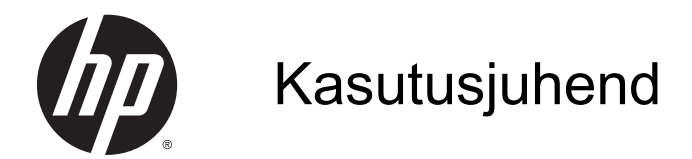

© Copyright 2013 Hewlett-Packard Development Company, L.P.

AMD on ettevõtte Advanced Micro Devices, Inc. kaubamärk. Bluetooth on selle omaniku kaubamärk ja Hewlett-Packard Company kasutab seda litsentsi alusel. Intel on ettevõtte Intel Corporation kaubamärk Ameerika Ühendriikides ja teistes riikides. Microsoft ja Windows on ettevõtte Microsoft Corporation USA-s registreeritud kaubamärgid.

Käesolevas dokumendis sisalduvat teavet võidakse ette teatamata muuta. Ainsad HP toodete ja teenuste garantiid on sätestatud vastavate toodete ja teenustega kaasnevates garantii lühiavaldustes. Käesolevas dokumendis avaldatut ei või mingil juhul tõlgendada täiendava garantii pakkumisena. HP ei vastuta siin leiduda võivate tehniliste või toimetuslike vigade ega väljajätmiste eest.

Esimene väljaanne: detsember 2013

Dokumendi number: 732693-E41

#### Tootemärkus

Selles juhendis on kirjeldatud funktsioone, mis on enamiku mudelite puhul samad. Mõni funktsioonidest ei pruugi teie arvutis saadaval olla.

Kõik funktsioonid ei ole Windowsi kõigi versioonide puhul saadaval. See arvuti võib vajada täiendatud ja/või eraldi ostetud riistvara, draivereid ja/või tarkvara, mis võimaldavad kasutada Windowsi funktsioone täies mahus. Lisateavet vt <http://www.microsoft.com>.

Kasutusjuhendi uusima teabe saamiseks võtke ühendust toega. USA toe kontaktandmed leiate veebiaadressilt <http://www.hp.com/go/contactHP>. Ülemaailmse toe kontaktandmed leiate veebiaadressilt [http://welcome.hp.com/](http://welcome.hp.com/country/us/en/wwcontact_us.html) [country/us/en/wwcontact\\_us.html](http://welcome.hp.com/country/us/en/wwcontact_us.html).

#### **Tarkvaratingimused**

Sellesse arvutisse eelinstallitud mis tahes tarkvaratoodet installides, kopeerides, alla laadides või mis tahes muul viisil kasutades nõustute, et olete kohustatud järgima HP lõppkasutaja litsentsilepingu (EULA) tingimusi. Kui te litsentsilepingu tingimustega ei nõustu, on ainuke teile saadaolev heastamisvahend kogu selle toote (riistvara ja tarkvara) kasutamata tagastamine 14 päeva jooksul raha täies mahus tagasimakse taotlemiseks kooskõlas müüja tagasimaksetingimustega.

Lisateabe saamiseks või kogu arvuti hinna ulatuses tagasimakse taotlemiseks võtke ühendust oma müüjaga.

### **Ohutusmärkus**

HOIATUS! Kuumusest tulenevate vigastuste või arvuti ülekuumenemise vältimiseks ärge hoidke arvutit kasutamise ajal süles ega tõkestage arvuti ventilatsiooniavasid. Kasutage arvutit ainult kõval tasasel alusel. Jälgige, et mõni muu kõva (nt kõrvalasuv printer) või pehme pinnaga (nt padjad, vaip või riietusese) objekt ei blokeeriks õhuvoolu liikumist ventilatsiooniavadest. Samuti ärge hoidke arvuti kasutamisel vahelduvvooluadapterit vastu nahka või pehme pinnaga objekti (nt padjad, vaip või riietusese). Arvuti ja vahelduvvooluadapter vastavad infotehnoloogiaseadmete rahvusvahelises ohutusstandardis International Standard for Safety of Information Technology Equipment (IEC 60950) sätestatud välispinna temperatuuri nõuetele.

# **Sisukord**

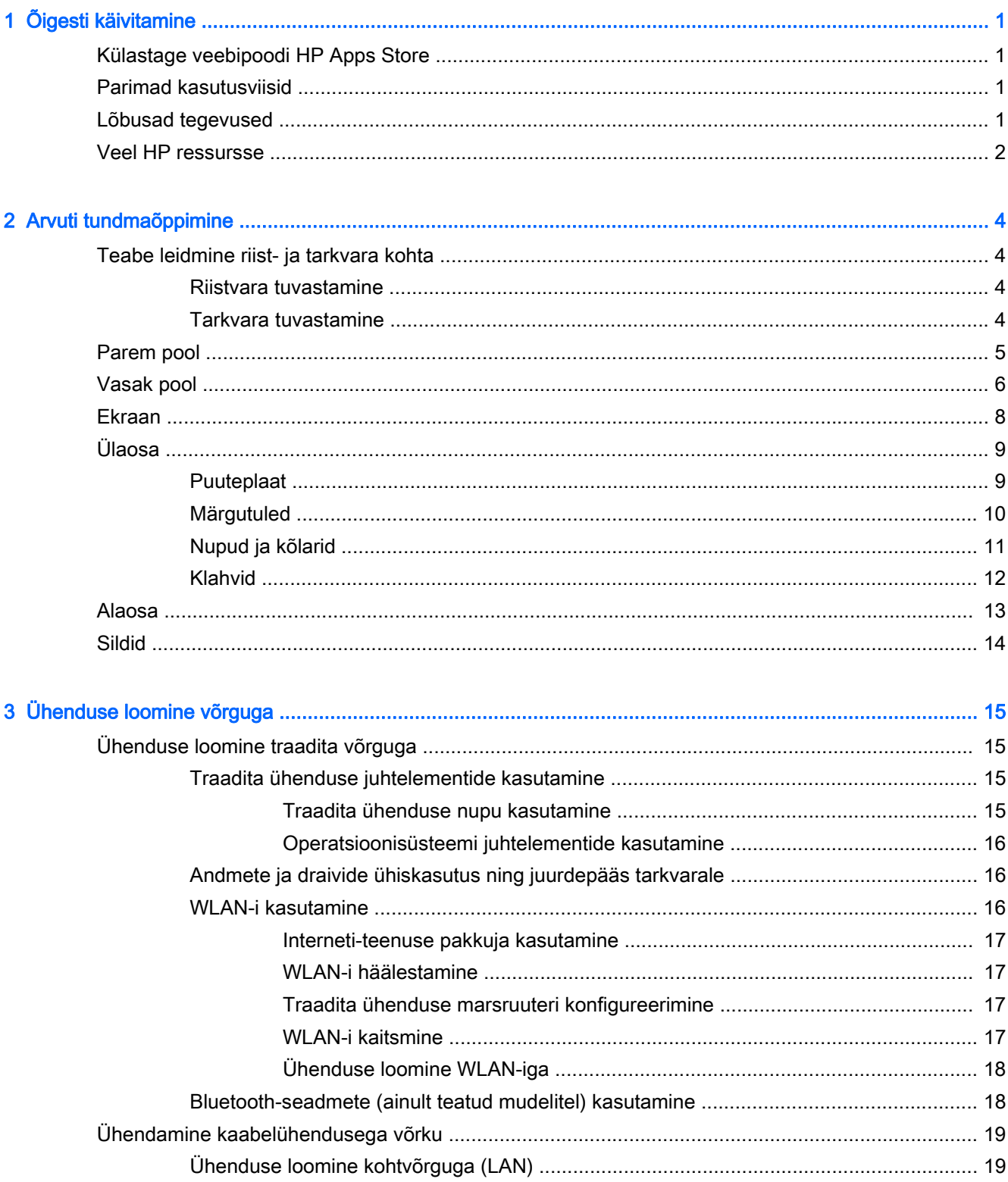

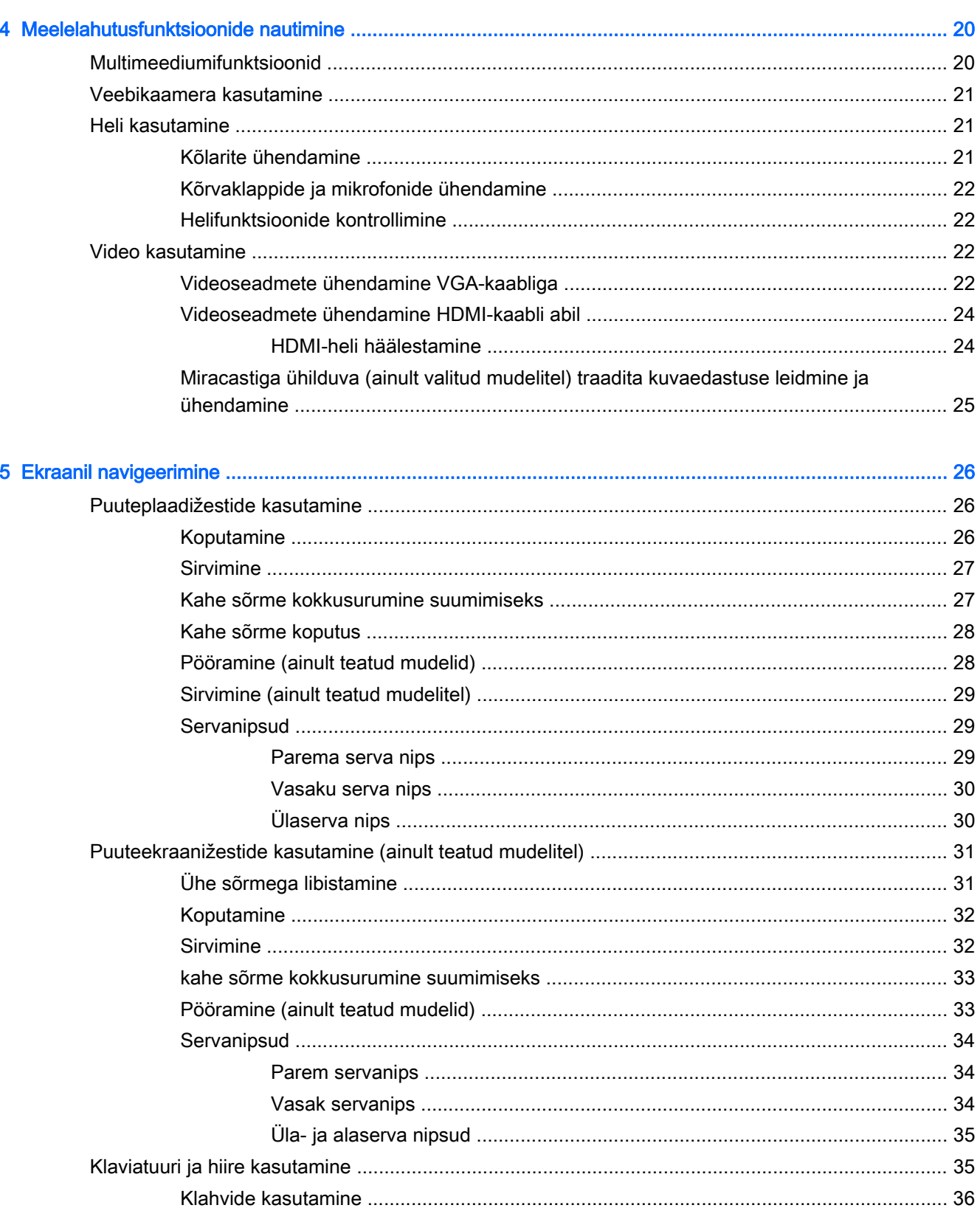

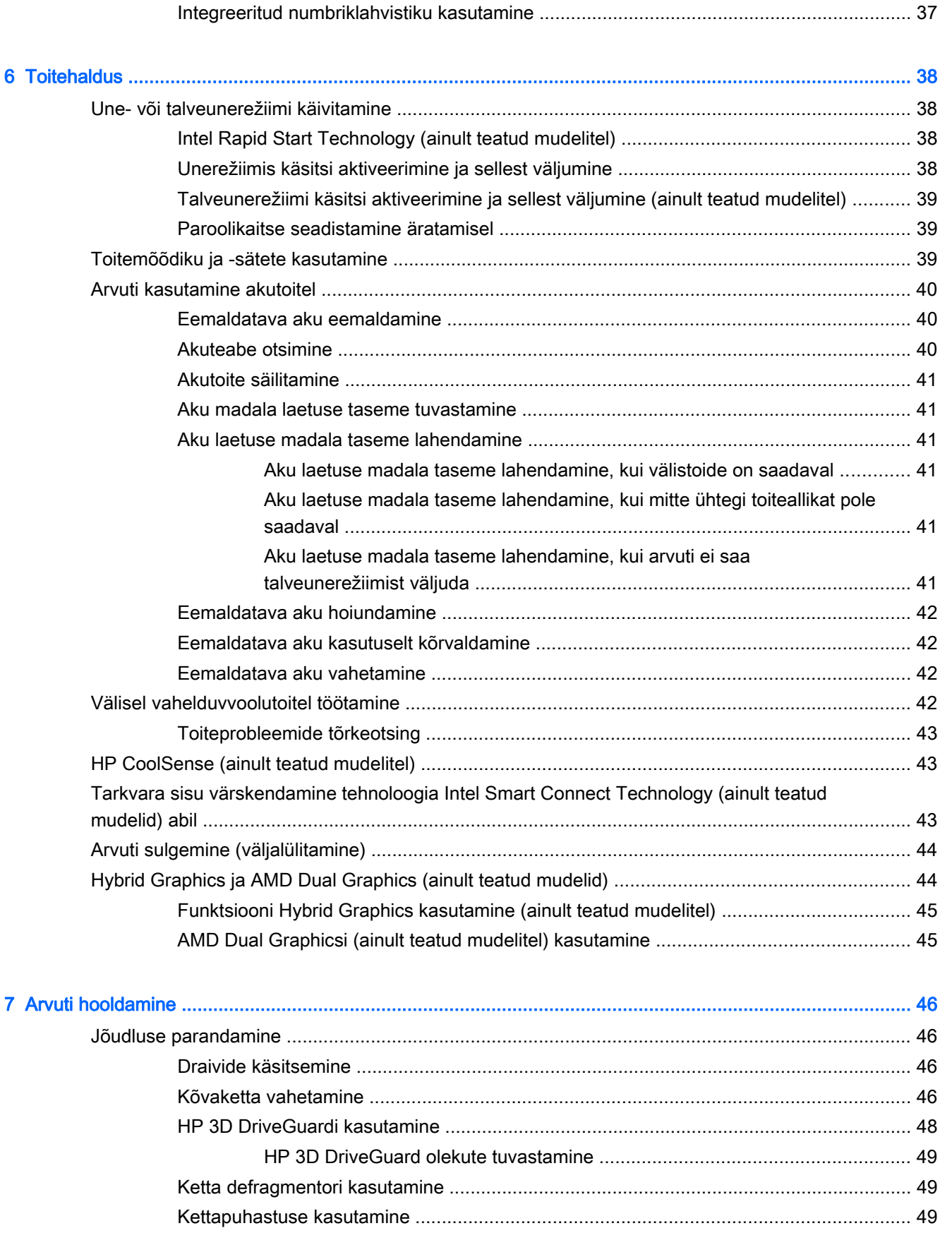

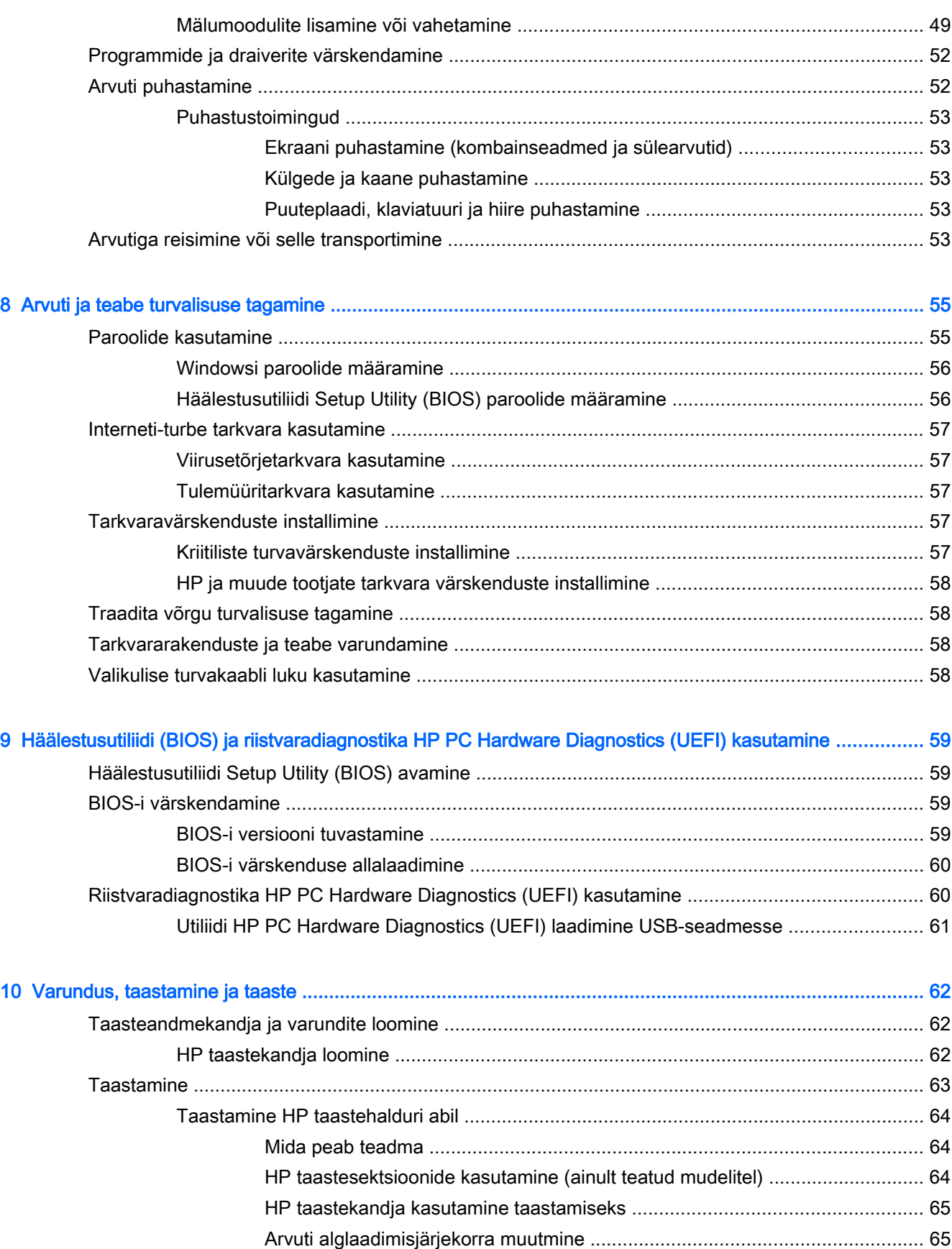

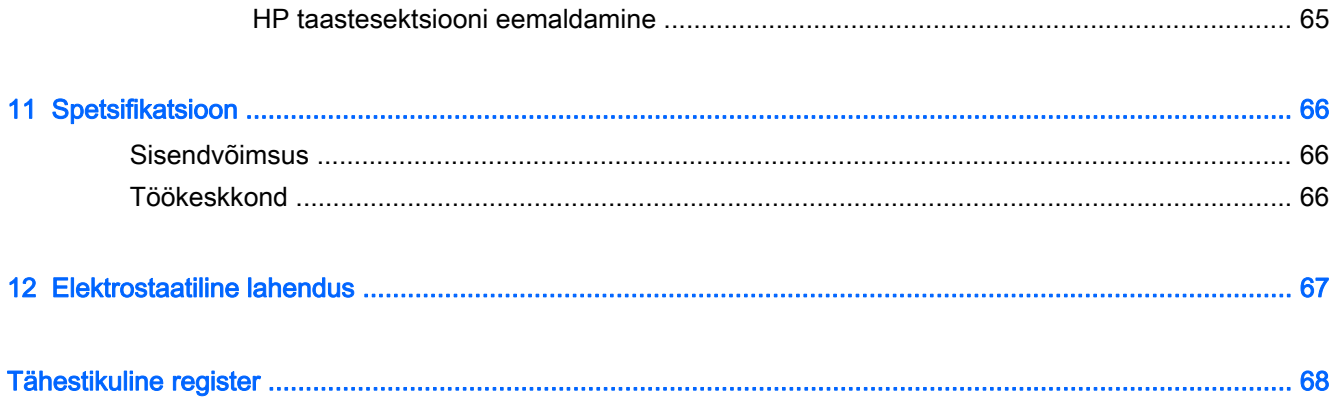

# <span id="page-10-0"></span>1 Õigesti käivitamine

See arvuti on võimekas tööriist, mis aitab teil täiustada töötamis- ja meelelahutusvõimalusi. Lugege seda peatükki, et saada teavet selle kohta, kuidas arvutit pärast häälestamist parimal viisil kasutada, mida lõbusat arvutiga teha ning kust leida täiendavaid HP ressursse.

## Külastage veebipoodi HP Apps Store

Veebipood HP Apps Store pakub laia valikut populaarseid mänge, meelelahutus- ja muusikarakendusi, efektiivsusrakendusi ja spetsiaalseid HP rakendusi, mida saate avakuvale alla laadida. Tootevalikut täiendatakse pidevalt ja see hõlmab ka piirkondlikku sisu ja riigipõhiseid pakkumisi. Uute ja täiendatud funktsioonide hankimiseks külastage veebipoodi HP Apps Store regulaarselt.

NB! Veebipoe HP Apps Store kasutamiseks peate olema Internetiga ühendatud.

Rakenduse kuvamiseks ja allalaadimiseks toimige järgmiselt.

- 1. Valige avakuval rakendus Pood.
- 2. Kõigi saadaolevate rakenduste kuvamiseks valige HP pakkumised.
- 3. Valige allalaaditav rakendus ja järgige ekraanil kuvatavaid suuniseid. Kui allalaadimine on lõppenud, ilmub rakendus kuvale Kõik rakendused.

### Parimad kasutusviisid

Oma nutika investeeringu kaitsmiseks tehke pärast arvuti häälestamist ja registreerimist järgmised toimingud.

- Ühendage arvuti kaabel- või traadita võrku, kui te seda veel teinud pole. Vt üksikasju peatükist [Ühenduse loomine võrguga lk 15](#page-24-0).
- Tutvuge paberkandial Windowsi põhitõdede juhendi abil Windows®-i uute funktsioonidega.
- Tutvuge arvuti riist- ja tarkvaraga. Lisateavet vt jaotisest [Arvuti tundmaõppimine lk 4](#page-13-0) ja [Meelelahutusfunktsioonide nautimine lk 20](#page-29-0).
- Värskendage või ostke viirusetõrjetarkvara. Vt [Viirusetõrjetarkvara kasutamine lk 57](#page-66-0).
- Varundage kõvaketas, luues taastekettad või taastedraivi. Vt [Varundus, taastamine ja taaste](#page-71-0) [lk 62](#page-71-0).

### Lõbusad tegevused

- Teate juba, et saate arvutis vaadata YouTube'i videoid. Kuid kas teadsite, et saate arvuti ühendada ka teleri või mängukonsooliga? Lisateavet leiate jaotisest [Videoseadmete](#page-33-0) [ühendamine HDMI-kaabli abil lk 24](#page-33-0).
- Feate juba, et saate arvutis muusikat kuulata. Kuid kas teadsite. et saate arvutis voogedastuse abil kuulata ka otseülekandes raadio muusika- või jutusaateid tervest maailmast? Vt [Heli](#page-30-0) [kasutamine lk 21](#page-30-0).
- <span id="page-11-0"></span>● Teate juba, et saate Microsofti rakendustega luua võimsaid esitlusi. Kuid kas teadsite, et saate arvuti ühendada ka projektoriga, et oma ideid teistega jagada? Vt [Videoseadmete ühendamine](#page-31-0) [VGA-kaabliga lk 22.](#page-31-0)
- Piltide ja teksti sisaldavate lehtedega sujuvaks töötamiseks saate kasutada puuteplaati ja Windowsi puutežeste. Vt [Puuteplaadižestide kasutamine lk 26.](#page-35-0)

## Veel HP ressursse

Olete juba arvuti sisselülitamiseks ja selle juhendi leidmiseks kasutanud Häälestusjuhiseid. Toote üksikasjade ressursside, juhiste ja muu leidmiseks kasutage seda tabelit.

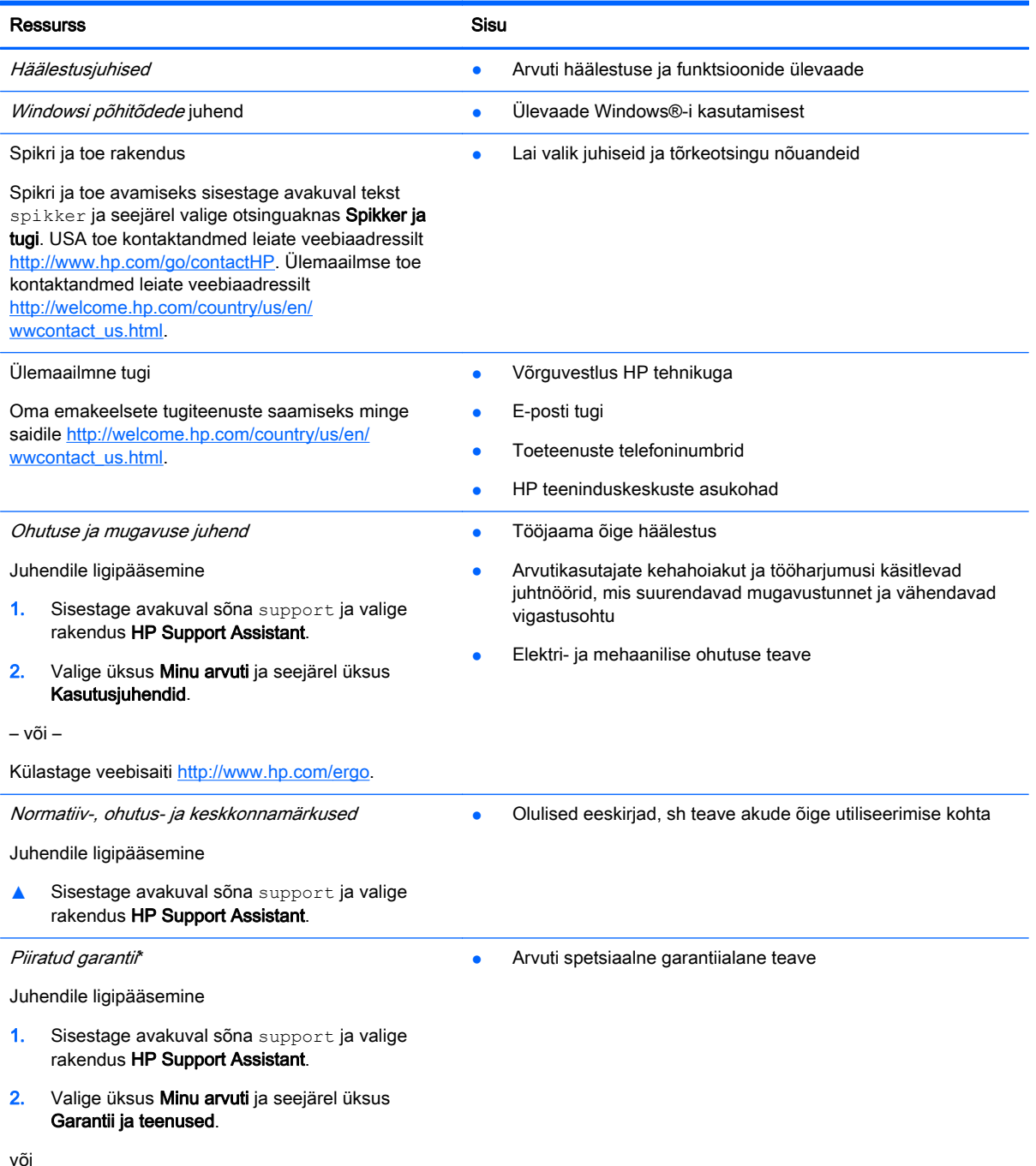

#### Ressurss Sisu

Külastage veebisaiti [http://www.hp.com/go/](http://www.hp.com/go/orderdocuments) [orderdocuments.](http://www.hp.com/go/orderdocuments)

\* Tootele kehtiva selgesõnalise HP piiratud garantii leiate arvutis saadaolevate kasutusjuhendite hulgast ja/või pakendis kaasas olevalt CD-lt/DVD-lt. Mõne riigi/piirkonna puhul on pakendis kaasas trükitud HP piiratud garantii. Riigi/piirkonna puhul, kus paberkandjal garantiid kaasas pole, võite taotleda trükitud koopiat veebiaadressilt [http://www.hp.com/go/](http://www.hp.com/go/orderdocuments) [orderdocuments](http://www.hp.com/go/orderdocuments) või kirjutades HP-le järgmistel aadressidel.

- Põhja-Ameerika: Hewlett-Packard, MS POD, 11311 Chinden Blvd, Boise, ID 83714, USA
- Euroopa, Lähis-Ida, Aafrika: Hewlett-Packard, POD, Via G. Di Vittorio, 9, 20063, Cernusco s/Naviglio (MI), Italy
- Aasia, Vaikse ookeani piirkond: Hewlett-Packard, POD, P.O. Box 200, Alexandra Post Office, Singapore 911507

Kui taotlete garantii trükitud koopiat, lisage palun toote number, garantiiperiood (esitatud toote seerianumbrimärgisel), nimi ja postiaadress.

NB! ÄRGE tagastage oma HP tooteid nimetatud aadressidel. USA-s saate tuge veebisaidilt [http://www.hp.com/go/](http://www.hp.com/go/contactHP) [contactHP.](http://www.hp.com/go/contactHP) Rahvusvahelist tuge saate veebisaidilt [http://welcome.hp.com/country/us/en/wwcontact\\_us.html.](http://welcome.hp.com/country/us/en/wwcontact_us.html)

# <span id="page-13-0"></span>2 Arvuti tundmaõppimine

# Teabe leidmine riist- ja tarkvara kohta

### Riistvara tuvastamine

Et saada teada, milline riistvara arvutisse paigaldatud on, toimige järgmiselt.

- 1. Sisestage avakuval tekst juhtpaneel ja seejärel valige suvand Juhtpaneel.
- 2. Valige suvand Süsteem ja turve ja seejärel Süsteem ning klõpsake vasakpoolses veerus suvandit Seadmehaldur.

Loendis kuvatakse kõik teie arvutisse installitud seadmed.

Süsteemi riistvarakomponentide kohta teabe saamiseks ja BIOS-i versiooninumbri nägemiseks vajutage fn+esc.

#### Tarkvara tuvastamine

Et saada teada, milline tarkvara arvutisse paigaldatud on, toimige järgmiselt.

**▲** Klõpsake avakuval ekraani vasakus alanurgas allanoolt.

# <span id="page-14-0"></span>Parem pool

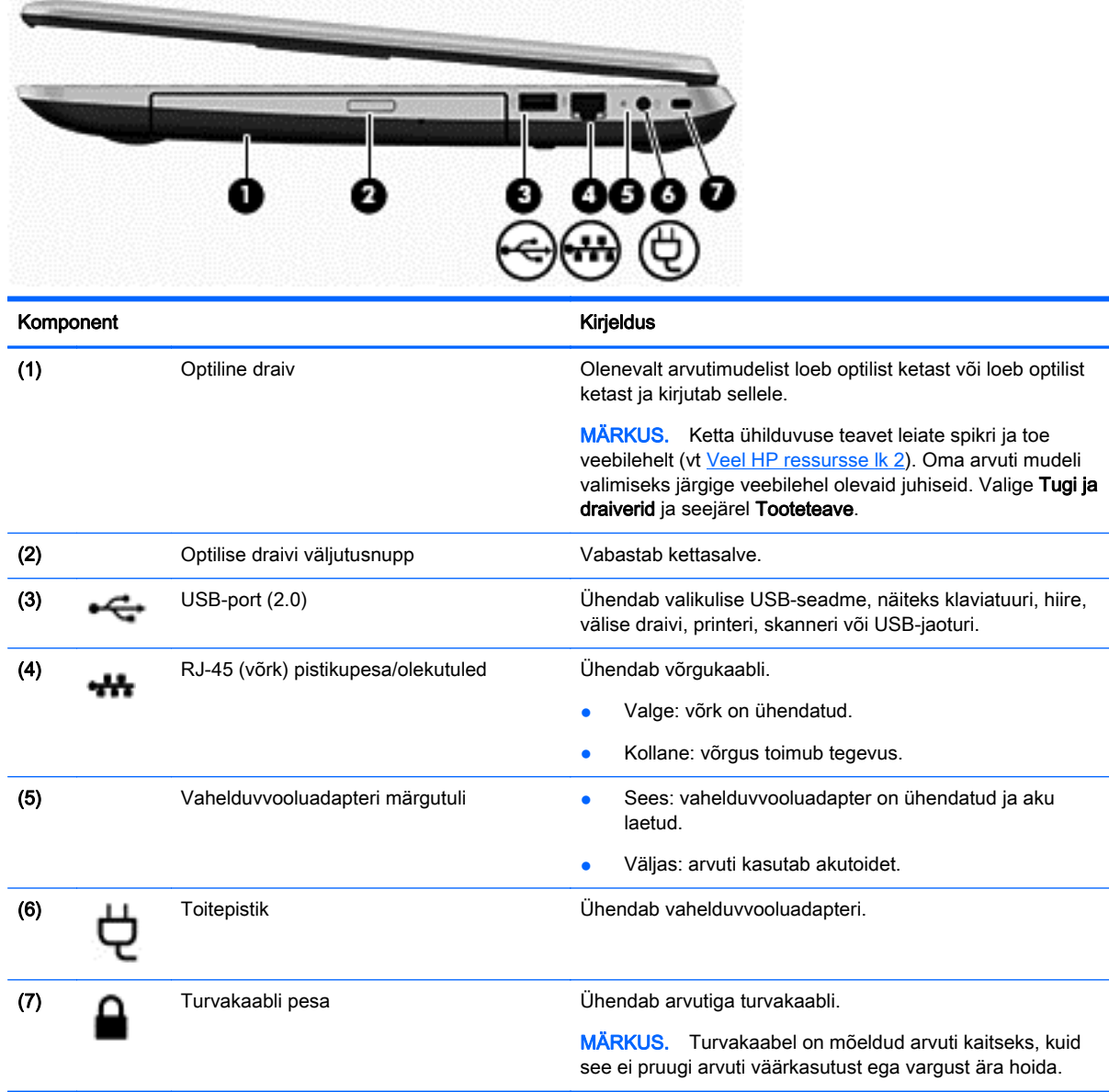

# <span id="page-15-0"></span>Vasak pool

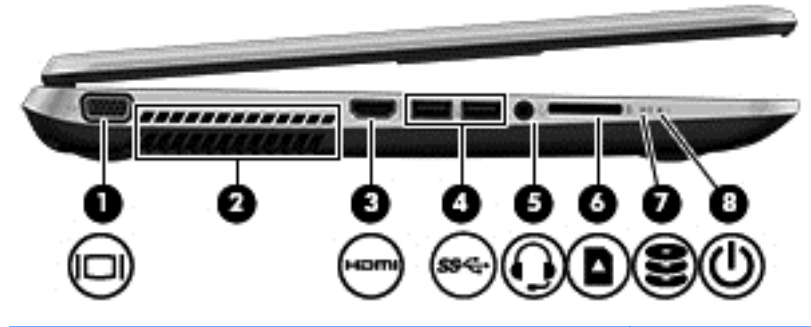

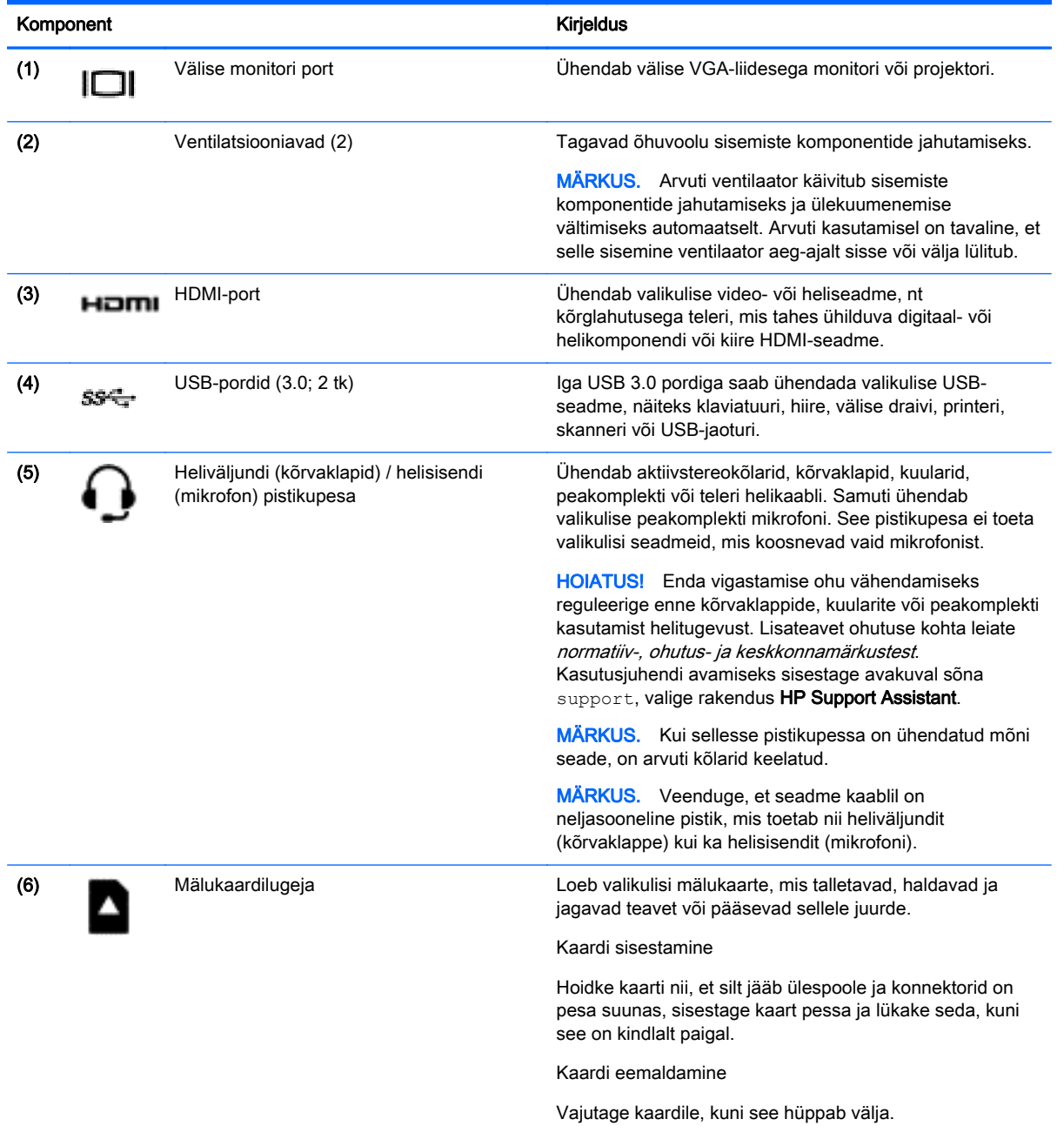

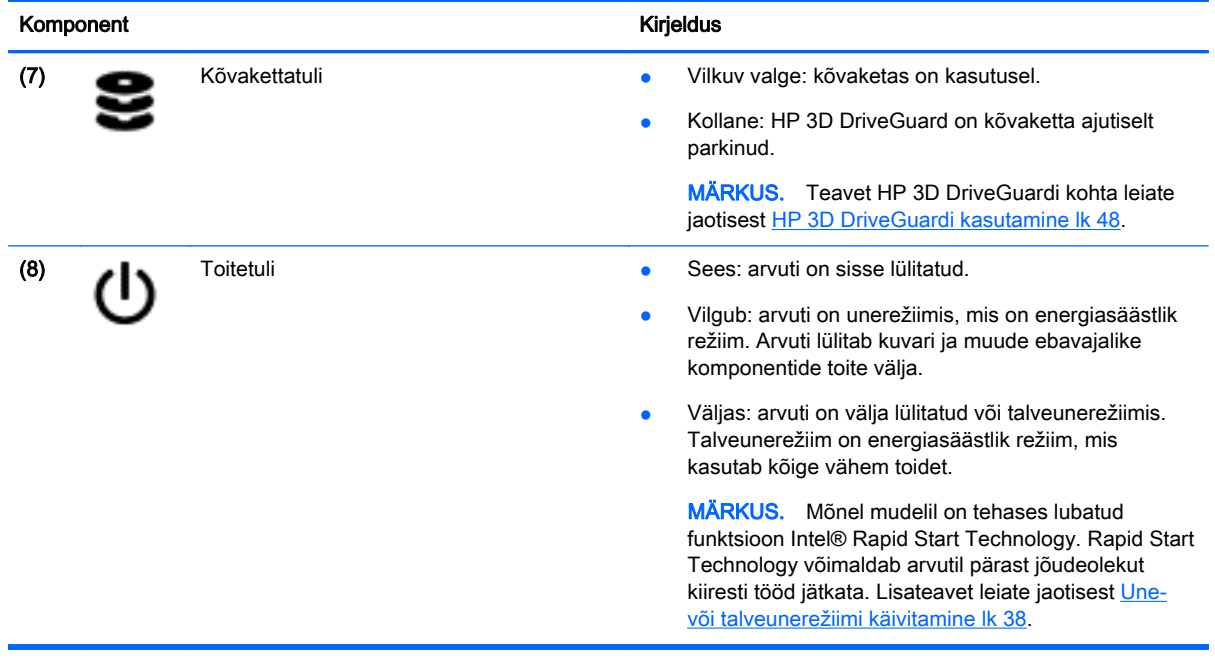

## <span id="page-17-0"></span>**Ekraan**

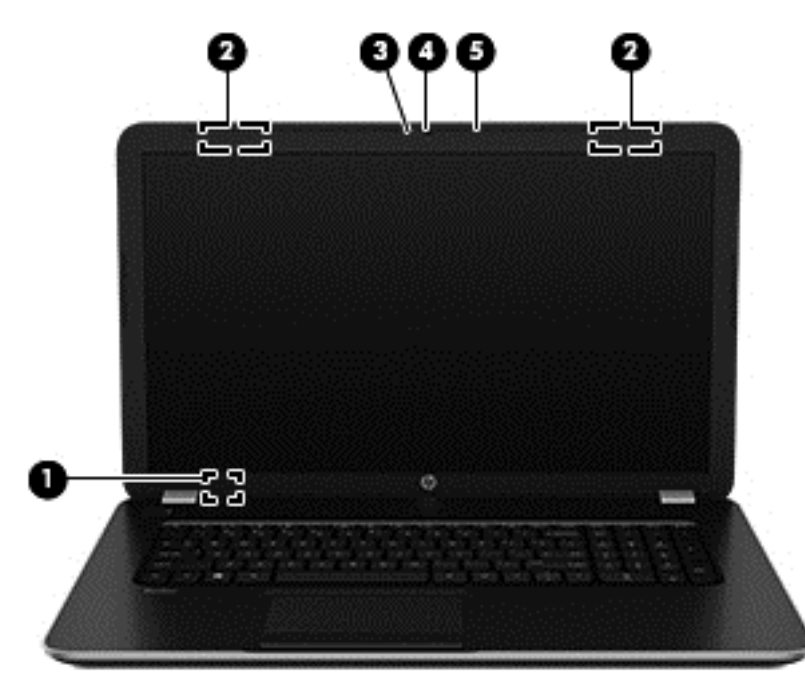

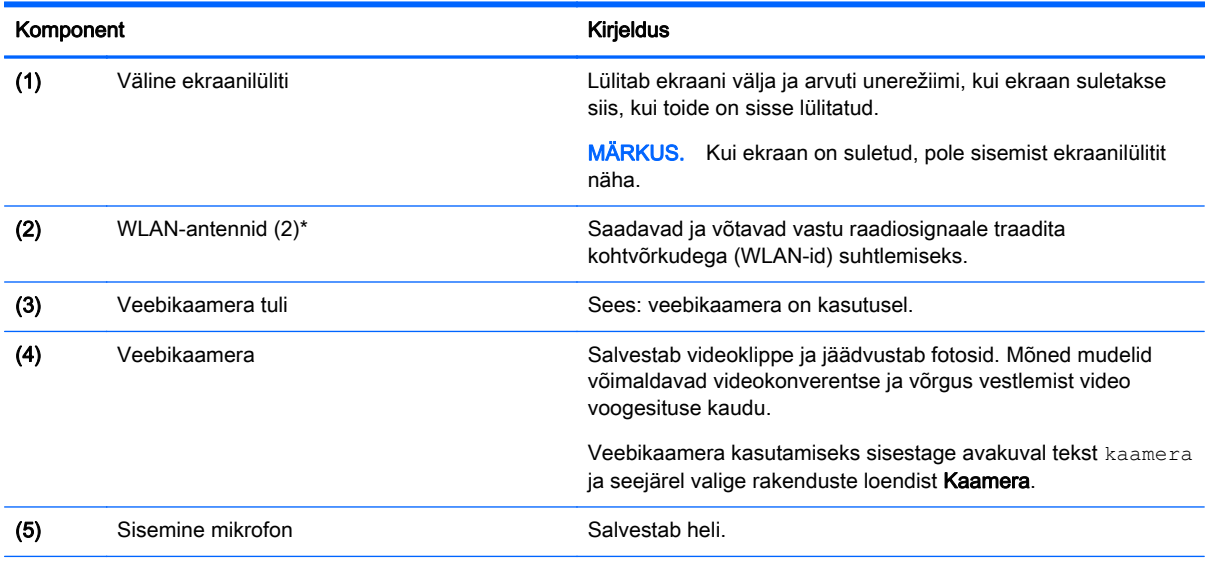

\* Antenne pole väljaspool arvutit näha. Optimaalse signaaliedastuse tagamiseks ärge asetage antennide vahetusse lähedusse signaali takistavaid esemeid. Traadita ühendusega seotud normatiivmärkused leiate normatiiv-, ohutus- ja keskkonnamärkuste teie riiki/piirkonda käsitlevast jaotisest. Kasutusjuhendi avamiseks sisestage avakuval sõna support, valige rakendus HP Support Assistant.

# <span id="page-18-0"></span>Ülaosa

# Puuteplaat

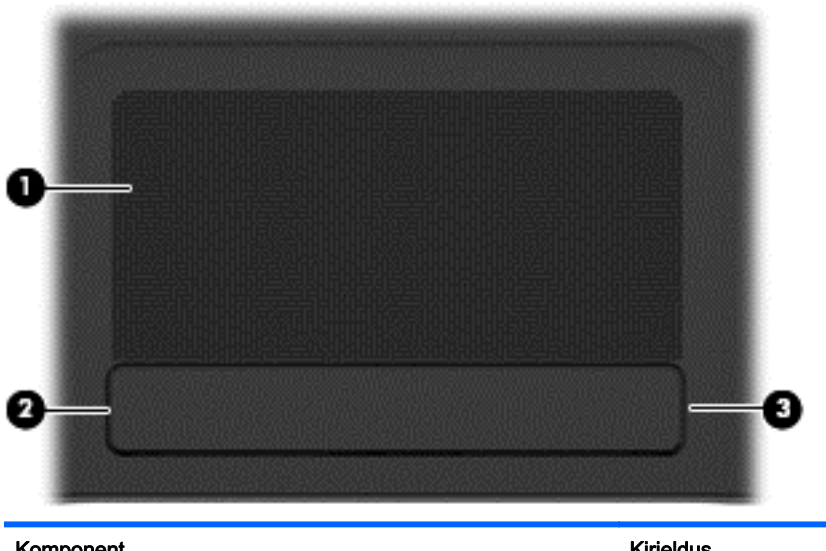

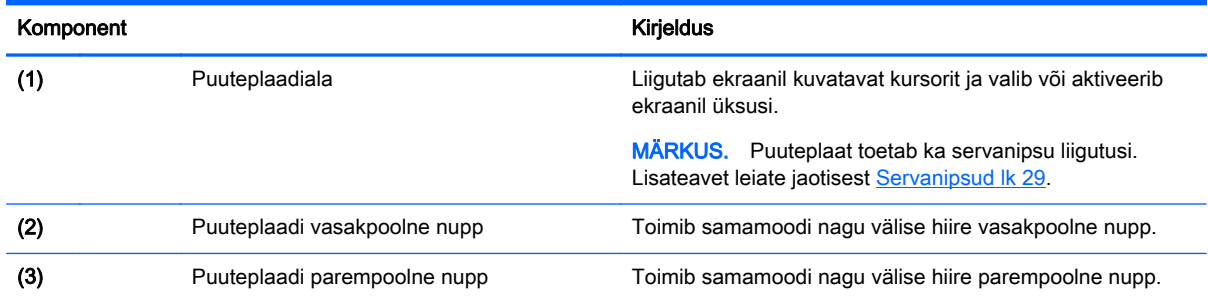

### <span id="page-19-0"></span>Märgutuled

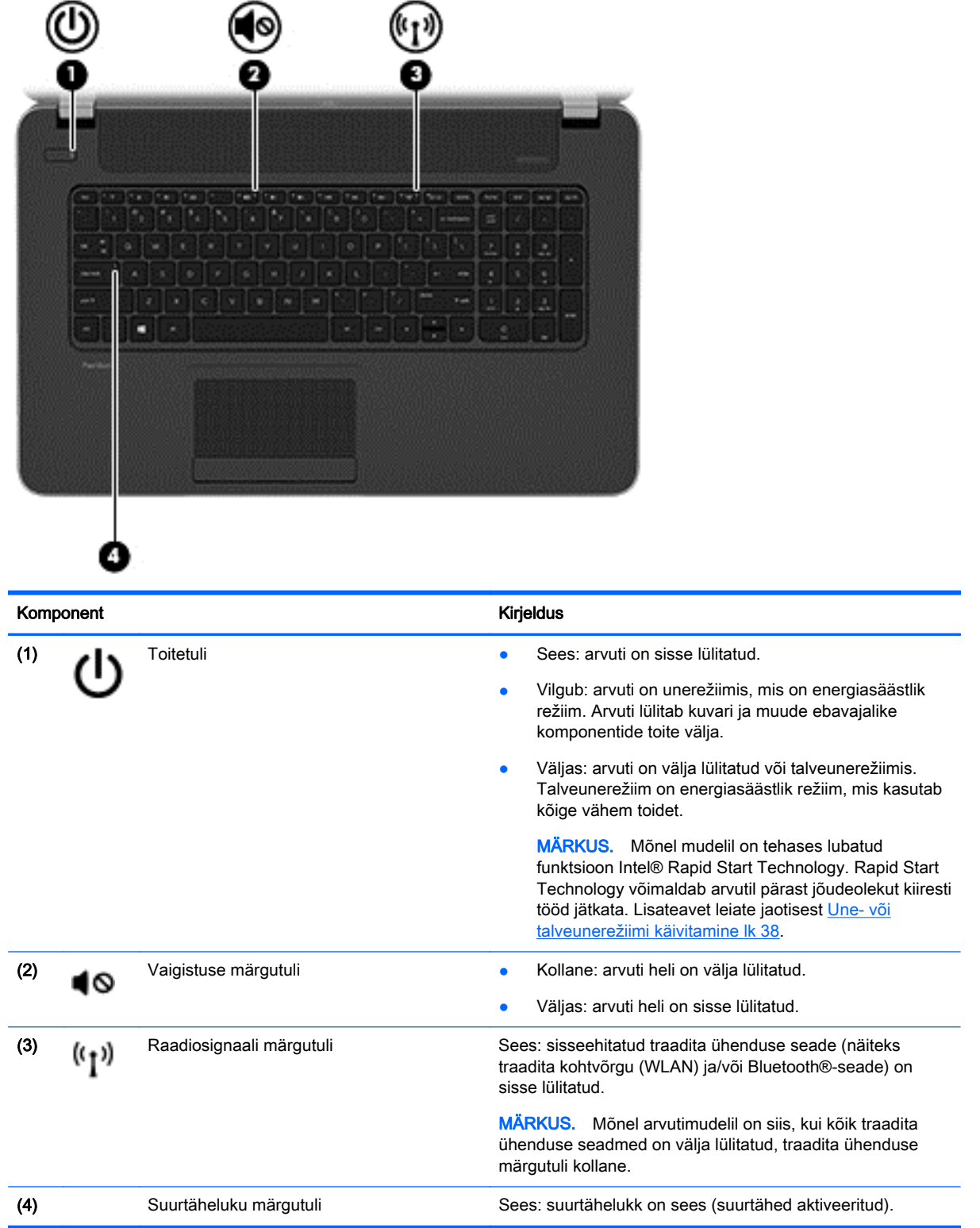

# <span id="page-20-0"></span>Nupud ja kõlarid

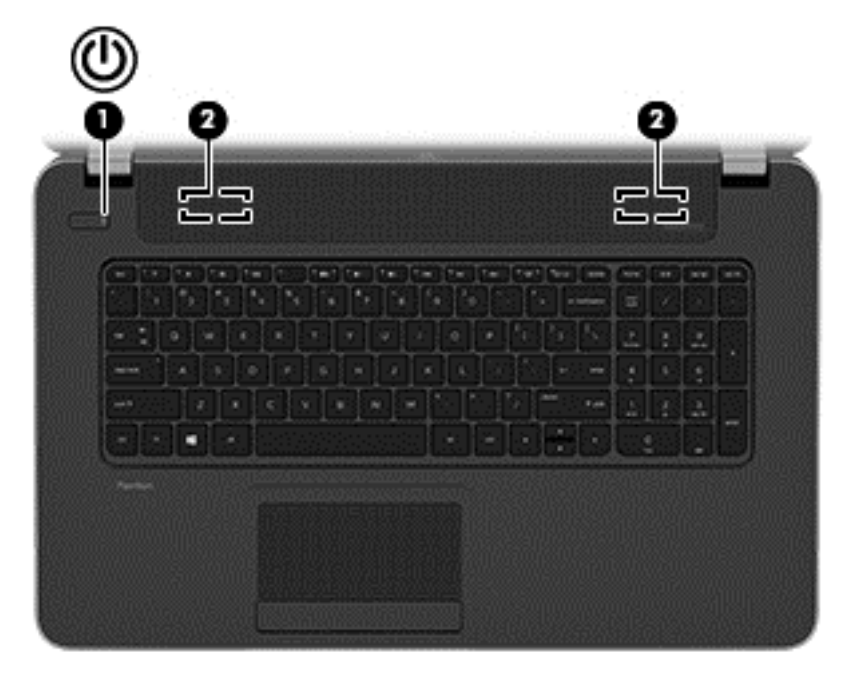

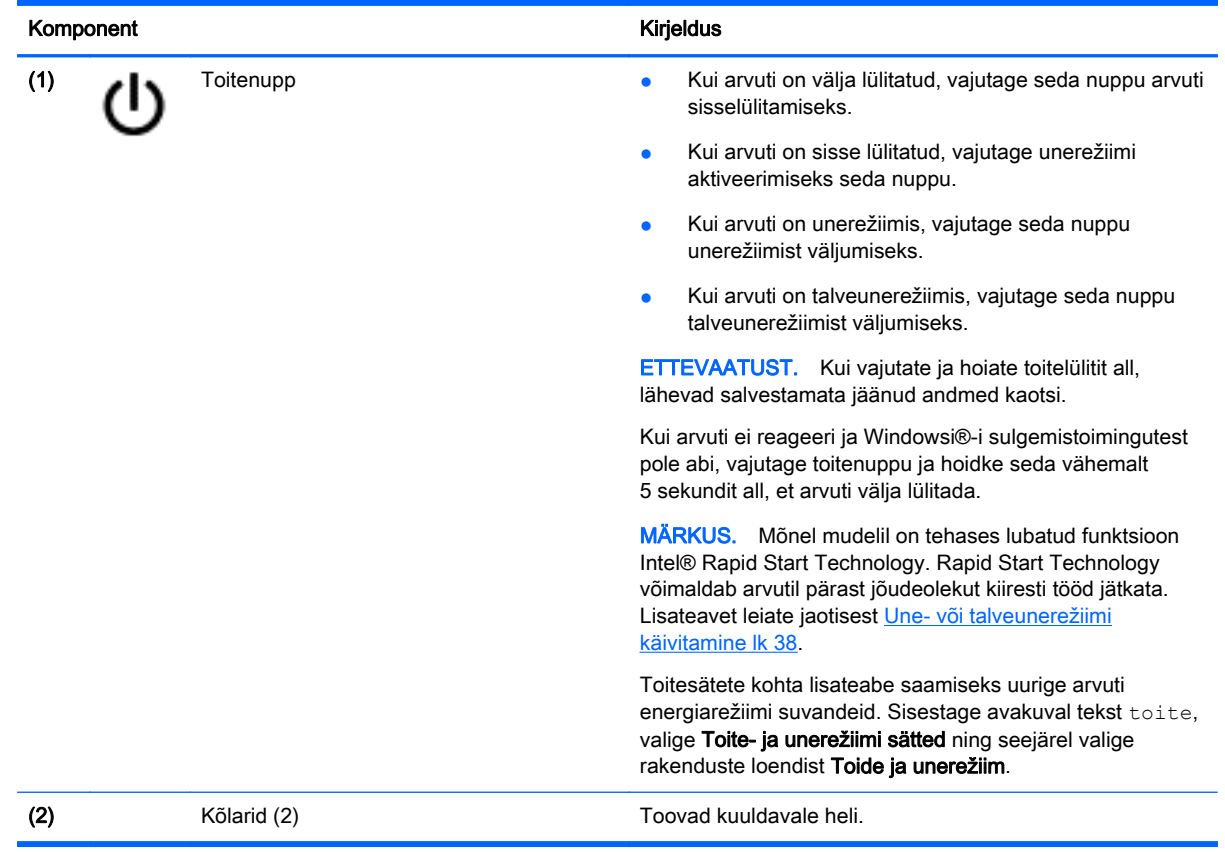

### <span id="page-21-0"></span>Klahvid

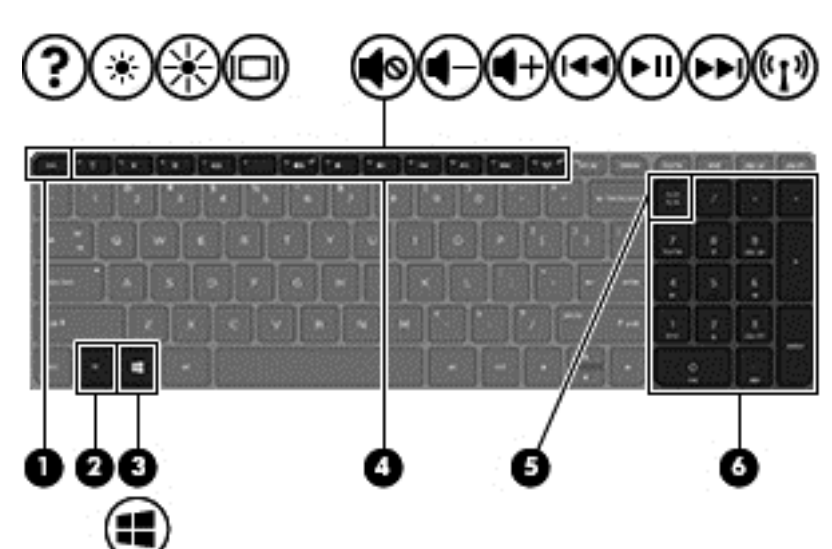

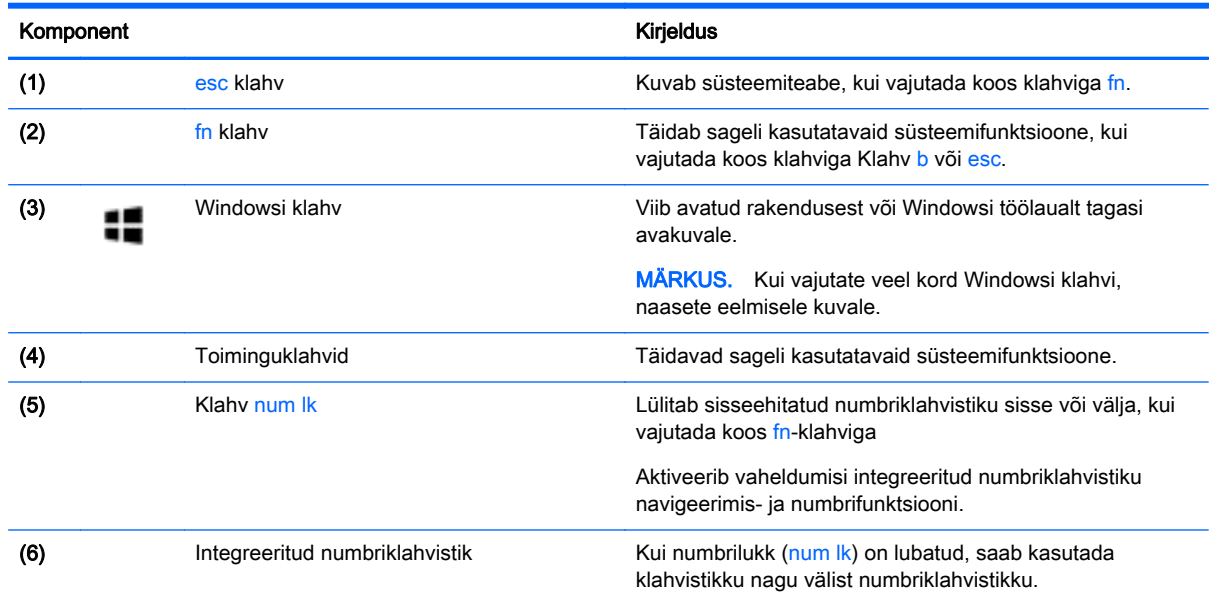

<span id="page-22-0"></span>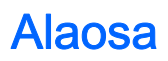

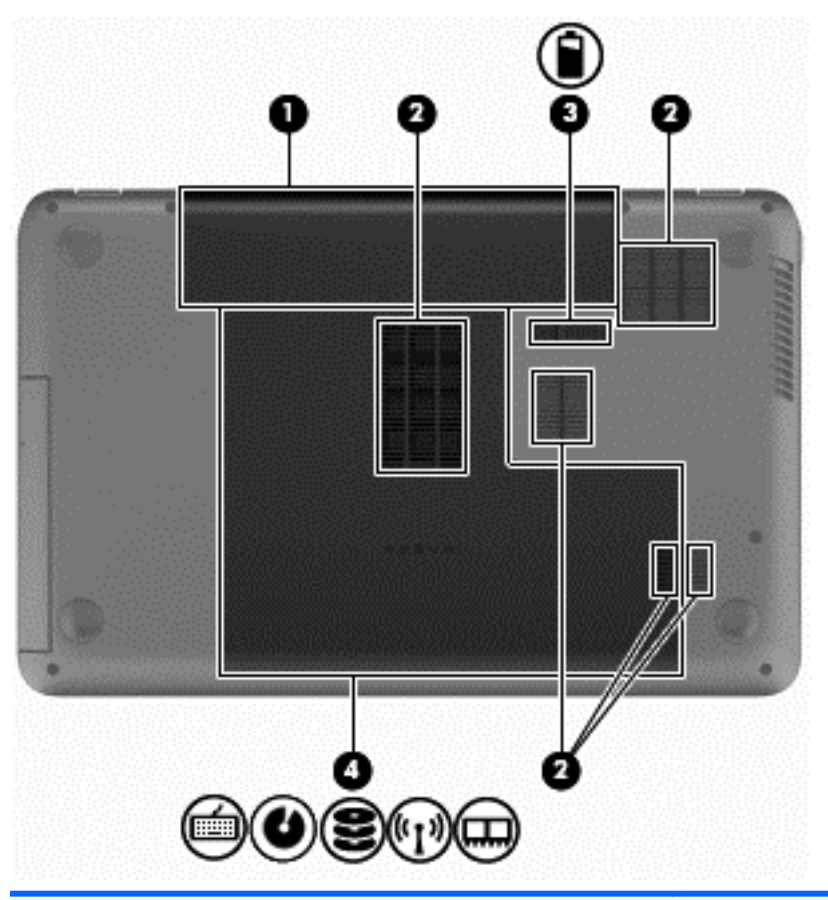

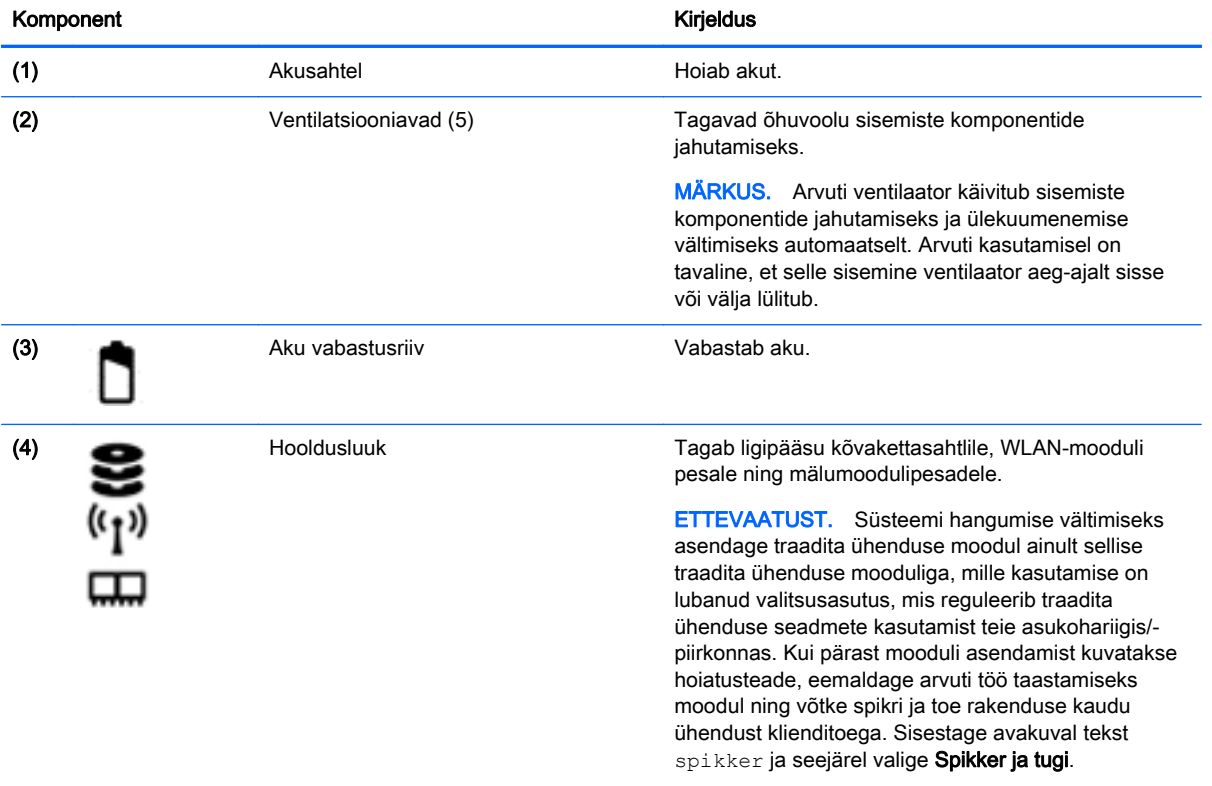

# <span id="page-23-0"></span>**Sildid**

Arvutile kinnitatud sildid annavad teavet selle kohta, mida teil võib vaja minna probleemide tekkimisel süsteemi tõrkeotsingul või reisides arvutiga välismaal.

**NB!** Kõik selles jaotises kirjeldatud märgised paiknevad teie arvutil ühes kohas kolmest, sõltuvalt arvuti mudelist: arvuti põhjale kinnitatud, akusahtlis või hoolduskatte all.

● Hooldusmärgis – annab olulist teavet arvuti tuvastamise kohta. Klienditoega ühenduse võtmisel küsitakse teilt ilmselt seerianumbrit või võimalik, et ka tootenumbrit või mudelinumbrit. Leidke need numbrit enne klientitoega ühenduse võtmist.

Hooldusmärgis sarnaneb allpool toodule. Vaadake joonist, mis teie arvuti hooldusmärgisega kõige enam sarnaneb.

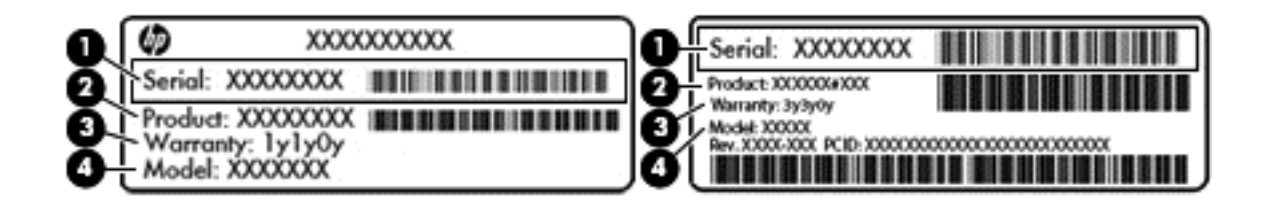

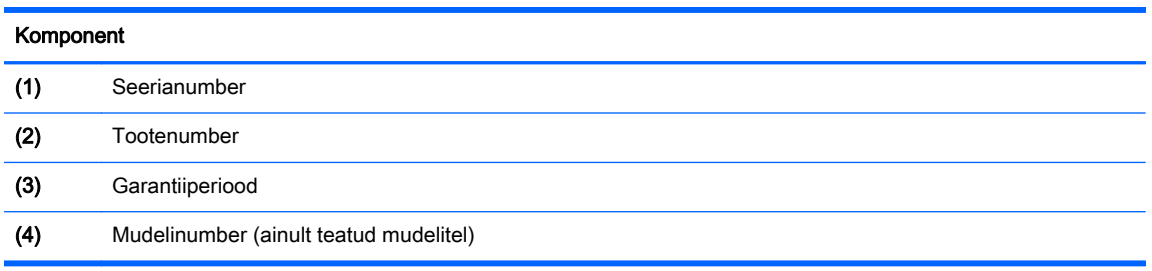

- Vastavusmärgis(ed) annavad normatiivteavet arvuti kohta.
- Traadita ühenduse sertifitseerimismärgis(ed) sisaldab/sisaldavad teavet traadita ühenduse seadmete kohta ja mõne sellise riigi/piirkonna kinnitusmärki, kus nende seadmete kasutamine on heaks kiidetud.

# <span id="page-24-0"></span>3 Ühenduse loomine võrguga

Saate arvutit kõikjale kaasa võtta. Ka kodus olles võite maailma avastada ja saada teavet miljonitelt veebisaitidelt, kasutades oma arvutit ja traadiga või traadita võrguühendust. See peatükk aitab teil maailmaga ühenduse luua.

## Ühenduse loomine traadita võrguga

Traadita ühenduse tehnoloogia edastab andmeid raadiolainete, mitte kaabli kaudu. Teie arvuti võib olla varustatud ühe või mitme traadita ühenduse seadmega järgmistest.

- Traadita kohtvõrgu (WLAN) seade ühendab arvuti traadita kohtvõrku (mida sageli nimetatakse Wi-Fi-võrguks, traadita LAN-iks või WLAN-iks) kodus, kontorites ja avalikes kohtades, nagu lennujaamad, restoranid, kohvikud, hotellid ja ülikoolid. WLAN-i puhul suhtleb mobiilne traadita ühenduse seade teie arvutis traadita ühenduse marsruuteri või pääsupunktiga.
- Bluetooth-seade (ainult teatud mudelitel) muude Bluetooth-seadmete (nt arvutite, telefonide, printerite, peakomplektide, kõlarite ja kaamerate) ühendamiseks saate luua personaalvõrgu (PAN). PAN-võrgus suhtleb iga seade teiste seadmetega otse ja seadmed peavad paiknema suhteliselt lähestikku, tavaliselt üksteisest kuni 10 meetri kaugusel.

Lisateabe saamiseks traadita ühenduse tehnoloogia kohta uurige spikri ja toe rakendusest asjakohast teavet ja veebisaitide linke. Sisestage avakuval tekst spikker ja seejärel valige Spikker ja tugi.

#### Traadita ühenduse juhtelementide kasutamine

Arvuti raadiovõrguseadmeid saate juhtida järgmiste funktsioonidega.

- Traadita ühenduse nupp, lüliti või klahv (selles peatükis nimetatakse seda traadita ühenduse nupuks) (ainult teatud mudelitel)
- Operatsioonisüsteemi juhtelemendid

#### Traadita ühenduse nupu kasutamine

Arvutil on traadita ühenduse nupp, vähemalt üks traadita ühenduse seade ja olenevalt arvuti mudelist üks või kaks traadita ühenduse märgutuld. Kõik arvuti traadita ühenduse seadmed on tehases lubatud, seega arvuti sisselülitamisel traadita ühenduse märgutuli põleb (valge).

Traadita ühenduse märgutuli näitab arvuti traadita ühenduse seadmete üldist toiteolekut, mitte ainult ühe seadme olekut. Kui traadita ühenduse märgutuli on olekus valge, on vähemalt üks traadita ühenduse seade sisse lülitatud. Kui traadita ühenduse märgutuli on olekus väljas, on kõik traadita ühenduse seadmed välja lülitatud.

**MÄRKUS.** Mõne mudeli puhul on traadita ühenduse märgutuli olekus kollane, kui kõik traadita ühenduse seadmed on välja lülitatud.

Kuna arvuti traadita ühenduse seadmed on tehases lubatud, saab traadita ühenduse nupu abil kõik traadita ühenduse seadmed korraga sisse või välja lülitada. Üksikuid traadita ühenduse seadmeid saab juhtida HP Connection Manageri abil (ainult teatud mudelitel).

#### <span id="page-25-0"></span>Operatsioonisüsteemi juhtelementide kasutamine

Võrgu- ja ühiskasutuskeskuse abil saab häälestada ühenduse või võrgu, luua võrguga ühenduse ning diagnoosida ja lahendada võrguprobleeme.

Operatsioonisüsteemi juhtnuppude kasutamiseks valige Start > Juhtpaneel > Võrk ja Internet > Võrgu- ja ühiskasutuskeskus.

- 1. Sisestage avakuval tekst juhtpaneel ja seejärel valige suvand Juhtpaneel.
- 2. Valige Võrk ja Internet ning seejärel Võrgu- ja ühiskasutuskeskus.

Lisateabe saamiseks sisestage avakuval tekst spikker ja seejärel valige Spikker ja tugi.

#### Andmete ja draivide ühiskasutus ning juurdepääs tarkvarale

Kui teie arvuti kuulub võrku, saate kasutada ka sellist teavet, mida ei talletata teie arvutis. Võrguarvutid saavad omavahel tarkvara ja andmeid vahetada.

MÄRKUS. Kui DVD-kettal olev film või mäng on kopeerimiskaitsega, ei saa seda ühiskasutusse anda.

Kaustade ja sisu võrgus ühiskasutusse andmiseks toimige järgmiselt.

- 1. Avage Windowsi töölaual rakendus Failihaldur.
- 2. Klõpsake jaotises See arvuti kausta, mille sisu soovite ühiskasutusse anda. Valige akna ülaosas olevalt navigeerimisribalt suvand Ühiskasutus ja seejärel klõpsake suvandit Konkreetsed inimesed.
- 3. Tippige väljale Failide ühiskasutus nimi ja seejärel klõpsake üksust Lisa.
- 4. Klõpsake üksust Ühiskasutus ja järgige ekraanil kuvatavaid juhiseid.

Draivide võrgus ühiskasutusse andmiseks toimige järgmiselt.

- 1. Paremklõpsake Windowsi töölaual tegumiriba paremas otsas asuval teavitusalal võrgu olekuikooni.
- 2. Valige Ava Võrgu- ja ühiskasutuskeskus.
- 3. Valige jaotisest Vaata aktiivseid võrke aktiivne võrk.
- 4. Valige privaatsuse, võrgutuvastuse, failide ja printeri ühiskasutuse või muude võrgusuvandite määramiseks Muuda ühiskasutuse täpsemaid sätteid.

#### WLAN-i kasutamine

WLAN-seadmega pääsete traadita kohtvõrku (WLAN), milles asuvad teised arvutid ja tarvikud, mis on ühendatud traadita ühenduse marsruuteri või pöörduspunkti kaudu.

**MÄRKUS.** Termineid *traadita ühenduse marsruuter* ja *traadita ühenduse pääsupunkt* kasutatakse sageli samas tähenduses.

- Suuremahuline WLAN, nagu ettevõtte või avalik WLAN, kasutab tavaliselt raadiovõrgu pääsupunkte, mis mahutab suurt hulka arvuteid ja tarvikuid ja suudab eraldada kriitilised võrgufunktsioonid.
- Kodu- või väikekontori WLAN kasutab tavaliselt raadiovõrgu marsruuterit, mis võimaldab mitmel raadiovõrgu ja kaabelvõrguga ühendatud arvutil Interneti-ühendust, printerit ja faile jagada, vajamata selleks täiendavat riist- või tarkvara.

WLAN-seadme kasutamiseks arvutis peate looma ühenduse WLAN-infrastruktuuriga (teenusepakkuja, avaliku või ettevõttevõrgu funktsioon).

#### <span id="page-26-0"></span>Interneti-teenuse pakkuja kasutamine

Kodus Interneti-ühendust häälestades tuleb kõigepealt luua Interneti-teenuse pakkuja (ISP) juures konto. Interneti-teenuse tellimiseks ja modemi soetamiseks võtke ühendust kohaliku Interneti-teenuse pakkujaga. Interneti-teenuse pakkuja aitab teil häälestada modemi ja paigaldada arvuti modemiga ühendamiseks võrgukaabli ning testib Interneti-ühendust.

MÄRKUS. Interneti-teenuse pakkuja annab teile Interneti-ühenduse loomiseks kasutaja ID ja parooli. Märkige see teave üles ja hoidke seda turvalises kohas.

#### WLAN-i häälestamine

WLAN-võrgu loomiseks ja Internetiga ühendamiseks vajate järgmisi seadmeid:

- lairibamodem (DSL- või kaabelmodem) (1) ja kiire Interneti-teenus, mis ostetakse Internetiteenuse pakkujalt;
- traadita ühenduse marsruuter (2) (eraldi ostetav);
- traadita ühendusega arvuti (3).

MÄRKUS. Mõnel modemil on sisseehitatud traadita ühenduse marsruuter. Uurige Interneti-teenuse pakkujalt, millist tüüpi modem teil on.

Järgmisel joonisel on näide Internetti ühendatud traadita võrgust ja asjakohastest seadmetest.

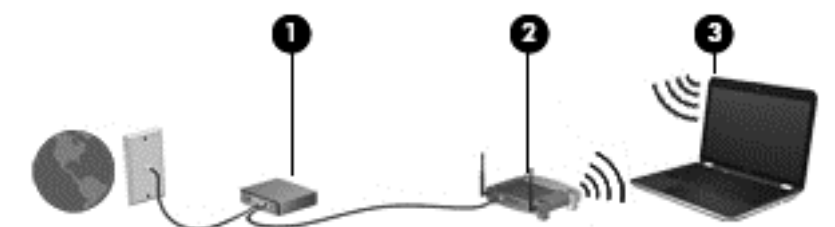

Soovi korral saate aja jooksul Internetti pääsemiseks võrku ühendada veel traadita ja kaabelühendust toetavaid arvuteid.

WLAN-i häälestamisel abi saamiseks vaadake oma marsruuteri tootja või Interneti-teenuse pakkuja antud teavet.

#### Traadita ühenduse marsruuteri konfigureerimine

Traadita ühenduse marsruuteri häälestamisel abi saamiseks kasutage marsruuteri tootja või Internetiteenuse pakkuja edastatud teavet.

MÄRKUS. Traadita ühendust toetav arvuti on soovitatav alguses ühendada marsruuteriga sellega kaasas oleva kaabli abil. Kui arvuti loob edukalt Interneti-ühenduse, eemaldage kaabel ja looge seejärel Interneti-ühendus traadita võrgu kaudu.

#### WLAN-i kaitsmine

Kui häälestate uut WLAN-i või kasutate olemasolevat WLAN-i, lubage alati turvafunktsioonid, et kaitsta arvutit volitamata juurdepääsu eest. WLAN-id avalikes kohtades (tööpunktid), nagu kohvikud ja lennujaamad, ei pruugi üldse kaitset pakkuda. Kui tunnete muret oma arvuti turvalisuse pärast tööpunktis, piirduge oma võrgutegevuses mittekonfidentsiaalsete meilisõnumite ja Interneti tavapärase sirvimisega.

<span id="page-27-0"></span>Kuna traadita ühenduse raadiosignaalid levivad ka väljaspool võrku, saavad teised WLAN-seadmed kaitsmata signaale kasutada. WLAN-i saab kaitsta järgmiste ettevaatusabinõudega.

● Kasutage tulemüüri.

Tulemüür kontrollib nii teie võrku saadetavaid andmeid kui ka andmepäringuid ja tõkestab kõik kahtlased üksused. Tulemüüre on saadaval nii tarkvarana kui ka riistvarana. Mõnes võrgus kasutatakse kombinatsiooni mõlemast.

Kasutage traadita ühenduse krüptimist.

Traadita ühenduse krüptimine kasutab turvasätteid, et krüptida ja dekrüptida andmeid, mida võrgu kaudu edastatakse. Lisateabe saamiseks sisestage avakuval tekst spikker ja seejärel valige Spikker ja tugi.

#### Ühenduse loomine WLAN-iga

WLAN-võrguga ühenduse loomiseks toimige järgmiselt.

1. Veenduge, et WLAN-seade on sisse lülitatud. Kui seade on sees, põleb traadita ühenduse märgutuli. Kui traadita ühenduse märgutuli ei põle, vajutage traadita ühenduse nuppu.

**MÄRKUS.** Mõnel arvutimudelil on siis, kui kõik traadita ühenduse seadmed on välja lülitatud, traadita ühenduse märgutuli kollane.

- 2. Osutage avakuval tuumnuppude kuvamiseks parempoolsesse üla- või alanurka.
- 3. Valige Sätted, seejärel klõpsake võrgu olekuikooni.
- 4. Valige loendist oma WLAN.
- 5. Klõpsake käsku Ühenda.

Kui valitud võrk on lubatud turvalisusega WLAN, palutakse teil sisestada võrgu turvakood. Sisestage kood ja klõpsake ühenduse loomiseks nuppu Logi sisse.

- MÄRKUS. Kui loendis pole ühtegi WLAN-i, on võimalik, et te pole ühegi traadita ühenduse marsruuteri ega pöörduspunkti levialas.
- **MÄRKUS.** Kui soovitud WLAN pole kuvatud, paremklõpsake Windowsi töölaual võrguolekuikooni ja seejärel valige Ava Võrgu- ja ühiskasutuskeskus. Klõpsake üksust Häälesta uus ühendus või võrk. Kuvatakse valikute loend, kus on võimalik käsitsi võrku otsida ja sellega ühendus luua või luua uus võrguühendus.
- 6. Ühenduse lõpule viimiseks järgige ekraanil kuvatavaid juhiseid.

Kui ühendus on loodud, asetage hiirekursor tegumiriba paremas servas teavitusalas olevale võrguoleku ikoonile, et kontrollida ühenduse nime ja olekut.

**MÄRKUS.** Tööpiirkond (kui kaugele traadita ühenduse signaal levib) sõltub WLAN-i seadistusest, marsruuteri tootjast ja häiretest, mida põhjustavad muud elektroonikaseadmed või ehituslikud tõkked, nagu seinad ja põrandad.

#### Bluetooth-seadmete (ainult teatud mudelitel) kasutamine

Bluetooth-seade pakub füüsilise kaabelühenduse asendamiseks lühimaa raadiosidet, millega ühendatakse tavaliselt järgmisi elektroonikaseadmeid:

- arvutid (lauaarvutid, sülearvutid, PDA-d);
- telefonid (mobiiltelefonid, juhtmeta telefonid, nutitelefonid);
- pildiseadmed (printerid, kaamerad);
- <span id="page-28-0"></span>heliseadmed (peakomplektid, kõlarid);
- hiir

Bluetooth-seadmed võimaldavad võrdõigusvõrgu kasutamist, nii et saate häälestada Bluetoothseadmete personaalvõrgu (PAN). Teavet Bluetooth-seadmete konfigureerimise ja kasutamise kohta leiate Bluetoothi tarkvara spikrist.

## Ühendamine kaabelühendusega võrku

### Ühenduse loomine kohtvõrguga (LAN)

Kui soovite arvuti ühendada otse oma kodus olevasse marsruuterisse (traadita ühendusega töötamise asemel) või soovite ühenduse luua kontoris olemasoleva võrguga, kasutage LANühendust.

LAN-ühenduse loomiseks on tarvis 8-viigulist RJ-45-võrgukaablit.

Võrgukaabli ühendamiseks toimige järgmiselt.

- 1. Ühendage võrgukaabel arvuti võrgupistikupessa (1).
- 2. Ühendage võrgukaabli teine ots seina võrgupistikupessa (2) või ruuteriga.
- **MÄRKUS.** Kui võrgukaablil on TV- ja raadiosignaalidest tingitud häirete eest kaitsvad mürasummutusahelad (3), ühendage kaabel arvutiga nii, et mürasummutiga ots jääb arvuti poole.

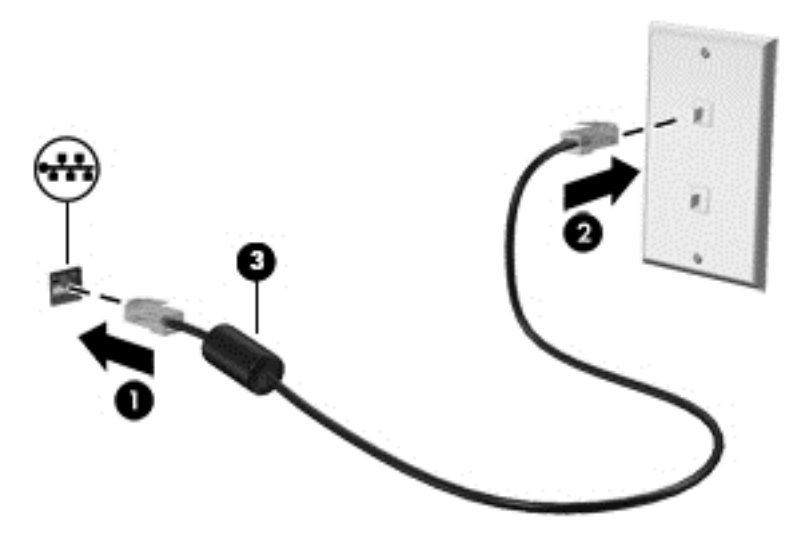

# <span id="page-29-0"></span>4 Meelelahutusfunktsioonide nautimine

Kasutage oma HP arvutit meelelahutuskeskusena, et veebikaamera abil suhelda, nautida ja hallata muusikat ning filme alla laadida ja vaadata. Kui soovite arvutit veelgi võimsamaks meelelahutuskeskuseks muuta, ühendage sellega välisseadmed, nagu kõlarid, kõrvaklapid, monitor, projektor, teler ja valitud mudelite puhul ka kõrglahutusega seadmed.

### Multimeediumifunktsioonid

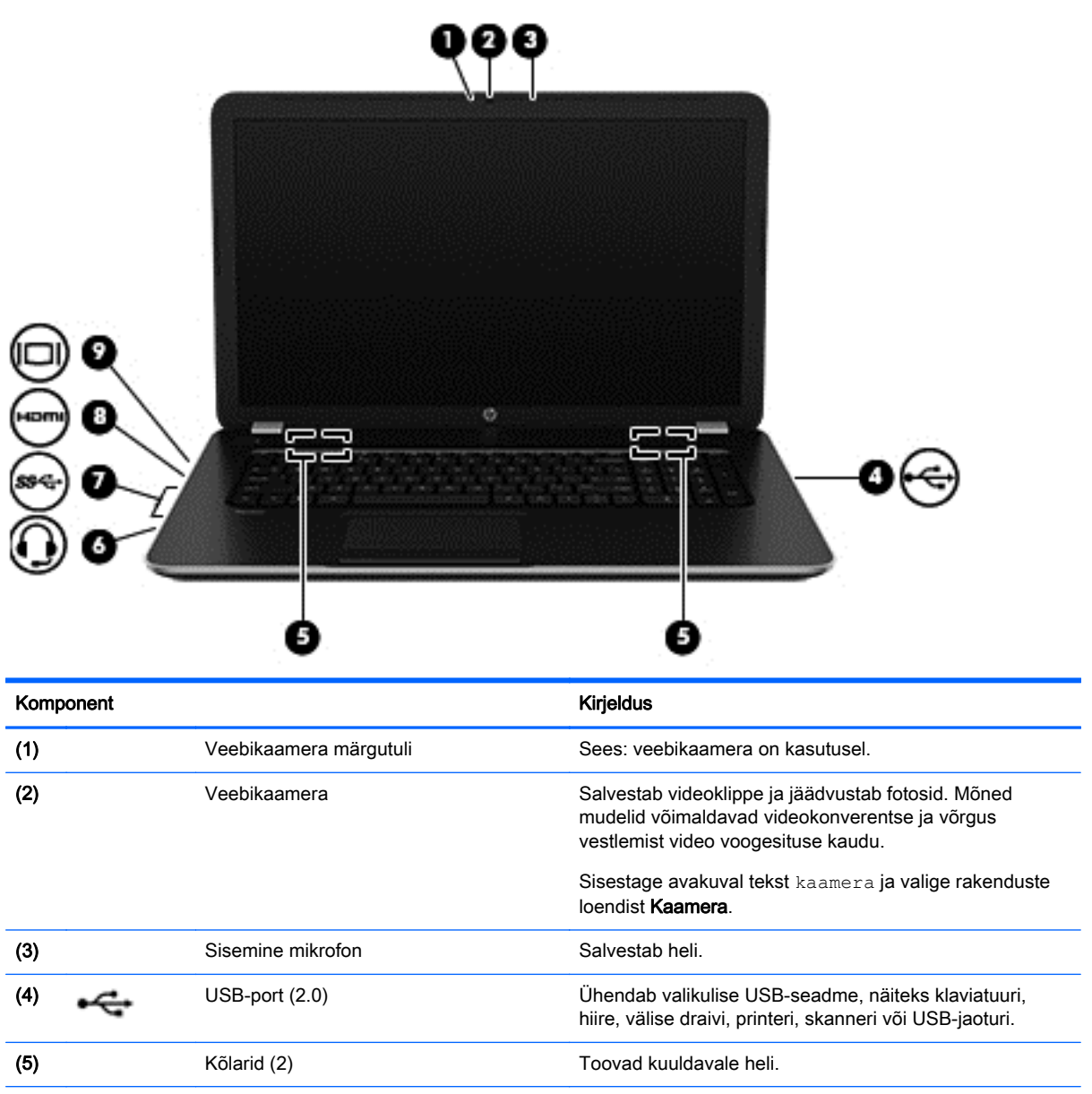

Siin on teie arvuti mõned multimeediumifunktsioonid.

<span id="page-30-0"></span>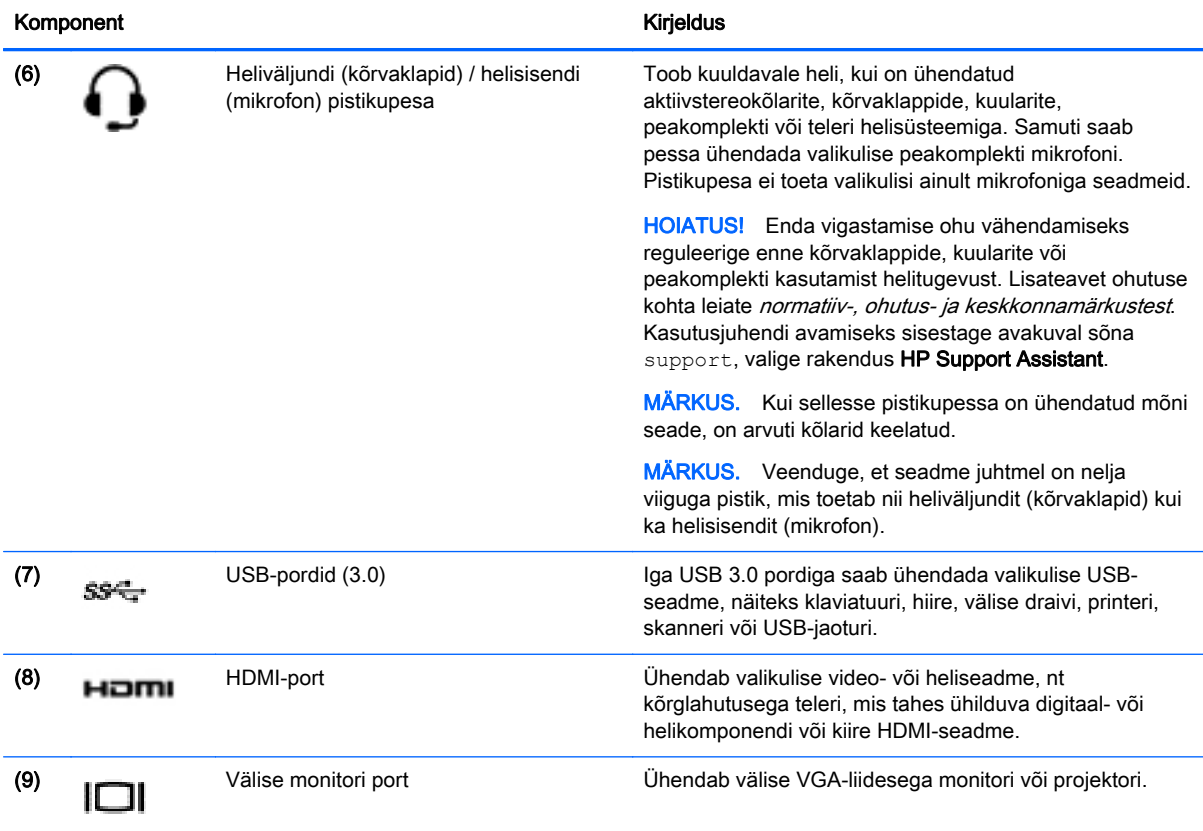

### Veebikaamera kasutamine

Arvutil on integreeritud veebikaamera, mis salvestab videoid ja jäädvustab fotosid. Mõned mudelid võimaldavad videokonverentse ja võrgus vestlemist video voogesituse kaudu.

**▲** Veebikaamera käivitamiseks sisestage avakuval tekst kaamera ja seejärel valige rakenduste loendist Kaamera.

Lisateavet veebikaamera kasutamise kohta leiate spikri ja toe rakendusest. Sisestage avakuval tekst spikker ja seejärel valige Spikker ja tugi.

# Heli kasutamine

Soovi korral saate oma arvutiga esitada muusika-CD-sid, laadida alla ja kuulata muusikat, esitada voogedastuse abil helisisu (sh raadiot) veebist, salvestada heli või miksida heli ja video, et luua multimeediume. Kuulamisnaudingu täiustamiseks ühendage arvutiga välised heliseadmed, nagu kõlarid või kõrvaklapid.

#### Kõlarite ühendamine

Juhtmega kõlarid saab arvutiga ühendada arvuti USB-pordi või heliväljundi (kõrvaklappide) pistikupesa või dokkimisjaama kaudu.

Kui soovite ühendada arvutiga juhtmevabad kõlarid, järgige tootja juhiseid. Teavet kõrglahutusega kõlarite ühendamise kohta leiate jaotist [HDMI-heli häälestamine lk 24.](#page-33-0) Enne kõlarite ühendamist vähendage helitugevust.

### <span id="page-31-0"></span>Kõrvaklappide ja mikrofonide ühendamine

Juhtmega kõrvaklapid või peakomplektid saate ühendada arvuti heliväljundi (kõrvaklappide) pistikupessa või helisisendi (mikrofoni) pistikupessa. Kaubanduses on saadaval mitmed peakomplektid koos sisseehitatud mikrofoniga.

Juhtmeta kõrvaklappide või peakomplektide ühendamiseks arvutiga järgige seadme tootja juhiseid.

HOIATUS! Kuulmise kahjustamise ohu maandamiseks vähendage helitugevust enne kõrvaklappide, kuularite või peakomplekti kasutamist. Lisateavet ohutuse kohta leiate *normatiiv-, ohutus- ja* keskkonnamärkustest. Kasutusjuhendi avamiseks sisestage avakuval sõna support, valige rakendus HP Support Assistant.

#### Helifunktsioonide kontrollimine

Arvuti helifunktsioonide kontrollimiseks toimige järgmiselt.

- 1. Sisestage avakuval tekst juhtpaneel ja seejärel valige suvand Juhtpaneel.
- 2. Kui heliaken avaneb, klõpsake vahekaarti Helid. Valige jaotises Programmisündmused mõni helisündmus, näiteks piiks või alarm, ja klõpsake nuppu Testi.
- 3. Kui heliaken avaneb, valige sakk Helid. Valige jaotisest Programmisündmused mõni helisündmus, näiteks piiks või alarm, ja seejärel klõpsake nuppu Testi.

Seepeale peaksite kõlaritest või ühendatud kõrvaklappidest heli kuulma.

Arvuti salvestusfunktsioonide kontrollimiseks toimige järgmiselt.

- 1. Sisestage avakuval tekst heli ja seejärel valige Helisalvesti.
- 2. Klõpsake üksust Alusta salvestamist ja rääkige mikrofoni.
- 3. Salvestage fail töölauale.
- 4. Avage multimeediumprogramm ja esitage salvestis.

Arvuti helisätete kontrollimiseks või muutmiseks toimige järgmiselt.

- 1. Sisestage avakuval tekst juhtpaneel ja seejärel valige suvand Juhtpaneel.
- 2. Valige Riistvara ja heli ja seejärel Heli.

### Video kasutamine

Teie arvuti on ühtlasi võimas videoseade, millega saate lemmikveebisaitidelt voogesituse vahendusel videoid vaadata ning videoid ja filme alla laadida, et neid arvuti abil võrguühenduseta olekus nautida.

Vaatamisnaudingu täiustamiseks kasutage ühte arvuti videoportidest, et arvutiga ühendada väline monitor, projektor või teler. Enamikul arvutitel on VGA-port, millega saab ühendada analoogvideoseadmed. Mõnel arvutil on ka HDMI-port, mille abil saab ühendada kõrglahutusega monitori või teleri.

NB! Veenduge, et välisseade on ühendatud õige kaabli abil arvuti õige pordiga. Kui teil on küsimusi, uurige tootja juhiseid.

#### Videoseadmete ühendamine VGA-kaabliga

Arvutiekraani kujutise nägemiseks välisel VGA-monitoril või selle projitseerimiseks esitluse tarbeks ühendage monitor või projektor arvuti VGA-porti.

Monitori või projektori ühendamine.

1. Ühendage monitori või projektori VGA-kaabel vastavalt joonisele arvuti VGA-porti.

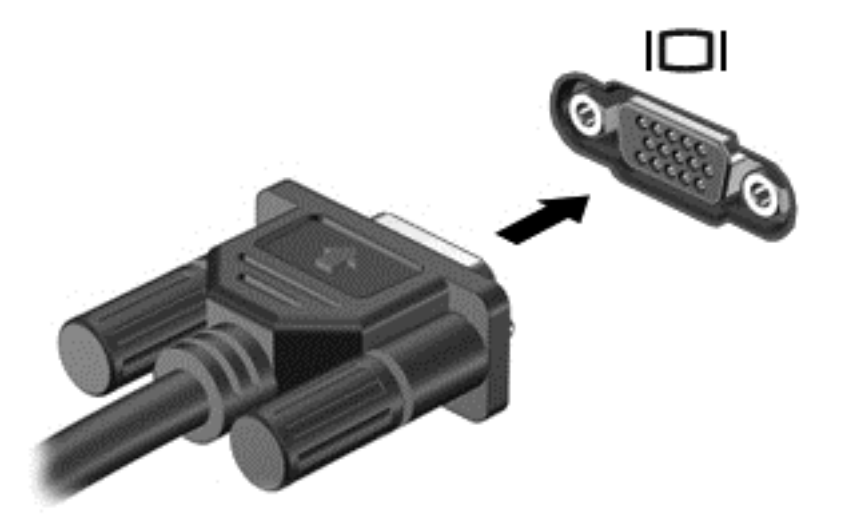

- 2. Ekraanikujutise 4 kuvaoleku vaheldumisi aktiveerimiseks vajutage klahvi f4.
	- Ainult arvuti: vaadake ekraanikujutist ainult arvutis.
	- **Dubleeri:** ekraanikujutis kuvatakse korraga nii arvutis kui ka välisseadmes.
	- **Laienda:** ekraanikujutis laiendatakse *korraga* üle arvuti ekraani ja välisseadme ekraani.
	- Ainult välisseadmed: vaadake ekraanikujutist ainult välisseadmes.

Klahvi f4 igakordsel vajutamisel muutub kuvaolek.

**MÄRKUS.** Parimate tulemuste saamiseks, seda eelkõige juhul, kui kasutate valikut "Laienda", seadistage välise seadme ekraani eraldusvõimet. Sisestage avakuval tekst juhtpaneel ja seejärel valige suvand Juhtpaneel. Valige Ilme ja isikupärastamine. Valiku Ekraan all valige Reguleeri ekraani eraldusvõimet.

### <span id="page-33-0"></span>Videoseadmete ühendamine HDMI-kaabli abil

**MÄRKUS.** HDMI-seadme ühendamiseks arvutiga on teil tarvis HDMI-kaablit (müüakse eraldi).

Arvuti ekraanikujutise nägemiseks kõrglahutusega teleris või monitoril ühendage kõrglahutusega seade vastavalt järgmistele juhistele.

1. Sisestage HDMI-kaabli üks ots arvuti HDMI-porti.

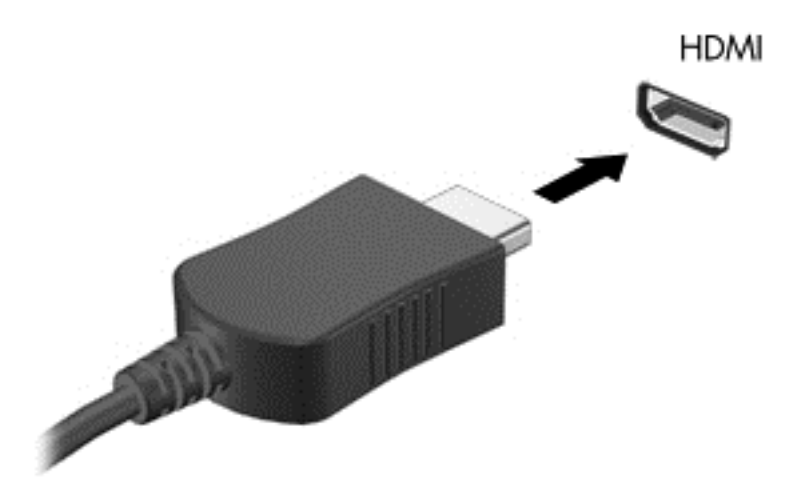

- 2. Ühendage kaabli teine ots kõrglahutusega teleri või monitoriga.
- 3. Arvuti ekraanikujutise 4 kuvaoleku vaheldumisi aktiveerimiseks vajutage klahvi f4.
	- Ainult arvuti: vaadake ekraanikujutist ainult arvutis.
	- Dubleeri: ekraanikujutis kuvatakse *korraga* nii arvutis kui ka välisseadmes.
	- Laienda: ekraanikujutis laiendatakse *korraga* üle arvuti ekraani ja välisseadme ekraani.
	- Ainult välisseadmed: vaadake ekraanikujutist ainult välisseadmes.

Klahvi f4 igakordsel vajutamisel muutub kuvaolek.

**MÄRKUS.** Parimate tulemuste saamiseks, seda eelkõige juhul, kui kasutate valikut "Laienda", seadistage välise seadme ekraani eraldusvõimet. Sisestage avakuval tekst juhtpaneel ja seejärel valige suvand Juhtpaneel. Valige Ilme ja isikupärastamine. Valiku Ekraan all valige Reguleeri ekraani eraldusvõimet.

#### HDMI-heli häälestamine

HDMI on ainus videoliides, mis toetab kõrglahutusega videot *ja heli*. Pärast HDMI-teleri ühendamist arvutiga saate HDMI-heli sisse lülitada järgmiste toimingutega.

- 1. Paremklõpsake tegumiriba paremas servas asuvat teateala ikooni Kõlar ja seejärel klõpsake käsku Taasesitusseadmed.
- 2. Valige vahekaardil Taasesitus digitaalväljundseadme nimi.
- 3. Klõpsake üksust Tee vaikesätteks ja seejärel üksust OK.

Helivoo taastamiseks arvuti kõlarites toimige järgmiselt.

- <span id="page-34-0"></span>1. Paremklõpsake tegumiriba paremas otsas asuval teatealal ikooni Kõlarid ja seejärel klõpsake käsku Taasesitusseadmed.
- 2. Klõpsake taasesituse vahekaardil suvandit Kõlarid.
- 3. Klõpsake üksust Tee vaikesätteks ja seejärel üksust OK.

#### Miracastiga ühilduva (ainult valitud mudelitel) traadita kuvaedastuse leidmine ja ühendamine

Miracastiga ühilduva traadita kuvaedastuse leidmiseks ja ühendamiseks jooksvatest rakendustest väljumata, sooritage järgmised sammud.

Miracasti avamine

**▲** Libistage sõrmega avakuva paremast servast, koputage nuppu Seadmed, koputage Projekt ja järgige siis ekraanil kuvatavaid juhiseid.

või

Osutage avakuva ülemisse paremasse või alumisse paremasse nurka, et kuvada tuumnuppe, klõpsake üksust Devices (Seadmed), klõpsake Project (Projekt) ning seejärel järgige ekraanil kuvatavaid juhiseid.

# <span id="page-35-0"></span>5 Ekraanil navigeerimine

Saate navigeerida arvutiekraanil järgmiselt.

- **Puutežestid**
- Klaviatuur ja hiir

Puutežeste saab kasutada arvuti puuteplaadil või puuteekraanil (ainult teatud mudelitel).

MÄRKUS. Arvuti USB-portidesse saate soovi korral ühendada ka välise USB-hiire (eraldi müügil).

Vaadake üle arvuti komplekti kuuluv *Windowsi põhitõdede* juhend. Juhend sisaldab teavet puuteplaadi, puuteekraani ja klaviatuuri abil sageli tehtavate toimingute kohta.

Teatud arvutimudelitel on sageli kasutatavate toimingute tegemiseks ka spetsiaalsed toiminguklahvid ning kiirklahvifunktsioonid.

Mõnel arvutimudelil võib olla ka integreeritud numbriklahvistik.

## Puuteplaadižestide kasutamine

Puuteplaadi abil saab arvuti ekraanil hõlpsate sõrmeliigutuste abil navigeerida ja juhtida kursorit. Puutežeste saab sätteid, nupukonfiguratsioone, klõpsamiskiirust ja kursorisuvandeid muutes kohandada. Võite vaadata ka puuteplaadižestide näidisliigutusi.

Sisestage avakuval tekst juhtpaneel, valige suvand Juhtpaneel ja seejärel Riistvara ja heli. Valiku Seadmed ja printerid alt valige Hiir.

 $\partial \phi^2$  **NÄPUNÄIDE.** Kasutage puuteplaadi vasak- ja parempoolset nuppu samamoodi nagu välise hiire vasak- ja parempoolset nuppu.

**MÄRKUS.** Puuteplaadižestid pole mõnes rakenduses toetatud.

### Koputamine

Mõne ekraanil kuvatava üksuse valimiseks kasutage puuteplaadil koputusfunktsiooni.

● Osutage ekraanil üksusele ja seejärel koputage (ühekordselt) valiku tegemiseks sõrmega puuteplaadialal. Üksuse avamiseks tehke topeltkoputus.
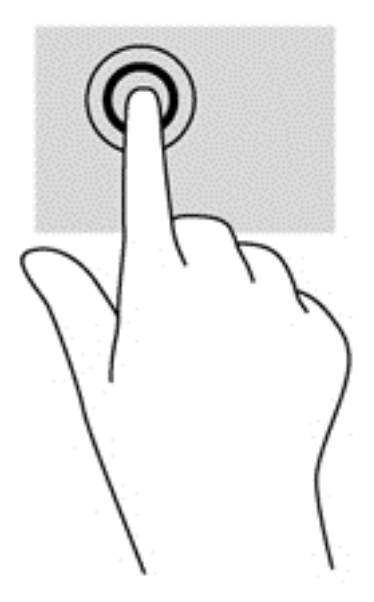

### **Sirvimine**

Kerimisžestist on abi, kui soovite lehel või pildil üles, alla, vasakule või paremale liikuda.

Asetage kaks sõrme (nii et nende vahel oleks väike vahe) puuteplaadialale ja seejärel lohistage neid üles, alla, vasakule või paremale.

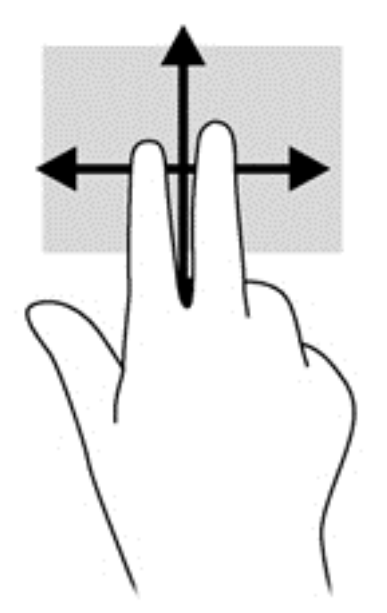

### Kahe sõrme kokkusurumine suumimiseks

Kahe sõrme kokkusurumine ja venitamine võimaldavad piltide ja teksti välja- ning sissesuumimist.

- Vähendamiseks asetage kaks sõrme lahus puuteplaadialale ja seejärel viige need kokku.
- Suurendamiseks asetage kaks sõrme koos puuteplaadialale ja seejärel viige sõrmed lahku.

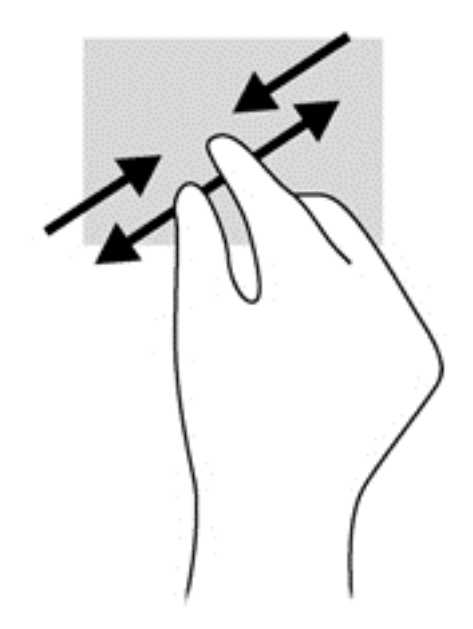

### Kahe sõrme koputus

Kahe sõrmega klõpsamine võimaldab ekraanil kuvatud objekti menüüs valikuid teha.

 $\mathbb{R}$ MÄRKUS. Kahe sõrmega klõpsamine on sama mis hiire paremklõpsu kasutamine.

Valitud objekti suvandite menüü avamiseks asetage kaks sõrme puuteplaadialale ja vajutage.

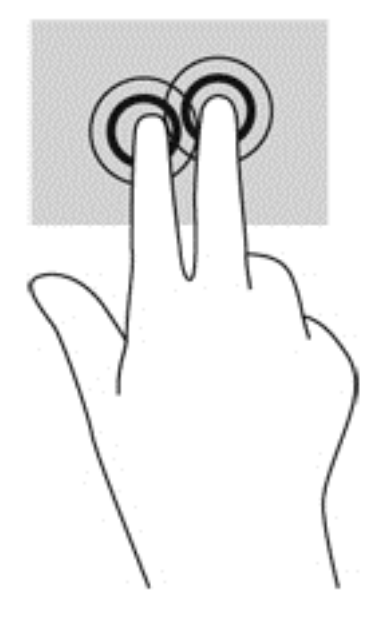

## Pööramine (ainult teatud mudelid)

Pööramisžesti abil saate pöörata üksusi, näiteks pilte.

Osutage kursoriga objektile ja asetage vasak nimetissõrm puuteplaadialale. Liigutage parema käe nimetissõrme kaares kella kaheteistkümne asendist kella kolme asendisse. Tagasi pööramiseks viige nimetissõrm kella kolme asendist kella kaheteistkümne asendisse.

**MÄRKUS.** Pööramisžest on mõeldud kasutamiseks teatud rakenduste puhul selle objektide või piltide juhtimiseks. Pööramisžest ei pruugi kõikide rakenduste puhul toimida.

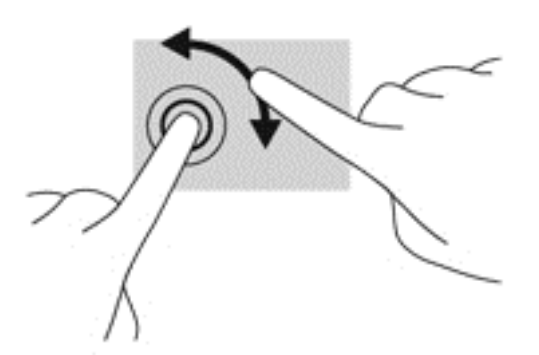

### Sirvimine (ainult teatud mudelitel)

Sirvimisžesti saab kasutada kuvadel navigeerimiseks või dokumentide kiireks kerimiseks.

● Asetage kolm sõrme puuteplaadialale ja tehke kiireid sirvimisliigutusi kas üles, alla, vasakule või paremale.

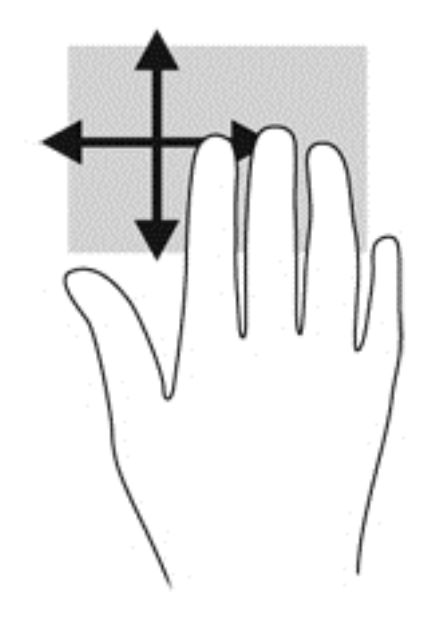

### **Servanipsud**

Servanipsud võimaldavad sätteid muuta ning rakendusi otsida või kasutada.

#### Parema serva nips

Parema serva nipsu abil pääsete juurde tuumnuppudele, mis võimaldavad sisu otsida, ühiskasutusse anda, rakendusi käivitada, seadmeid kasutada või sätteid muuta.

Tuumnuppude kuvamiseks nipsake õrnalt sõrmega ekraani paremast servast.

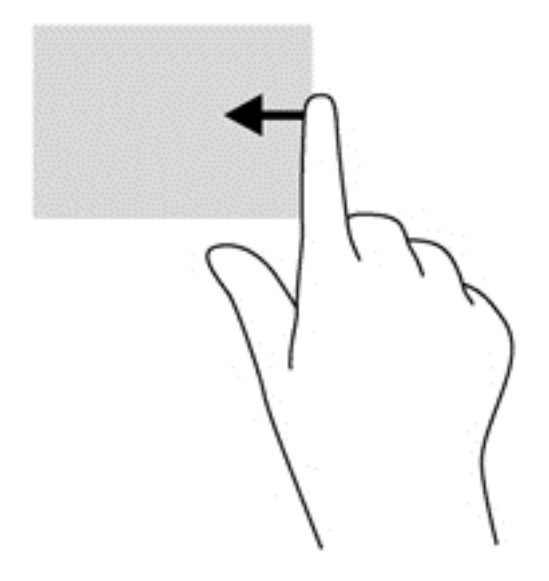

#### Vasaku serva nips

Vasaku serva nipsuga pääsete juurde hiljuti avatud rakendustele ning nii saate avatud rakendusi kiiresti vaheldumisi aktiveerida.

Nipsake õrnalt sõrmega puuteplaadi vasakust servast.

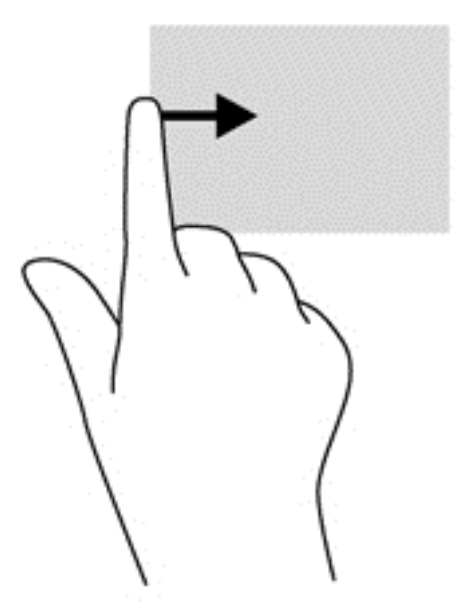

### Ülaserva nips

Ülaservanipsuga saate kuvada rakenduste käsuvalikuid, mille abil saate rakendusi kohandada.

- NB! Avatud rakenduse korral võib ülaserva nipsu funktsioon olenevalt rakendusest erineda.
	- Rakenduste käsuvalikute kuvamiseks nipsake õrnalt ekraani ülaservast.

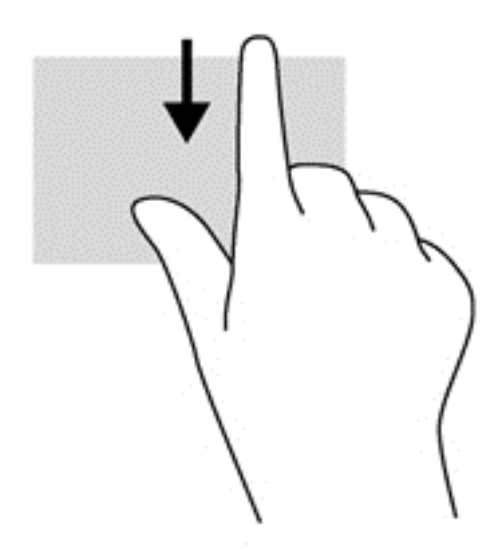

# Puuteekraanižestide kasutamine (ainult teatud mudelitel)

Puuteekraaniga arvutil saab ekraanil kuvatavaid üksusi kontrollida sõrmedega.

NÄPUNÄIDE. Puuteekraaniga arvutitel saate puutežeste kasutada ekraanil või puuteplaadil. Puuteekraanil saate teostada toiminguid ka klaviatuuri ja hiirega.

### Ühe sõrmega libistamine

Ühe sõrmega libistamist kasutatakse peamiselt loendite ja lehekülgede panoraamimiseks ja kerimiseks, kuid seda võib kasutada ka muuks, näiteks objekti liigutamiseks.

- Ekraanil kerimiseks libistage üht sõrme üle ekraani suunas, kuhu soovite liikuda.
- **MÄRKUS.** Kui avakuval kuvatakse mitu rakendust, saab sõrme libistamisega kuva vasakule või paremale liigutada.
- Lohistamiseks vajutage ja hoidke üksust all, seejärel teisaldage üksus lohistades.

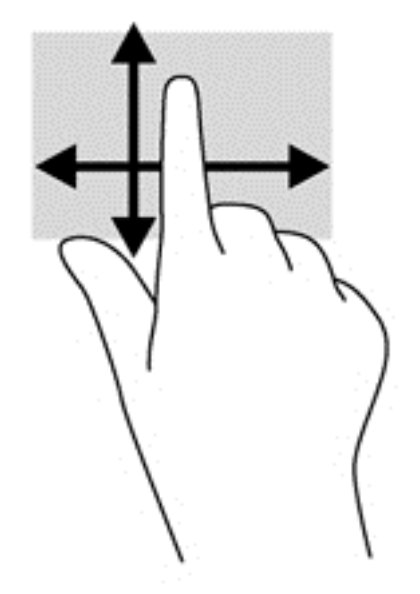

# Koputamine

Ekraanil kuvatava üksuse valimiseks kasutage koputusfunktsiooni.

Valiku tegemiseks koputage ekraanil kuvatavat objekti ühe sõrmega. Üksuse avamiseks tehke topeltkoputus.

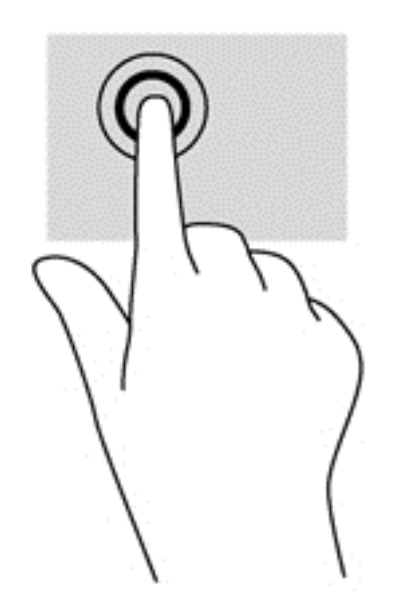

## **Sirvimine**

Kerimisest on abi, kui soovite liigutada kursorit lehel või pildil üles, alla, vasakule või paremale.

Asetage ekraanile või puuteplaadile kaks sõrme ja seejärel lohistage neid üles, alla, vasakule või paremale.

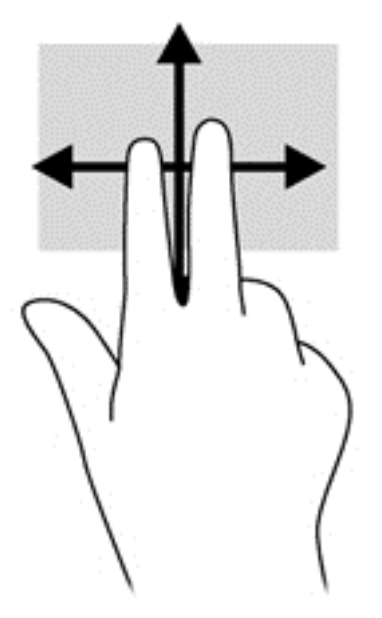

### kahe sõrme kokkusurumine suumimiseks

Kahe sõrmega kokkusurumine ja venitamine võimaldavad piltide ja teksti välja- ning sissesuumimist.

- Vähendamiseks asetage kaks sõrme lahus ekraanile ja seejärel viige need kokku.
- Suurendamiseks asetage kaks sõrme koos ekraanile ja seejärel viige need üksteisest lahku.

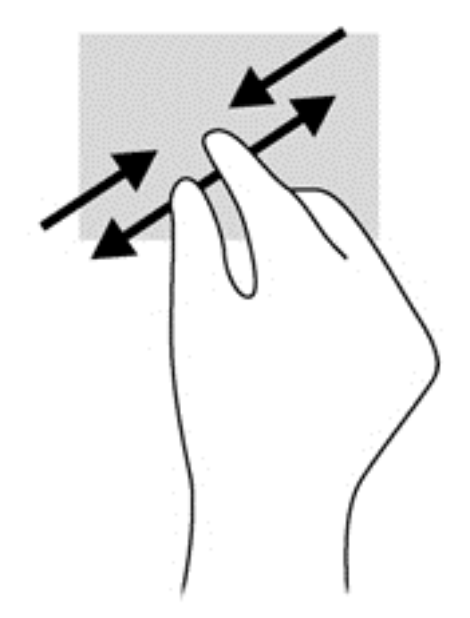

### Pööramine (ainult teatud mudelid)

Pööramisžesti abil saate pöörata üksusi, näiteks pilte.

● Hoidke vasaku käe nimetissõrme objektil, mida soovite pöörata. Libistage parema käe nimetissõrme kaares kella kaheteistkümne asendist kella kolme asendisse. Tagasi pööramiseks viige nimetissõrm kella kolme asendist kella kaheteistkümne asendisse.

**MÄRKUS.** Pööramisžest on mõeldud kasutamiseks teatud rakenduste puhul selle objektide või piltide juhtimiseks. Pööramisžest ei pruugi kõikide rakenduste puhul toimida.

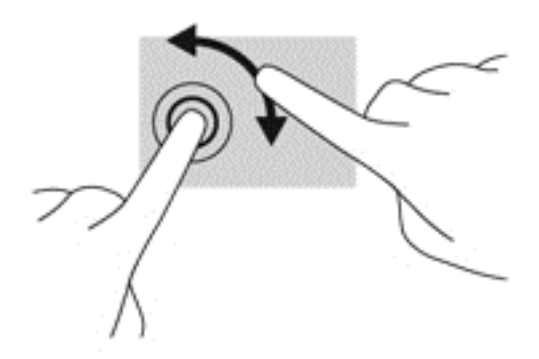

# **Servanipsud**

Servanipsude abil saab muuta sätteid ning rakendusi otsida ja kasutada.

### Parem servanips

Parema serva nipsu abil pääsete juurde tuumnuppudele, mis võimaldavad sisu otsida, ühiskasutusse anda, rakendusi käivitada, seadmeid kasutada või sätteid muuta.

● Tuumnuppude kuvamiseks nipsake sõrmega ekraani paremast servast sissepoole.

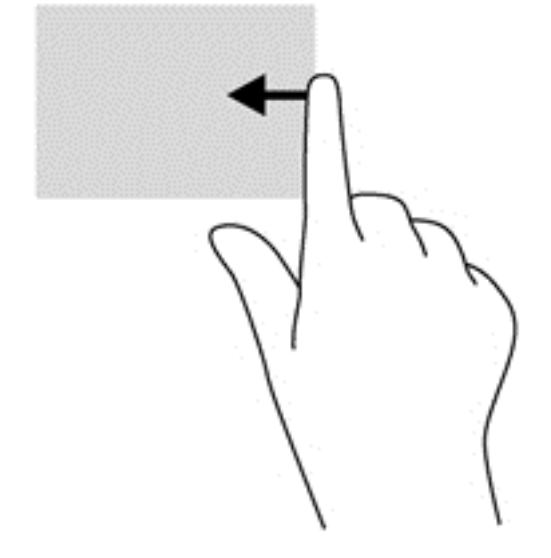

### Vasak servanips

Vasaku serva tõmme toob esile avatud rakendused, võimaldades nendele kiiresti lülituda.

● Rakenduste vahel valimiseks libistage sõrmega ekraani vasakust servast sissepoole. Kõigi avatud rakenduste kuvamiseks libistage õrnalt tagasi vasaku serva poole.

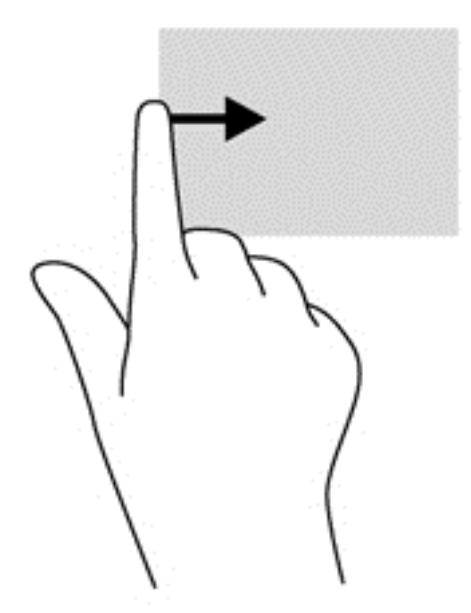

#### Üla- ja alaserva nipsud

Ülaserva nips või alaserva nips kuvab rakenduste käsuvalikud, mille abil saate rakendusi kohandada.

**NB!** Avatud rakenduse korral võib ülaserva nipsu funktsioon olenevalt rakendusest erineda.

Rakenduse käsuvalikute kuvamiseks nipsake sõrmega õrnalt ülaservast või alaservast ekraani poole.

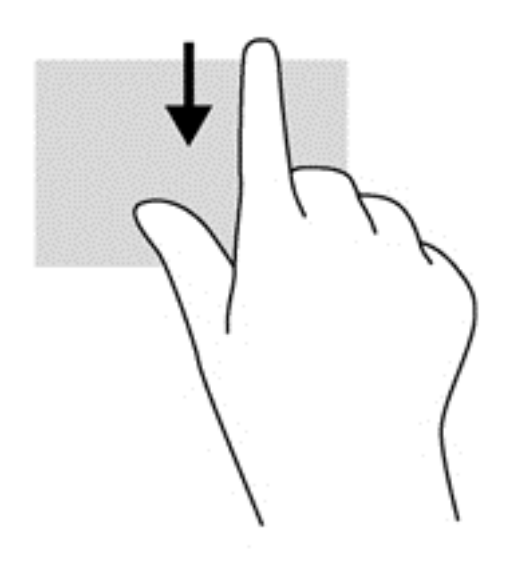

# Klaviatuuri ja hiire kasutamine

Klaviatuuri ja hiire abil saate sisestada teksti, valida üksusi, sirvida ning teha samu toiminguid nagu puutežestidega. Samuti võimaldavad klaviatuuri toimingu- ja kiirklahvid teatud erifunktsioonide tegemist.

 $\frac{1}{2}$  NÄPUNÄIDE. Windowsi klahv kulaviatuuril võimaldab teil avatud rakendusest või Windowsi

töölaualt kiiresti avakuvale naasta. Kui vajutate veel kord Windowsi klahvi, naasete eelmisele kuvale.

MÄRKUS. Olenevalt riigist/piirkonnast võivad klaviatuuri klahvid ja nende funktsioonid selles jaotises kirjeldatutest erineda.

#### Klahvide kasutamine

Teatud klahve või klahvikombinatsioone kasutades saate kiiresti teabele ligi pääseda või toiminguid teha.

#### Toiminguklahvide kasutamine

Toiminguklahv täidab sellele määratud funktsiooni. Klahvidel f1–f4 ja f6–f12 kujutatud ikoonid tähistavad klahvide funktsioone.

Toiminguklahvi funktsiooni kasutamiseks vajutage ja hoidke klahvi all.

ETTEVAATUST. Häälestusutiliidis Setup Utility (BIOS) muudatusi tehes olge väga ettevaatlik. Vead võivad takistada arvuti korralikku tööd.

Toiminguklahvide funktsioon on tehases lubatud. Selle funktsiooni saab keelata häälestusutiliidis Setup Utility (BIOS). Häälestusutiliidi Setup Utility (BIOS) avamise juhised leiate peatükist [Häälestusutiliidi \(BIOS\) ja riistvaradiagnostika HP PC Hardware Diagnostics \(UEFI\) kasutamine](#page-68-0) Ik 59. Kui häälestusutiliit on avatud, järgige ekraani allosas kuvatavaid juhiseid.

Kui olete toiminguklahvi funktsiooni keelanud, saate funktsioone ikka kasutada, vajutades klahvi fn koos sobiva toiminguklahviga.

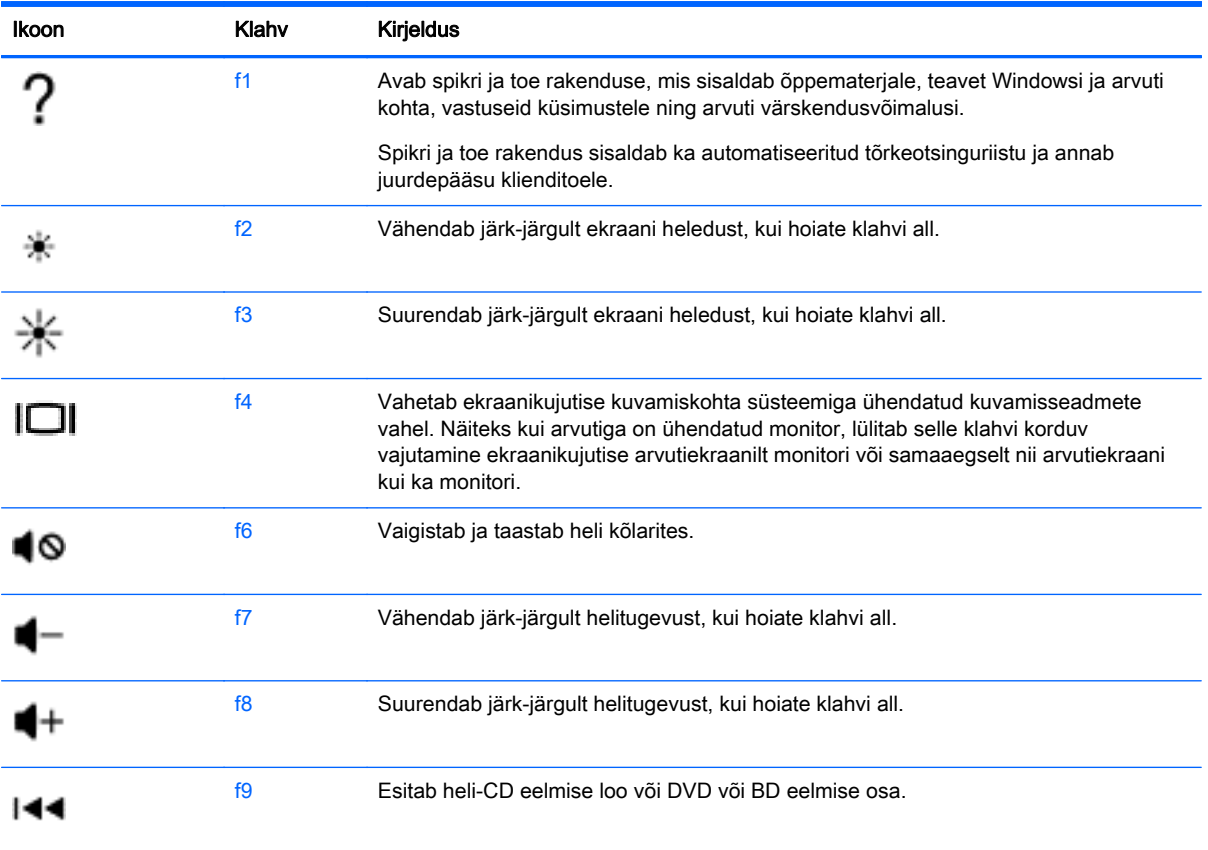

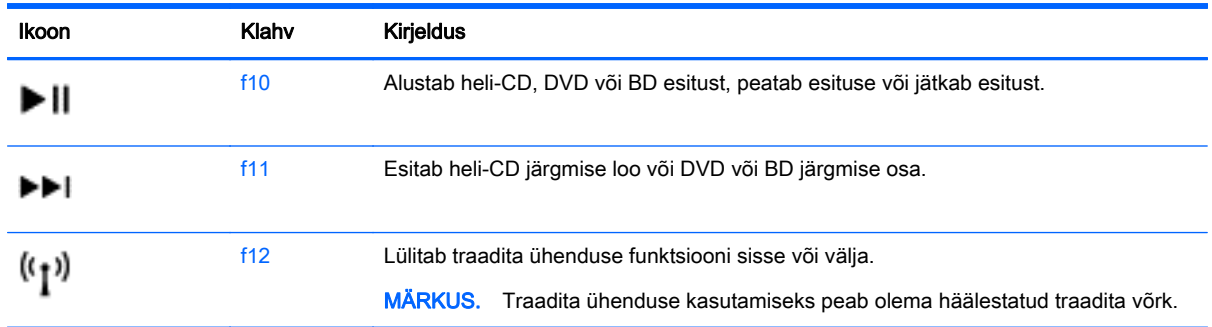

#### Windowsi kiirklahvide kasutamine

Windows võimaldab toimingute kiireks teostamiseks kiirklahvide kasutamist. Toimingu tegemiseks

vajutage Windowsi klahvi **kas üksi või koos toimingu sooritamiseks ette nähtud teise klahviga.** 

Enamkasutatavate kiirklahvide kohta leiate teavet Windowsi põhitõdede juhendist.

#### Kiirklahvide kasutamine

Kiirklahv on kombinatsioon klahvist fn ja klahvist esc.

Kiirklahvi kasutamine:

**▲** Vajutage lühidalt klahvi fn ja seejärel lühidalt kiirklahvikombinatsiooni teist klahvi.

## Integreeritud numbriklahvistiku kasutamine

Arvutil on integreeritud numbriklahvistik ning arvuti toetab ka välist numbriklahvistikku või välist numbriklahvistikuga klaviatuuri. Integreeritud numbriklahvistiku lisateavet vt [Klahvid lk 12.](#page-21-0)

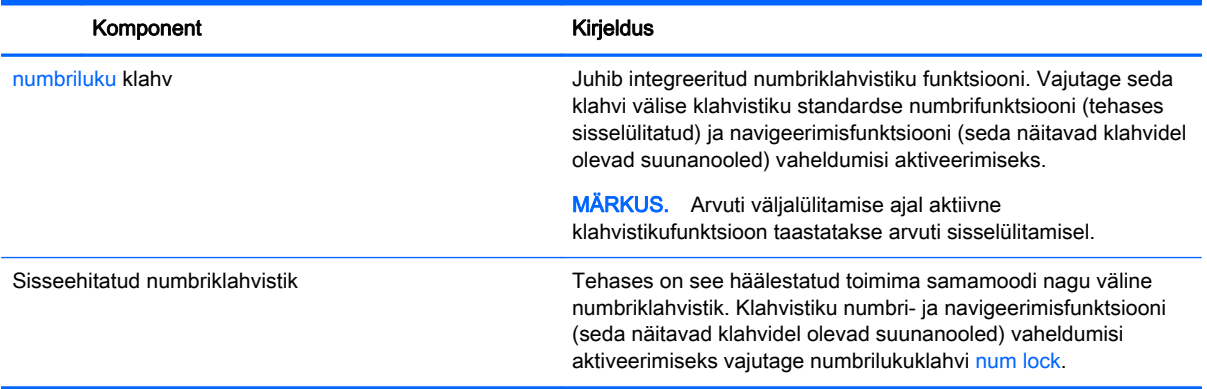

# 6 Toitehaldus

Arvuti saab töötada nii aku- kui ka välistoitel. Kui arvuti töötab akutoitel ja selle laadimiseks pole vahelduvvooluallikas saadaval, on oluline aku laetust jälgida ja akut säästa. Arvuti toetab energiarežiime, mis haldavad arvuti energiakasutust ja säästmist, nii et saate leida tasakaalu jõudluse ning aku säästmise vahel.

# Une- või talveunerežiimi käivitamine

Microsoft® Windowsil on kaks energiasäästurežiimi: une- ja talveunerežiim.

- Unerežiim unerežiim käivitatakse automaatselt pärast passiivsusperioodi, kui arvuti töötab akul või vooluvõrgus. Teie töö salvestatakse mällu, mis võimaldab unerežiimist väljumisel kiiresti tööd jätkata. Unerežiimi saab ka käsitsi käivitada. Lisateavet leiate jaotisest Unerežiimis käsitsi aktiveerimine ja sellest väljumine lk 38.
- Talveunerežiim see režiim käivitatakse automaatselt, kui aku tühjeneb kriitilise tasemeni. Talveunerežiimis salvestatakse teie töö kõvakettale uinakufaili ja arvuti lülitub välja.

MÄRKUS. Talveunerežiimi saate ka käsitsi aktiveerida. Vt Unerežiimis käsitsi aktiveerimine ja sellest väljumine lk 38 ja [Talveunerežiimi käsitsi aktiveerimine ja sellest väljumine \(ainult](#page-48-0) [teatud mudelitel\) lk 39.](#page-48-0)

ETTEVAATUST. Võimaliku heli- ja videokvaliteedi halvenemise, teabekao või heli või video esituse funktsiooni kao riski vähendamiseks ärge käivitage ketta või välise meediumikaardi lugemisel või sellele kirjutamisel unerežiimi.

MÄRKUS. Sel ajal kui arvuti on une- või talveunerežiimis, pole võimalik luua mitte mingit tüüpi võrguühendust ega teha mis tahes arvutitoiminguid.

# Intel Rapid Start Technology (ainult teatud mudelitel)

Teatud mudelite puhul on vaikimisi lubatud funktsioon Intel Rapid Start Technology (RST). Rapid Start Technology võimaldab arvutil pärast jõudeolekut kiiresti tööd jätkata.

Rapid Start Technology haldab arvuti energiasäästusuvandeid järgmiselt.

- Unerežiim Rapid Start Technology võimaldab valida unerežiimi. Unerežiimist väljumiseks vajutage mis tahes klahvi, aktiveerige puuteplaat või vajutage korraks toitenuppu.
- Talveunerežiim Rapid Start Technology käivitab talveunerežiimi, kui arvuti on kindla aja olnud tegevusetult või unerežiimis või kui aku saavutab kriitilise laetuse taseme. Kui arvuti on talveunerežiimis, tuleb töö jätkamiseks vajutada toitenuppu.

**MÄRKUS.** Rapid Start Technology saab häälestusutiliidis Setup Utility (BIOS) keelata. Kui soovite talveunerežiimi käsitsi käivitada, tuleb talveunerežiimi kasutajapoolne käivitamine toitesuvandite kaudu lubada. Vt [Talveunerežiimi käsitsi aktiveerimine ja sellest väljumine \(ainult teatud mudelitel\)](#page-48-0) [lk 39](#page-48-0).

### Unerežiimis käsitsi aktiveerimine ja sellest väljumine

Unerežiimi sisenemiseks on järgmised võimalused.

- <span id="page-48-0"></span>Sulgege ekraan.
- Tuumnuppude kuvamiseks osutage avakuval parempoolsele üla- või alanurgale. Klõpsake Sätted, seejärel klõpsake ikooni Toide, seejärel klõpsake Unerežiim.

Unerežiimist väljumiseks toimige järgmiselt.

- Vajutage lühidalt toitenuppu.
- Kui ekraan on suletud, avage see.
- Vajutage klaviatuuril mõnd klahvi.
- Koputage puuteplaadil või libistage sellest sõrmega üle.

Kui arvuti väljub unerežiimist, süttivad toite märgutuled ning ekraanile ilmub pooleli olev töö.

MÄRKUS. Kui olete määranud ärkamisel parooli nõudmise, tuleb teil pooleli oleva tööga kuva ekraanile saamiseks sisestada Windowsi parool.

#### Talveunerežiimi käsitsi aktiveerimine ja sellest väljumine (ainult teatud mudelitel)

Toitesuvandite abil saate lubada kasutajapoolse käivitamisega talveunerežiimi ning muuta muid toitesätteid ja ajalõppe.

- 1. Tippige avakuval toitesuvandid, seejärel valige Toitesuvandid.
- 2. Klõpsake vasakul paanil üksust Valige toitenupule funktsioon.
- 3. Klõpsake üksust Muuda sätteid, mis ei ole hetkel kättesaadavad.
- 4. Valige jaotisest Toitenupule vajutamisel üksus Talveunerežiim.
- 5. Klõpsake üksust Salvesta muudatused.

Kui arvuti väljub talveunerežiimist, süttivad toite märgutuled ning ekraanile ilmub pooleli olev töö.

MÄRKUS. Kui olete määranud ärkamisel parooli nõudmise, tuleb teil oma töö ekraanile saamiseks sisestada Windowsi parool.

### Paroolikaitse seadistamine äratamisel

Kui soovite häälestada arvuti une- või talveunerežiimist väljudes parooli küsima, toimige järgmiselt.

- 1. Tippige avakuval toitesuvandid, seejärel valige Toitesuvandid.
- 2. Klõpsake vasakul paanil üksust Nõua ärkamisel parooli.
- 3. Klõpsake üksust Muuda sätteid, mis ei ole hetkel kättesaadavad.
- 4. Klõpsake üksust Nõua parooli (soovitatav).

**MÄRKUS.** Kui teil on vaja luua kasutajakonto parool või muuta praegust parooli, klõpsake üksust Kasutajakonto parooli kehtestamine või muutmine ja järgige ekraanil kuvatavaid juhiseid. Kui teil pole vaja parooli luua ega muuta, jätkake toimingust 5.

5. Klõpsake üksust Salvesta muudatused.

# Toitemõõdiku ja -sätete kasutamine

Toitemõõdik asub Windowsi töölaual. Toitemõõdiku abil pääsete kiiresti juurde toitesätetele ja saate vaadata allesjäänud laetuse taset.

- <span id="page-49-0"></span>Laetuse taseme protsendi ja praeguse energiarežiimi kuvamiseks osutage kursoriga Windowsi töölaual toitemõõdiku ikoonile.
- Toitesuvandite kasutamiseks klõpsake toitemõõdiku ikooni ja valige loendist soovitud üksus. Samuti võite avakuval tippida toitesuvandid ja seejärel valida Toitesuvandid.

Toitemõõdiku eri ikoonid näitavad, kas arvuti töötab aku- või välistoitel. Kui aku laetus on madalal või kriitilisel tasemel, kuvatakse koos ikooniga ka teade.

# Arvuti kasutamine akutoitel

Kui arvutis on laetud aku ja arvuti pole ühendatud välistoitega, töötab arvuti akutoitel. Kui arvuti aku on laetud ja vahelduvvooluadapter ühendatakse arvuti küljest lahti, lülitub arvuti automaatselt akutoitele ja ekraani heledus väheneb aku kasutusaja säästmiseks. Kui arvuti on välja lülitatud ja välistoitest lahutatud, tühjeneb arvutis olev aku tasapisi.

Aku kasutusaeg varieerub, sõltudes energiahalduse sätetest, töötavatest programmidest, ekraani heledusest, ühendatud välisseadmetest ja muudest teguritest.

#### Eemaldatava aku eemaldamine

- A HOIATUS! Võimalike ohtude vähendamiseks kasutage ainult arvutiga kaasas olevat eemaldatavat akut, HP asendusakut või ühilduvat HP esindusest ostetud akut.
- A ETTEVAATUST. Eemaldatava aku eemaldamine siis, kui see on arvuti ainus toiteallikas, võib põhjustada teabekao. Teabekao vältimiseks salvestage oma töö ja lülitage arvuti operatsioonisüsteemi kaudu välja enne, kui aku eemaldate.
	- 1. Pöörake arvuti tasasel pinnal tagurpidi.
	- 2. Lükake aku vabastamiseks vabastusriivi (1).

**MÄRKUS.** Aku vabastusriiv liigub automaatselt tagasi algasendisse.

3. Tõstke akut (2) servast ülespoole ja võtke see arvutist välja (3).

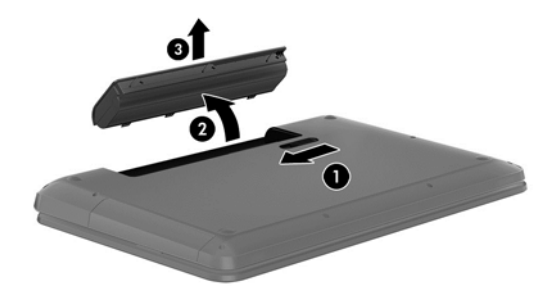

### Akuteabe otsimine

Aku oleku jälgimiseks või selle tuvastamiseks, kas aku ei hoia enam laengut, kasutage HP Support Assistantis saadaolevat akukontrolli. Akuteabe kuvamiseks tippige avakuval "support", siis valige rakendus HP Support Assistant ja viimaks valige Battery and performance (Aku ja jõudlus).

HP Support Assistantis on aku jaoks saadaval järgmine teave ja järgmised tööriistad:

- akukontroll;
- teave akutüüpide, spetsifikatsiooni, kasutusea ja mahtuvuse kohta.

### Akutoite säilitamine

Näpunäited akutoite säästmiseks ja aku kasutusaja pikendamiseks:

- Vähendage ekraani heledust.
- Valige toitesuvanditest režiim Energiasäästja.
- Eemaldage arvutist aku, kui te seda rohkem kui kahe nädala jooksul ei kasuta ega lae.
- Lülitage välja traadita ühenduse seadmed, kui te neid ei kasuta.
- Lahutage välisseadmed, mida te ei kasuta ja mis ei ole ühendatud välistoitega, näiteks USBporti ühendatud väline kõvaketas.
- Peatage, keelake või eemaldage kõik välised meediumikaardid, mida te ei kasuta.
- Kui lõpetate arvutiga töötamise, käivitage unerežiim või lülitage arvuti välja.

#### Aku madala laetuse taseme tuvastamine

Kui arvuti ainsaks toiteallikaks oleva aku laetuse tase langeb madalale või kriitilisele tasemele, võib toimuda järgmine.

● Aku märgutuli (ainult teatud mudelitel) näitab aku laetuse madalat või kriitilist taset.

– või –

Windowsi töölaual olev toitemõõdiku ikoon näitab aku madala või kriitilise laetuse teatist.

**MÄRKUS.** Lisateavet toitemõõdiku kohta leiate jaotisest [Toitemõõdiku ja -sätete kasutamine](#page-48-0) [lk 39](#page-48-0).

Aku laetuse kriitilisel tasemel toimib arvuti järgmiselt.

- Kui talveunerežiim ei ole lubatud ja arvuti on sisse lülitatud või unerežiimis, jääb arvuti korraks unerežiimi ja lülitub seejärel välja ning kõik salvestamata andmed lähevad kaotsi.
- Kui talveunerežiim on lubatud ja arvuti töötab või on unerežiimis, käivitab arvuti talveunerežiimi.

### Aku laetuse madala taseme lahendamine

#### Aku laetuse madala taseme lahendamine, kui välistoide on saadaval

- Ühendage vahelduvvooluadapter.
- Ühendage dokkimis- või laiendusseade.
- Ühendage HP-lt tarvikuna ostetud toiteadapter.

#### Aku laetuse madala taseme lahendamine, kui mitte ühtegi toiteallikat pole saadaval

Salvestage oma töö ja lülitage arvuti välja.

#### Aku laetuse madala taseme lahendamine, kui arvuti ei saa talveunerežiimist väljuda

Kui arvutil pole talveunerežiimist väljumiseks piisavalt toidet, tehke järgmist.

- 1. Asendage tühi eemaldatav aku laetud akuga või ühendage arvuti vahelduvvooluadapteri abil välistoitega.
- 2. Vajutage talveunerežiimist väljumiseks toitenuppu.

## Eemaldatava aku hoiundamine

#### ETTEVAATUST. Aku kahjustamise riski vähendamiseks ärge jätke akut pikaks ajaks kõrge temperatuuri kätte.

Kui te ei kavatse arvutit enam kui kahe nädala jooksul kasutada ega välistoitega ühendada, võtke aku välja ja hoidke seda laengu säästmiseks arvutist eraldi jahedas kuivas kohas.

Hoiule pandud akut tuleks iga 6 kuu järel kontrollida. Kui laetuse tase on langenud alla 50%, laadige aku enne uuesti hoiule panemist.

### Eemaldatava aku kasutuselt kõrvaldamine

A HOIATUS! Tule- või põletusohu vähendamiseks ärge võtke akut lahti, ärge purustage ega torgake seda. Ärge lühistage väliskontakte. Ärge visake akut ei tulle ega vette.

Aku õigesti kasutuselt kõrvaldamise juhised leiate normatiiv-, ohutus- ja keskkonnamärkustest. Kasutusjuhendi avamiseks sisestage avakuval sõna support, valige rakendus HP Support Assistant.

### Eemaldatava aku vahetamine

Akukontroll HP Support Assistantis teavitab aku vahetamise vajadusest, kui aku mõni sisemine toiteelement ei lae korralikult või kui aku mahtuvus on vähenenud olekule "nõrk". Kui on tõenäoline, et akule kehtib HP garantii, kuvatakse ka garantiitunnust. Teates viidatakse HP veebisaidile, kust leiate lisateavet uue aku tellimise kohta.

# Välisel vahelduvvoolutoitel töötamine

Teavet arvuti vahelduvvoolutoitega ühendamise kohta leiate arvutiga kaasas olevalt teabelehelt Häälestusjuhised.

Kui arvuti on ühendatud heakskiidu saanud vahelduvvooluadapteri kaudu välise vahelduvvoolutoitega või dokkimis- või laiendusseadmega, ei kasuta arvuti akut.

HOIATUS! Võimalike ohtude vähendamiseks kasutage ainult arvutiga kaasas olevat vahelduvvooluadapterit, HP asendusadapterit või ühilduvat HP esindusest ostetud vahelduvvooluadapterit.

Ühendage arvuti välise vahelduvvooluallikaga järgmistes olukordades:

A HOIATUS! Ärge laadige arvuti akut, kui viibite lennuki pardal.

- **•** aku laadimisel või kalibreerimisel,
- süsteemi tarkvara installimisel või muutmisel,
- teabe kirjutamisel kettale (ainult teatud mudelitel),
- sisemiste kõvaketastega arvutitel kettadefragmentori kasutamisel,
- andmete varundamisel või taastamisel.

Kui ühendate arvuti välise vahelduvvoolutoitega, toimub järgmine:

- aku hakkab laadima,
- ekraani heledus suureneb.
- toitemõõdiku ikoon Windowsi töölaual muudab ilmet.

Arvuti välisest vahelduvvoolutoitest lahutamisel toimub järgmine:

- arvuti lülitub akutoitele.
- ekraani heledus väheneb automaatselt aku kasutusaja säästmiseks,
- toitemõõdiku ikoon Windowsi töölaual muudab ilmet.

### Toiteprobleemide tõrkeotsing

Kontrollige vahelduvvooluadapterit, kui vooluvõrku ühendatud arvuti puhul ilmneb mõni järgmistest sümptomitest:

- arvuti ei lülitu sisse.
- ekraan ei lülitu sisse.
- toite märgutuled ei põle.

Vahelduvvooluadapteri kontrollimiseks toimige järgmiselt.

- 1. Lülitage arvuti välja.
- 2. Ühendage vahelduvvooluadapter arvutiga ja vahelduvvooluvõrgu pistikupesaga.
- 3. Lülitage arvuti sisse.
	- Kui toite märgutuled *süttivad*, töötab vahelduvvooluadapter korralikult.
	- Kui toite märgutuled *ei sütti*, kontrollige, kas vahelduvvooluadapter on arvutiga ja vahelduvvooluvõrgu pistikupesaga korralikult ühendatud.
	- $\bullet$  Kui ühendused on korras ja märgutuled ikka *ei sütti*, ei tööta vahelduvvooluadapter korralikult ning see tuleb välja vahetada.

Uue vahelduvvooluadapteri hankimise kohta teabe saamiseks võtke ühendust klienditoega.

# HP CoolSense (ainult teatud mudelitel)

HP CoolSense **the tuvastab automaatselt**, kui arvuti pole horisontaalsel pinnal, ning reguleerib jõudluse ja ventilaatorisätteid, et hoida arvuti pinda mugaval temperatuuril.

Kui HP CoolSense on väljas, ei tuvastata arvuti asendit ning säilitatakse tehases määratud jõudluse ja ventilaatori vaikesätted. Selle tulemusena võib pinna temperatuur olla kõrgem kui sisselülitatud HP CoolSense'iga.

CoolSense'i välja- või sisselülitamiseks toimige järgmiselt.

**▲** Tippige avakuval coolsense ja seejärel valige HP CoolSense.

# Tarkvara sisu värskendamine tehnoloogia Intel Smart Connect Technology (ainult teatud mudelid) abil

Kui arvuti on unerežiimis, toob Intel® Smart Connect Technology arvuti aeg-ajalt unerežiimist välja. Kui võrguühendus on saadaval, uuendab Smart Connect avatud rakendusi, nt e-posti sisendkaustasid, suhtlusvõrgusaite ja uudiste lehekülgi ning taastab arvuti unerežiimi oleku. Lisaks sünkroonib Smart Connect vallasrežiimis loodud sisu, nagu e-kirju. Kui arvuti väljub unerežiimist, on teil kohe ligipääs uuendatud teabele.

Selle funktsiooni lubamiseks või sätete käsitsi reguleerimiseks tippige avakuval smart ja seejärel valige Intel® Smart Connect Technology.

# Arvuti sulgemine (väljalülitamine)

ETTEVAATUST. Arvuti väljalülitamisel lähevad salvestamata andmed kaotsi. Enne arvuti väljalülitamist salvestage kindlasti oma töö.

Käsk Sule suleb kõik programmid ja operatsioonisüsteemi, seejärel lülitab välja ekraani ja arvuti.

Järgmistes olukordades lülitage arvuti välja.

- Soovite vahetada akut või pääseda juurde arvuti sees olevatele komponentidele.
- Soovite ühendada välise riistvaraseadme, mida ei saa ühendada USB- või videoporti.
- Arvutit ei kasutata pikema aja vältel ning see lahutatakse välistoitest.

Olgugi, et arvuti saab sulgeda ka toitenupust, on soovitatav kasutada Windowsi sulgemiskäsku.

MÄRKUS. Kui arvuti on une- või talveunerežiimis, tuleb sellest väljuda, enne kui arvuti sulgeda saab.

- 1. Salvestage oma töö ja sulgege kõik avatud programmid.
- 2. Tuumnuppude kuvamiseks osutage avakuval parempoolsele üla- või allnurgale.
- 3. Klõpsake üksust Sätted, ikooni Toide ja seejärel üksust Sule arvuti.

või

Paremklõpsake ekraani vasakus alanurgas olevat avakuva nuppu, valige Sule arvuti ning seejärel Sule arvuti.

Kui arvuti ei reageeri ja kirjeldatud sulgemistoiminguid pole võimalik kasutada, proovige järgmisi hädasulgemistoiminguid esitatud järjekorras.

- Vajutage klahve ctrl + alt + delete, klõpsake ikooni Toide ja seejärel valige Sule arvuti.
- Vajutage ja hoidke vähemalt 5 sekundit all toitenuppu.
- Lahutage arvuti välistoitest.
- Kui arvuti sisaldab eemaldatavat akut, eemaldage see.

# Hybrid Graphics ja AMD Dual Graphics (ainult teatud mudelid)

Teatud arvutid on varustatud kas funktsiooniga Hybrid Graphics või funktsiooniga AMD Dual Graphics.

MÄRKUS. Vaadake oma arvuti graafikaprotsessori konfiguratsiooni ja tarkvaraspikrit, et teha kindlaks, kas Hybrid Graphics või AMD Dual Graphics on arvutisse installitud.

Nii Hybrid Graphics kui ka AMD Dual Graphics toetavad kaht graafikatöötlusrežiimi:

- Suure jõudluse režiim sellesse režiimi määratud rakendused töötavad optimaalse jõudluse tagamiseks graafikaprotsessori (GPU) suuremal jõudlusel.
- Energiasäästurežiim sellesse režiimi määratud rakendused töötavad aku energia säästmiseks graafikaprotsessori (GPU) madalamal jõudlusel.

## Funktsiooni Hybrid Graphics kasutamine (ainult teatud mudelitel)

Funktsioon Hybrid Graphics võimaldab rakendusel töötada suure jõudluse režiimil või energiasäästurežiimil, vastavalt rakenduse graafikatöötluse vajadusele. Enamasti töötavad 3Drakendused ja mängud graafikaprotsessori (GPU) suuremal jõudlusel ning rakendused, mille graafikatöötluse vajadus on väiksem, töötavad graafikaprotsessori (GPU) madalamal jõudlusel. Rakenduse töörežiimi (suure jõudluse režiim või energiasäästurežiim) saate muuta funktsiooni Hybrid Graphics juhtpaneeli kaudu.

**MÄRKUS.** Riistvarapiirangute tõttu saavad mõned rakendused töötada üksnes ühes režiimis.

Lisateavet leiate Hybrid Graphics funktsiooni tarkvaraspikrist.

### AMD Dual Graphicsi (ainult teatud mudelitel) kasutamine

Funktsioon AMD Dual Graphics võimaldab AMD kiirendatud protsessoril (APU) ja diskreetsel AMD graafikakaardil koos töötada. Kui AMD Dual Graphics on lubatud, siis graafikajõudlus on parem kui siis, kui kasutada ainult ühte graafikaseadet. See parandus kohaldub DirectX versioonide 10 või 11 (DX10 and DX11) täiekraanirežiimil töötavatele rakendustele. Aknarežiimis või kui mitte-DX10/11 rakendustega töötab süsteem sarnaselt funktsiooniga Hybrid Graphics.

Lisateavet leiate AMD Dual Graphicsi tarkvaraspikrist.

# 7 Arvuti hooldamine

Tähtis on arvutit regulaarselt hooldada, et see oleks optimaalses seisukorras. Sellest peatükist leiate teavet oma arvuti jõudluse parandamise kohta tööriistadega Ketta defragmentor ja Kettapuhastus ja teavet kõvaketta asendamise või mälu lisamise kohta. Siit leiate teavet ka programmide ja draiverite värskendamise kohta, juhiseid arvuti puhastamiseks ja nõuandeid arvutiga reisimiseks.

# Jõudluse parandamine

Igaüks soovib kiiret arvutit ja kui teete regulaarseid hooldustoiminguid, nagu ketta defragmentimine ja kettapuhastus, saate oma arvuti jõudlust oluliselt parandada. Arvuti vananedes võite installida ka suuremaid draive ja lisada täiendavat mälu.

### Draivide käsitsemine

Järgige draivide käsitsemisel neid ettevaatusabinõusid.

- Enne draivi eemaldamist või installimist lülitage arvuti välja. Kui te pole kindel, kas arvuti on välja lülitatud, unerežiimis või talveunerežiimis, lülitage arvuti sisse ning seejärel sulgege arvuti.
- Enne draivi käsitsemist eemaldage endalt staatiline elekter, puudutades maandatud pinda.
- Ärge puudutage irddraivi või arvuti konnektori tihvte.
- Ärge kasutage draivi kettaseadme sahtlisse sisestamisel liigset jõudu.
- Kui draivi tuleb saata postiga, kasutage selleks mulliümbrikku või muud sobivat kaitsvat pakendit ja lisage märgis "ÕRN".
- Vältige draivi sattumist magnetvälja mõjualasse. Magnetväljaga turvaseadmed on näiteks lennujaamade turvakontrolliväravad ja metallidetektorid. Lennujaama konveierlindid ja muud turvaseadmed, millega kontrollitakse käsipagasit, kasutavad magnetvälja asemel röntgenkiiri ja need ei kahjusta draive.
- Eemaldage draivist andmekandja enne draivi eemaldamist kettaseadme sahtlist või enne draiviga reisimist, draivi saatmist või hoiulepanemist.
- Ärge kasutage optilise draivi kettale kirjutamise ajal klaviatuuri ega liigutage arvutit. Kirjutamistoiming on värinatundlik.
- Enne välise kõvakettaga ühendatud arvuti liigutamist käivitage unerežiim ja oodake, kuni ekraan tühjeneb, või ühendage väline kõvaketas õigesti lahti.

### Kõvaketta vahetamine

A ETTEVAATUST. Draivid on õrnad arvutikomponendid ja neid tuleb käsitseda ettevaatlikult. Ärge pillake draivi maha, ärge asetage selle peale asju ning ärge laske sellel vedelike või väga kõrgete või madalate temperatuuride või niiskustasemetega kokku puutuda. Draivide käsitsemise kohta spetsiaalsete ettevaatusabinõude lugemiseks vt jaotist Draivide käsitsemine lk 46.

ETTEVAATUST. Teabekao või süsteemi hangumise vältimiseks toimige järgmiselt.

Enne draivi eemaldamist või installimist lülitage arvuti välja. Kui te pole kindel, kas arvuti on välja lülitatud, une- või talveunerežiimis, siis lülitage arvuti sisse ja seejärel opsüsteemi kaudu uuesti välja. Enne kõvaketta eemaldamist toimige järgmiselt.

- 1. Salvestage oma töö ja lülitage arvuti välja.
- 2. Katkestage ühendus kõigi arvutiga ühendatud välisseadmetega.
- 3. Eemaldage toitejuhe vahelduvvooluvõrgu pistikupesast.
- 4. Pöörake arvuti tasasel pinnal tagurpidi.
- 5. Eemaldage arvutist aku (vt [Eemaldatava aku eemaldamine lk 40](#page-49-0)).

Eemaldage kõvaketas.

1. Keerake hoolduskatte kruvi (1) lahti ja seejärel eemaldage hoolduskate (2).

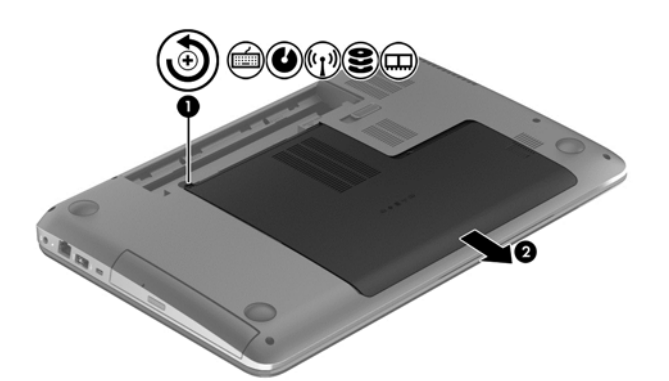

- 2. Eemaldage kõvaketta 2 kruvi (1).
- 3. Lahutage kõvaketta kaabel (2) arvutist.

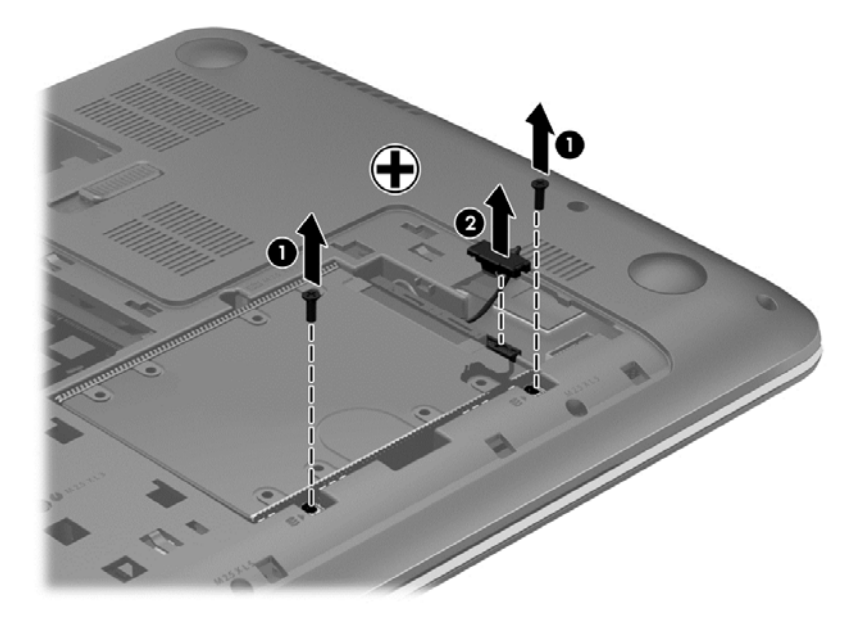

4. Tõmmake kõvakettasakki (1) üles ja seejärel eemaldage kõvaketas (2).

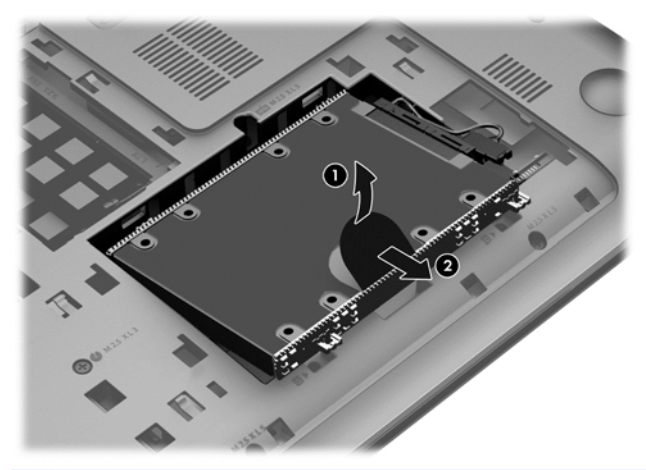

**MÄRKUS.** Kui olete kõvaketta arvutist eemaldanud, peate eemaldama kõvaketta kronsteini või kesta, et kõvakettale ligi pääseda.

Kõvakettaraami eemaldamine

- 1. Eemaldage kõvaketta 4 kruvi (1).
- 2. Eemaldage kõvaketta kest (2) kõvakettalt.
- 3. Eemaldage kõvaketta kaabel (3) kõvaketta küljest.

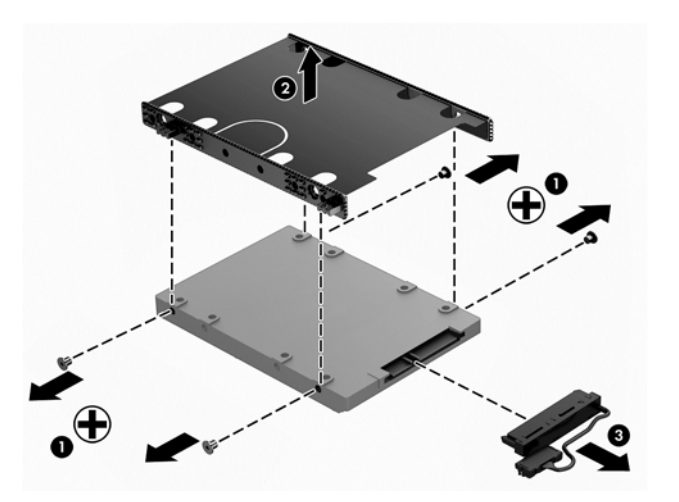

Kõvaketta paigaldamiseks läbige see protseduur vastupidises järjestuses.

### HP 3D DriveGuardi kasutamine

HP 3D DriveGuard kaitseb kõvaketast, seisates draivi ja peatades kõik andmepäringud ühel järgmistest tingimustest:

- arvuti kukub maha;
- liigutate suletud ekraaniga arvutit, kui arvuti töötab akutoitel.

Lühikest aega pärast ühe eelmainitud sündmuse lõppu taastab HP 3D DriveGuard kõvaketta normaaltöö.

MÄRKUS. Kuna välkdraividel (SSD) puuduvad liikuvad osad, ei vaja need HP 3D DriveGuardi kaitset.

(<u>\*\*</u> MÄRKUS. HP 3D DriveGuard kaitseb põhi- ja lisakõvaketta sahtlis olevat kõvaketast. HP 3D DriveGuard ei kaitse dokkimisseadmetesse paigaldatud või USB-pordi kaudu ühendatud kõvakettaid.

Lisateavet leiate tarkvara HP 3D DriveGuard spikrist.

#### HP 3D DriveGuard olekute tuvastamine

Kui esmases või teiseses (ainult teatud mudelitel) kõvakettasahtlis olev draiv pargitakse, muudab arvutil olev draivi märgutuli värvi. Et teha kindlaks, kas draivid on parasjagu kaitstud või mõni draiv pargitud, kasutage Windowsi töölaual tegumiriba paremas otsas asuval teavitusalal kuvatud ikooni või mobiilsuskeskust.

### Ketta defragmentori kasutamine

Arvuti kasutamisel killustuvad aja jooksul kõvakettal olevad failid. Killustunud draiv tähendab seda, et draivil olevad andmed pole omavahel ühendatud (järjestikused) ja seetõttu peab kõvaketas failide leidmiseks rohkem tööd tegema, muutes arvuti aeglasemaks. Ketta defragmentor ühendab (või korrastab füüsiliselt) kõvakettal olevad killustunud failid ja kaustad selliselt, et neid oleks tõhusam käitada.

**MÄRKUS.** Pooljuhtdraividel (SSD) pole ketta defragmentori kasutamine tarvilik.

Pärast ketta defragmentori käivitamist töötab see ilma kõrvalise abita. Kuid sõltuvalt kõvaketta suurusest ja killustunud failide hulgast võib ketta defragmentoril kuluda töö lõpetamiseks aega rohkem kui üks tund.

HP soovitab kõvaketast vähemalt kord kuus defragmentida. Võite seadistada ketta defragmentori töötama igakuise intervalliga, aga saate arvuti ka käsitsi suvalisel ajal defragmentida.

Ketta defragmentori käivitamiseks toimige järgmiselt.

- 1. Ühendage arvuti vahelduvvoolutoitega.
- 2. Sisestage avakuval tekst ketas.
- 3. Järgige ekraanil kuvatavaid juhiseid.

Lisateavet leiate ketta defragmentori tarkvaraspikrist.

#### Kettapuhastuse kasutamine

Kettapuhastus otsib kõvakettalt ebavajalikke faile, mida saate kettaruumi vabastamiseks ja arvuti tõhusama käitamise soodustamiseks turvaliselt kustutada.

Kettapuhastuse käivitamiseks toimige järgmiselt.

- 1. Tippige avakuval ketas ja valige Desinstalli rakendusi kettaruumi vabastamiseks.
- 2. Järgige ekraanil kuvatavaid juhiseid.

#### Mälumoodulite lisamine või vahetamine

Mälu lisamine võib parandada arvuti jõudlust. Teie arvuti on nagu teie füüsiline tööala. Kõvaketas on failisahtel, kuhu talletate oma töö, ja mälu on laud, mille taga töötate. Kui mälu pole kogu töö hoidmiseks piisavalt suur ja meenutab paberitega ülekoormatud lauda, langeb teie töövõime. Jõudluse parandamiseks on suurepärane lahendus suurendada arvutis olevat mälu.

Arvutil on kaks mälumoodulipesa. Mälumoodulipesad paiknevad arvuti põhjal kõvakettakatte all. Arvuti mälumahtu saab suurendada, kui lisate mälumooduli või kui asendate paigaldatud mälumooduli mahukama mooduliga.

- MÄRKUS. Enne mälumooduli lisamist või asendamist kontrollige, et arvutis oleks kõige viimane BIOS-i versioon, ja vajadusel värskendage seda. Vt [BIOS-i värskendamine lk 59.](#page-68-0)
- A ETTEVAATUST. Kui arvutit ei õnnestu enne mälumooduli installimist või asendamist värskendada kõige viimase BIOS-i versioonini, võivad tulemuseks olla erinevad süsteemiprobleemid.
- A HOIATUS! Elektrilöögi või seadmete kahjustamise ohu vähendamiseks lahutage enne mälumooduli paigaldamist toitejuhe ja eemaldage kõik akud.
- A ETTEVAATUST. Elektrostaatiline lahendus võib elektroonikakomponente kahjustada. Enne mis tahes toimingu tegemist puudutage staatilise elektrilaengu lahendamiseks maandatud metallist objekti.
- MÄRKUS. Kui lisate arvutisse või asendate selle mälumoodulit, sisestage mälumoodul süsteemi emaplaadile kõige lähemasse pessa.
- MÄRKUS. Kui soovite kasutada teise mälumooduliga kahekanalilist konfiguratsiooni, veenduge, et moodulid on identsed.

Mälumooduli lisamiseks või asendamiseks toimige järgmiselt.

ETTEVAATUST. Teabekao või süsteemi hangumise vältimiseks toimige järgmiselt.

Enne mälumoodulite lisamist või vahetamist lülitage arvuti välja. Ärge eemaldage mälumoodulit, kui arvuti on sisse lülitatud, unerežiimis või talveunerežiimis.

Kui te pole kindel, kas arvuti on välja lülitatud või talveunerežiimis, lülitage arvuti toitenupu abil sisse. Seejärel lülitage arvuti operatsioonisüsteemi kaudu välja.

- 1. Salvestage oma töö ja lülitage arvuti välja.
- 2. Katkestage ühendus kõigi arvutiga ühendatud välisseadmetega.
- 3. Eemaldage toitejuhe vahelduvvooluvõrgu pistikupesast.
- 4. Pöörake arvuti tasasel pinnal tagurpidi.
- 5. Eemaldage arvutist aku (vt [Eemaldatava aku eemaldamine lk 40](#page-49-0)).
- 6. Eemaldage arvuti hoolduskate.
- 7. Mälumooduli asendamisel eemaldage kõigepealt paigaldatud mälumoodul:
	- a. tõmmake lahti mälumooduli külgedel asuvad kinnitusklambrid (1).

Mälumoodul tõuseb üles;

b. Võtke mälumooduli (2) servast kinni ja tõstke see ettevaatlikult mälumooduli pesast välja.

A ETTEVAATUST. Mälumooduli kahjustamise vältimiseks hoidke moodulit ainult servadest. Ärge puudutage mälumooduli komponente.

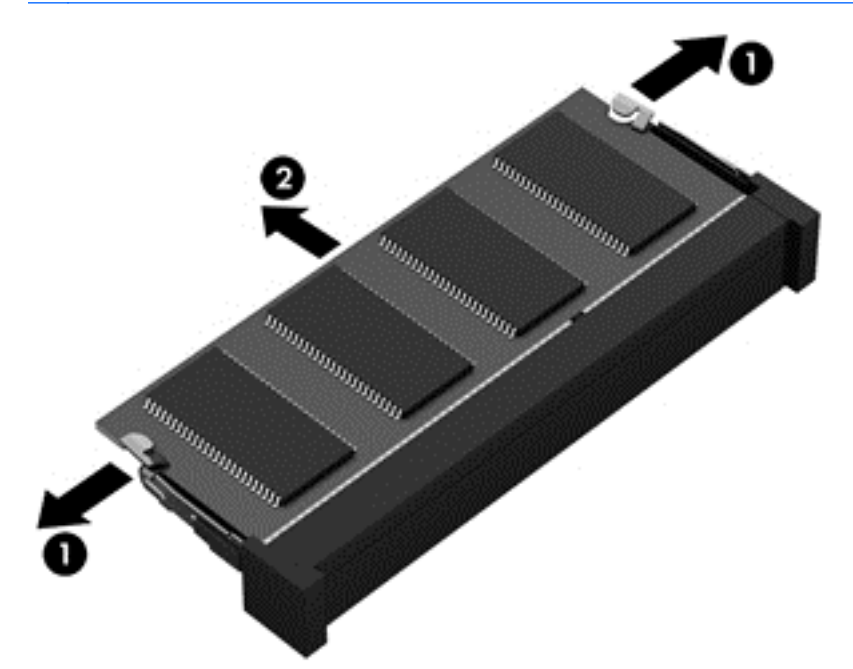

**MÄRKUS.** Mälumooduli kaitsmiseks pärast eemaldamist asetage see elektrostaatiliselt ohutusse pakendisse.

8. Paigaldage uus mälumoodul:

ETTEVAATUST. Mälumooduli kahjustamise vältimiseks hoidke moodulit ainult servadest. Ärge puudutage mälumooduli komponente.

- a. Joondage mälumooduli serval olev sälk (1) pesas oleva sakiga.
- b. Vajutage mälumoodul mälumoodulikambri suhtes 45-kraadise nurga all (2) pessa, kuni see paigale jääb.

<span id="page-61-0"></span>c. Vajutage mälumoodul, surudes ettevaatlikult nii paremat kui ka vasakut külge (3), alla, kuni kinnitusklambrid lukustuvad.

A ETTEVAATUST. Mälumooduli kahjustamise vältimiseks ärge painutage moodulit.

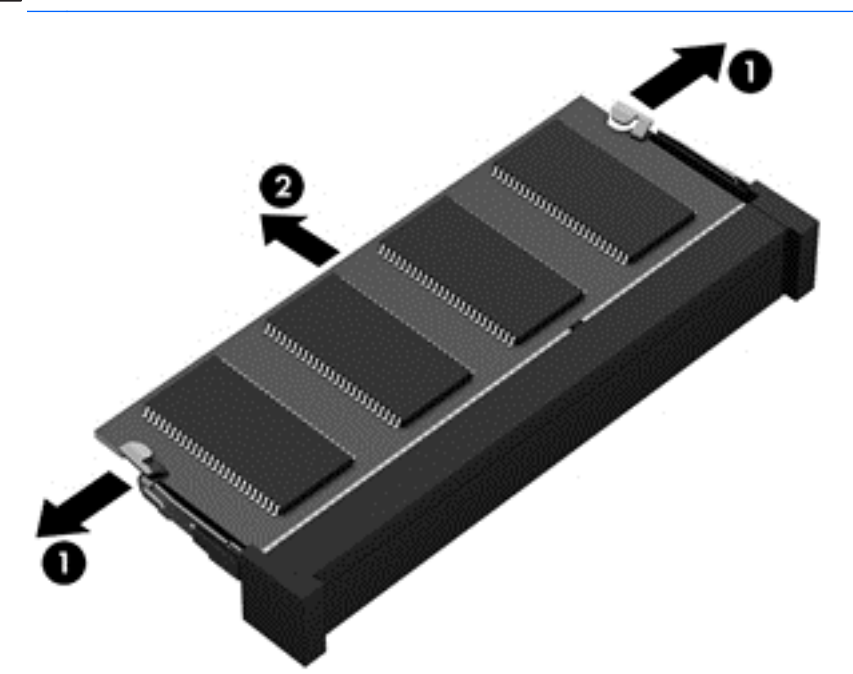

- 9. Pange hoolduskate tagasi.
- 10. Paigaldage aku.
- 11. Pöörake arvuti õigetpidi ning ühendage välistoide ja välisseadmed uuesti arvutiga.
- 12. Lülitage arvuti sisse.

# Programmide ja draiverite värskendamine

HP soovitab programme ja draivereid regulaarselt uusimate versioonidega värskendada. Värskendused lahendavad probleeme ja lisavad arvutisse uusi funktsioone ja valikuid. Tehnoloogia on pidevas muutumises ja programmide ning draiverite värskendamine võimaldab teie arvutil kasutada uusimaid saadaolevaid tehnoloogiaid. Näiteks vanemad graafikakomponendid ei pruugi kõige uuema mängutarkvaraga hästi töötada. Uusima draiverita ei saaks te oma seadmeid maksimaalselt kasutada.

HP programmide ja draiverite uusimate versioonide allalaadimiseks minge saidile [http://www.hp.com/](http://www.hp.com/support) [support](http://www.hp.com/support). Lisaks võite tellida ka automaatsed värskendusteavitused, mis saadetakse uute värskenduste olemasolul.

# Arvuti puhastamine

Arvuti ohutuks puhastamiseks kasutage järgmisi tooteid:

- Maksimaalselt 0,3 protsendilise kontsentratsiooniga dimetüülbensüülammooniumkloriidi (näiteks erinevate tootjate ühekordsed lapid).
- Alkoholivaba klaasipuhastusvedelik.
- Vesi lahja seebilahusega.
- Kuiv mikrokiust puhastuslapp või seemisnahk (õlivaba staatilist elektrit mittetekitav lapp).
- Staatilist elektrit mittetekitav lapp.
- ETTEVAATUST. Vältige tugevatoimeliste puhastusvahendite kasutamist, mis võivad arvutit jäädavalt kahjustada. Kui te pole kindel, et puhastusvahend on arvuti jaoks ohutu, kontrollige toote sisu ja veenduge, et see ei sisalda selliseid koostisaineid nagu alkohol, atsetoon, ammooniumkloriid, metüleenkloriid ja süsivesinikud.

Kiulised materjalid, nagu pabersalvrätikud, võivad arvuti pinda kriimustada. Ajapikku võivad mustuse osakesed ja puhastusained kriimudesse koguneda.

#### Puhastustoimingud

Arvuti ohutuks puhastamiseks järgige selles jaotises esitatud protseduure.

A HOIATUS! Elektrilöögi või komponentide kahjustamise vältimiseks ärge püüdke arvutit puhastada selle töötamise ajal.

A ETTEVAATUST. Sisemiste komponentide kahjustamise vältimiseks ärge pihustage puhastusvahendit või -vedelikku otse arvuti pinnale. Pinnale tilkunud vedelik võib jäädavalt sisemisi komponente kahjustada.

#### Ekraani puhastamine (kombainseadmed ja sülearvutid)

Pühkige ekraani õrnalt, kasutades alkoholivaba klaasipuhastusvedelikuga niisutatud pehmet ebemevaba lappi. Enne ekraani sulgemist veenduge, et ekraan on kuiv.

#### Külgede ja kaane puhastamine

Külgede ja kaane puhastamiseks kasutage ühega eelnevalt nimetatud puhastuslahustest niisutatud pehmet mikrokiust lappi või seemisnahka või kasutage sobivat ühekordset lappi.

**MÄRKUS.** Arvuti kaane puhastamisel kasutage mustuse ja prahi eemaldamise abistamiseks ringjaid liigutusi.

#### Puuteplaadi, klaviatuuri ja hiire puhastamine

A HOIATUS! Elektrilöögi või sisemiste komponentide kahjustamise vältimiseks ärge kasutage klaviatuuri puhastamiseks tolmuimejat. Tolmuimejaga puhastamisel võib klaviatuuri pinnale sattuda majapidamistolm.

A ETTEVAATUST. Sisemiste komponentide kahjustamise vältimiseks ärge laske vedelikel klahvide vahele tilkuda.

- Puuteplaadi, klaviatuuri ja hiire puhastamiseks kasutage ühega eelnevalt nimetatud puhastuslahustest niisutatud pehmet mikrokiust lappi või seemisnahka või kasutage sobivat ühekordset lappi.
- Klahvide kinnijäämise vältimiseks ja tolmu, ebemete ning osakeste eemaldamiseks klaviatuurist kasutage suruõhku.

# Arvutiga reisimine või selle transportimine

Kui peate arvutiga reisima või seda transportima, pidage seadme ohutuks transportimiseks silmas neid nõuandeid.

Toimige enne arvuti reisile kaasa võtmist või transportimist järgmiselt.

- Varundage oma teave välisele draivile.
- Eemaldage arvutist kõik kettad ja välised andmekandjad (nt mälukaardid).
- Lülitage välja kõik välisseadmed ja ühendage need seejärel arvutist lahti.
- Lülitage arvuti välja.
- Võtke kaasa andmete varukoopiad. Ärge hoidke varukoopiaid ja arvutit ühes kohas.
- Lennukiga reisides võtke arvuti käsipagasina endaga kaasa. Ärge registreerige seda koos muu pagasiga.
- ETTEVAATUST. Vältige draivi sattumist magnetvälja mõjualasse. Magnetväljaga turvaseadmed on näiteks lennujaamade turvakontrolliväravad ja metallidetektorid. Lennujaama konveierlindid ja muud turvaseadmed, millega kontrollitakse käsipagasit, kasutavad magnetvälja asemel röntgenkiiri ja need ei kahjusta draive.
- Kui plaanite arvutit lennu ajal kasutada, kuulake lennueelset teadet, kus öeldakse, millal võite arvutit kasutada. See, kas arvuti kasutamine on lennu ajal lubatud, sõltub lennufirmast.
- Kasutage arvuti või draivi transportimisel sobivat kaitsepakendit ja märgistage see kirjaga "ÕRN"või "FRAGILE".
- Kui arvutisse on paigaldatud traadita ühenduse seade, võib sellise seadme kasutamine osades keskkondades olla piiratud. Sellised piirangud võivad kehtida lennuki pardal, haiglates, lõhkeainete läheduses ja ohtlikes kohtades. Kui te pole mõne seadme kasutamise eeskirjades kindel, tuleks teil enne arvuti sisselülitamist luba küsida.
- Rahvusvahelistel reisidel juhinduge järgmistest soovitustest.
	- Kontrollige igas sihtriigis/-piirkonnas arvutiseadmetele kehtestatud tollieeskirju.
	- Kontrollige toitejuhtme- ja adapterinõudeid asukohtades, kus plaanite arvutit kasutada. Pinge, sagedus ja pistiku kuju võivad riigiti/piirkonniti erineda.
		- A HOIATUS! Elektrilöögi, tulekahju ja seadmete kahjustamise ohu vähendamiseks ärge proovige kasutada arvuti toiteallikana tarvikute jaoks müüdavat pingemuundurikomplekti.

# 8 Arvuti ja teabe turvalisuse tagamine

Teie teabe konfidentsiaalsuse, tervikluse ja kättesaadavuse tagamiseks tuleb seda mitmesuguste arvutiturbemeetmete abil kaitsta. Standardsed turbelahendused, mida pakub Windowsi operatsioonisüsteem, HP rakendused, Windowsist sõltumatu häälestusutiliit Setup Utility (BIOS) ning muude tootjate tarkvara, võivad aidata kaitsta arvutit mitmesuguste ohtude (nt viirused, ussid ja muud tüüpi ründevara) eest.

NB! Mõni loetletud turbefunktsioonidest ei pruugi teie arvutis saadaval olla.

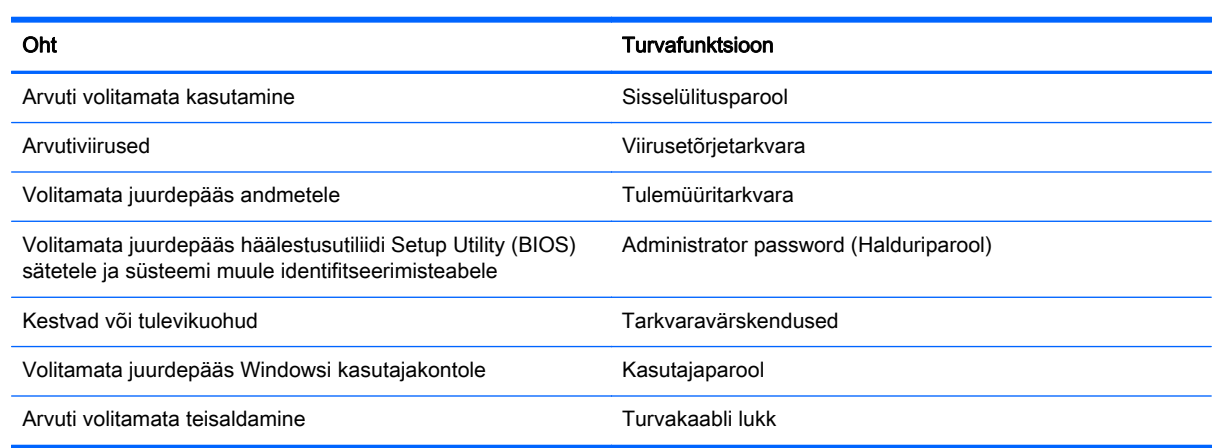

# Paroolide kasutamine

Parool on tähemärkide kogum, mis valitakse arvutiteabe turvalisemaks muutmiseks ja võrgutoimingute kaitseks. Määrata saab mitut tüüpi paroole. Näiteks palutakse teil arvuti algsel häälestusel luua arvuti kaitseks kasutajaparool. Paroole saab määrata Windowsis ja arvutisse eelinstallitud HP häälestusutiliidis Setup Utility (BIOS).

Soovi korral võite kasutada sama parooli nii häälestusutiliidi Setup Utility (BIOS) kui ka Windowsi turbefunktsiooni puhul.

Juhinduge paroolide loomisel ja salvestamisel järgmistest soovitustest.

- Arvutile juurdepääsu kaotamise riski vähendamiseks märkige kõik paroolid üles ja hoidke neid turvalises kohas arvutist eraldi. Ärge hoidke paroole arvutis failis.
- Järgige paroolide loomisel programmi asjakohaseid nõudeid.
- Muutke paroole vähemalt iga kolme kuu järel.
- Ideaalne parool on pikk ning sisaldab tähti, kirjavahemärke, sümboleid ja numbreid.
- Enne kui arvuti hooldusse saadate, varundage failid, kustutage konfidentsiaalsed failid ning eemaldage kõik paroolisätted.

Lisateabe saamiseks Windowsi paroolide kohta, nt ekraanisäästja parool, tippige avakuval hp support assistant ja valige rakendus HP Support Assistant.

## Windowsi paroolide määramine

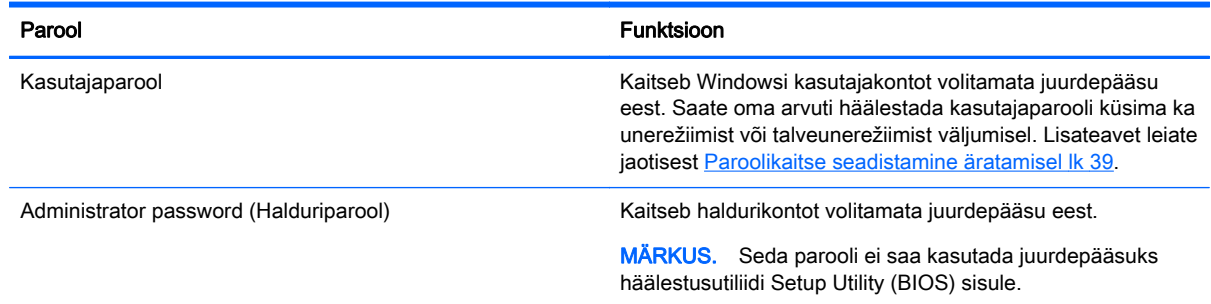

# Häälestusutiliidi Setup Utility (BIOS) paroolide määramine

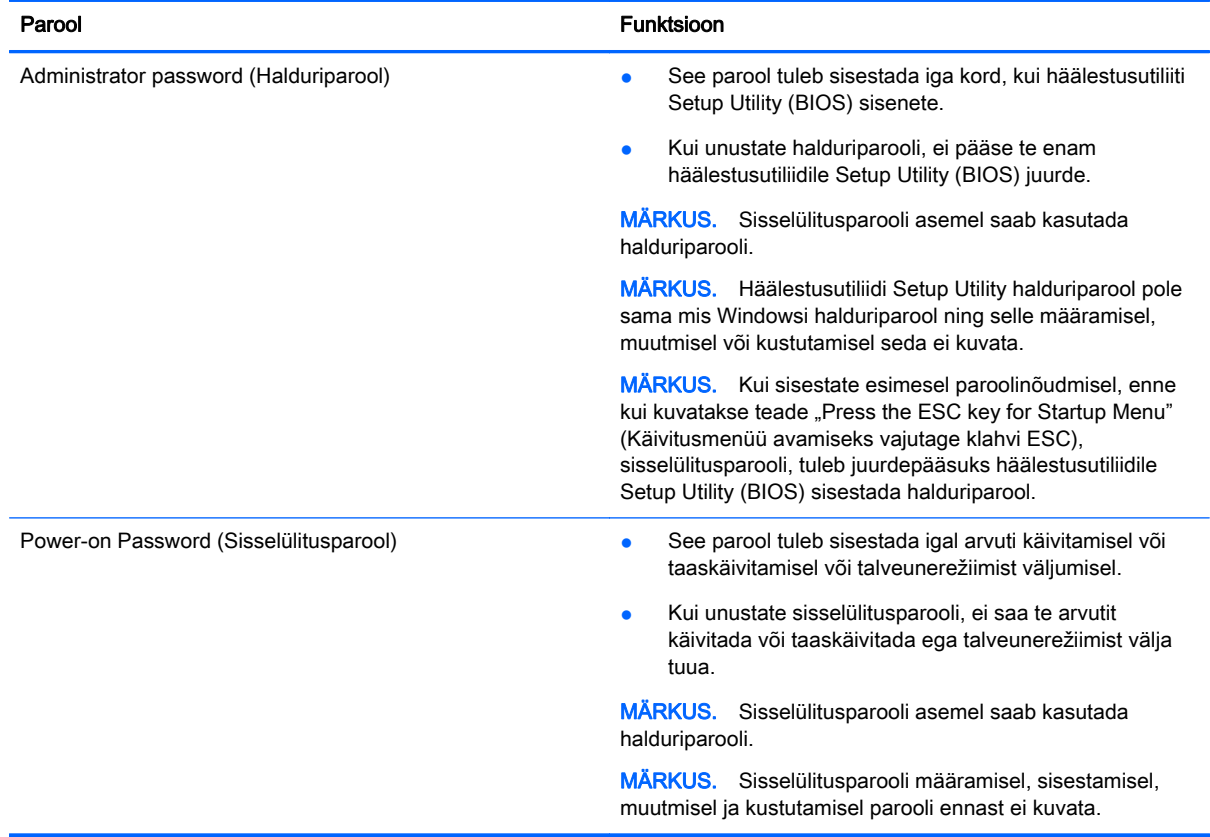

Halduri- või sisselülitusparooli määramiseks, muutmiseks või kustutamiseks häälestusutiliidis Setup Utility (BIOS) toimige järgmiselt.

- 1. Avage arvutit käivitades või taaskäivitades häälestusutiliit Setup Utility (BIOS). Kui ekraani vasakus allnurgas kuvatakse teade "Press the ESC key for Startup Menu" (Käivitusmenüü avamiseks vajutage klahvi ESC), vajutage klahvi esc.
- 2. Valige nooleklahvide abil Security (Turve) ja järgige ekraanil kuvatavaid juhiseid.

Muudatused rakendatakse pärast arvuti taaskäivitamist.

# Interneti-turbe tarkvara kasutamine

Kui kasutate arvutit e-posti lugemiseks või võrku või Internetti pääsemiseks, on see avatud arvutiviirustele, nuhkvarale ja muudele võrguohtudele. Arvuti kaitseks võib sellesse olla eelinstallitud viirusetõrjet ja tulemüüri sisaldava Interneti-turbe tarkvara prooviversioon. Hiljuti avastatud viiruste ja muude turvariskide vastu pideva kaitse tagamiseks tuleb viirusetõrjetarkvara hoida ajakohasena. Arvuti täieliku kaitse tagamiseks soovitame turbetarkvara prooviversiooni täiendada või soetada omal valikul mõni muu tarkvara.

### Viirusetõrjetarkvara kasutamine

Arvutiviirused võivad halvata programmide, utiliitide või operatsioonisüsteemi töö või põhjustada nende töös tõrkeid. Viirusetõrjetarkvara suudab tuvastada enamiku viirusi, need hävitada ja enamikul juhtudel ka parandada nende tekitatud kahju.

Hiljuti avastatud viiruste vastu pideva kaitse tagamiseks tuleb viirusetõrjetarkvara hoida ajakohasena.

Arvutisse võib olla eelinstallitud viirusetõrjeprogramm. Soovitame kasutada arvuti täielikuks kaitsmiseks viirusetõrjeprogrammi (mille võite ise valida).

Arvutiviiruste kohta teabe saamiseks sisestage avakuval sõna support ja valige rakendus HP Support Assistant.

### Tulemüüritarkvara kasutamine

Tulemüürid on mõeldud süsteemile või võrgule volitamata juurde pääsemise takistamiseks. Tulemüür võib olla nii arvutisse ja/või võrku installitav tarkvara kui ka riist- ja tarkvarast koosnev lahendus.

Valida on kaht tüüpi tulemüüride vahel:

- hostipõhine tulemüür programm, mis kaitseb vaid arvutit, kuhu see on installitud;
- võrgupõhine tulemüür installitakse DSL- või kaabelmodemi ja koduvõrgu vahele, et kaitsta võrgu kõiki arvuteid.

Kui süsteemi on installitud tulemüür, jälgitakse kõiki süsteemi saadetavaid ja vastuvõetavaid andmeid ning võrreldakse neid kasutaja määratud turvakriteeriumidega. Andmed, mis neile kriteeriumidele ei vasta, blokeeritakse.

# Tarkvaravärskenduste installimine

Arvutisse installitud HP, Microsoft Windowsi ja muude tootjate tarkvara tuleks turvaprobleemide lahendamiseks ning tarkvara jõudluse tõstmiseks regulaarselt värskendada. Lisateavet leiate jaotisest [Programmide ja draiverite värskendamine lk 52](#page-61-0).

### Kriitiliste turvavärskenduste installimine

ETTEVAATUST. Microsoft® saadab kriitiliste värskenduste kohta teateid. Arvuti kaitsmiseks turvaaukude ja arvutiviiruste eest installige Microsofti kriitilised värskendused kohe, kui nende kohta teate saate.

Saate valida värskenduste automaatse installimise. Sätete muutmiseks sisestage avakuval j, seejärel valige Juhtpaneel. Valige Süsteem ja turve, valige Windows Update, valige Muuda sätteid ja järgige ekraanil kuvatavaid juhiseid.

### HP ja muude tootjate tarkvara värskenduste installimine

HP soovitab arvutisse algselt installitud tarkvara ja draivereid regulaarselt värskendada. Uusimate versioonide allalaadimiseks avage veebiaadress <http://www.hp.com/support>. Sellel saidil võite soovi korral tellida saadaolevate värskenduste kohta automaatsed teated.

Kui olete pärast arvuti soetamist installinud ka muude tootjate tarkvara, tuleb sedagi regulaarselt värskendada. Tarkvaratootjad loovad oma toodete tarvis tarkvaravärskendusi, et lahendada turvaprobleeme ja täiustada tarkvara funktsioone.

# Traadita võrgu turvalisuse tagamine

Kui häälestate traadita võrku, lubage alati turbefunktsioonid. Lisateavet leiate jaotisest [WLAN-i](#page-26-0) [kaitsmine lk 17](#page-26-0).

# Tarkvararakenduste ja teabe varundamine

Tarkvararakenduste ja teabe kaitsmiseks viiruserünnakust või tarkvara- või riistvararikkest tingitud pöördumatu kao või kahjustuse eest varundage neid regulaarselt. Lisateavet leiate jaotisest [Varundus, taastamine ja taaste lk 62.](#page-71-0)

# Valikulise turvakaabli luku kasutamine

Turvakaabli lukk, mis on eraldi ostetav, on mõeldud kaitsevahendiks, kuid see ei pruugi arvutit väärkasutuse ega varguse eest kaitsta. Turvakaabli lukud on ainult üks paljudest meetoditest, mida kasutada täieliku turbelahenduse osana, et maksimeerida vargusevastast kaitset.

Turvakaabli pesa võib selles jaotises oleval pildil esitatust pisut erineda. Turvakaabli pesa asukoha arvutis leiate peatükist [Arvuti tundmaõppimine lk 4](#page-13-0).

- 1. Silmustage turvakaabli lukk kindlalt kinnitatud eseme ümber.
- 2. Sisestage võti (1) turvakaabli lukku (2).
- 3. Sisestage turvakaabli lukk arvuti turvakaabli pessa (3) ja lukustage kaabli lukk võtme abil.

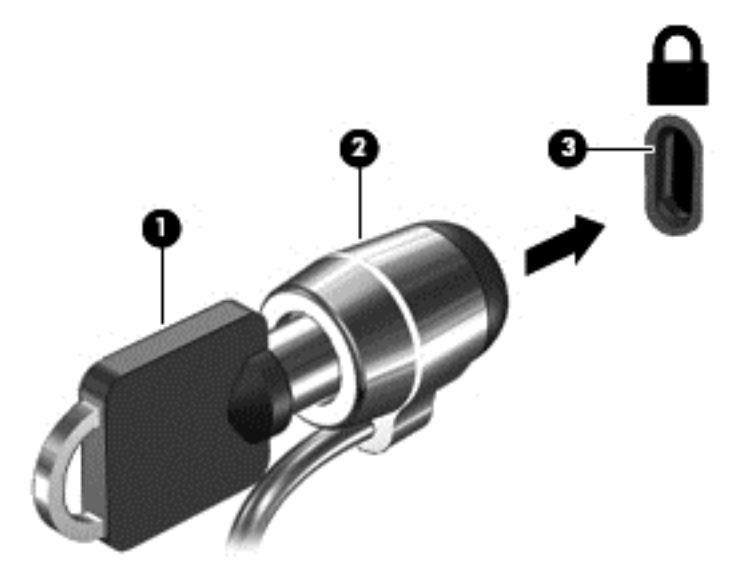

4. Eemaldage võti ja hoidke seda turvalises kohas.

# <span id="page-68-0"></span>9 Häälestusutiliidi (BIOS) ja riistvaradiagnostika HP PC Hardware Diagnostics (UEFI) kasutamine

Häälestusutiliit Setup Utility (BIOS) juhib süsteemi kõigi sisend- ja väljundseadmete (nt draivid, ekraan, klaviatuur, hiir, printer) vahelist suhtlust. Häälestusutiliit Setup Utility (BIOS) sisaldab paigaldatud seadmete sätteid, arvuti käivitussätteid ning süsteemi- ja laiendmälu mahu sätteid.

# Häälestusutiliidi Setup Utility (BIOS) avamine

Häälestusutiliidi Setup Utility (BIOS) avamiseks lülitage arvuti sisse või taaskäivitage see, vajutage kiiresti klahvi esc ja seejärel vajutage klahvi f10.

**MÄRKUS.** Häälestusutiliidis Setup Utility (BIOS) muudatusi tehes olge väga ettevaatlik. Vead võivad takistada arvuti korralikku tööd.

# BIOS-i värskendamine

HP veebisaidil võivad olla saadaval BIOS-i värskendatud versioonid.

Enamik HP veebisaidil olevaid BIOS-i värskendusi on pakitud tihendatud failidesse, mida nimetatakse SoftPaqideks.

Mõni allalaaditav pakett sisaldab seletusfaili Readme.txt, milles on esitatud teave faili installimise ja tõrkeotsingu kohta.

#### BIOS-i versiooni tuvastamine

Et teada saada, kas saadaolevad BIOS-i värskendused sisaldavad arvutisse installitud BIOS-i versioonist uuemaid versioone, tuleb teha kindlaks praegu installitud BIOS-i versioon.

BIOS-i versiooniteabe (tuntud ka kui ROM-i kuupäev ja süsteemi-BIOS) kuvamiseks saab kasutada kiirklahvi fn + esc (kui olete juba Windowsi sisse loginud) ja häälestusutiliiti Setup Utility (BIOS).

- 1. Käivitage häälestusutiliit Setup Utility (BIOS) (vt Häälestusutiliidi Setup Utility (BIOS) avamine lk 59).
- 2. Valige nooleklahvide abil menüü Main (Põhimenüü).
- 3. Häälestusutiliidist Setup Utility (BIOS) väljumiseks muudatusi salvestamata valige tabeldusklahvi ja nooleklahvide abil Exit (Välju) > Exit Discarding Changes (Välju muudatusi salvestamata) ja vajutage sisestusklahvi enter.
- 4. Valige Jah.

# BIOS-i värskenduse allalaadimine

ETTEVAATUST. Arvuti kahjustamise ja installi nurjumise riski vähendamiseks laadige alla ja installige BIOS-i värskendusi ainult siis, kui arvuti on ühendatud vahelduvvooluadapteri kaudu usaldusväärse välistoiteallikaga. Ärge laadige alla ega installige BIOS-i värskendusi siis, kui arvuti töötab akutoitel või on ühendatud dokkimisseadme või ebakindla toiteallikaga. Allalaadimisel ja installimisel järgige järgmist.

Ärge eraldage arvutit toitejuhtme vahelduvvooluvõrgu pistikupesast eemaldamisega vooluvõrgust.

Ärge lülitage arvutit välja ega käivitage une- ega talveunerežiimi.

Ärge sisestage, eemaldage, ühendage ega lahutage ühtegi seadet, kaablit ega juhet.

- 1. Tippige avakuval hp support assistant ja valige rakendus HP Support Assistant.
- 2. Klõpsake valikut Värskendused ja häälestamine ja seejärel Otsi kohe HP värskendusi.
- 3. Järgige arvuti tuvastamiseks ja soovitud BIOS-i värskendusele juurde pääsemiseks ekraanil kuvatavaid juhiseid.
- 4. Toimige allalaadimisalal järgmiselt.
	- a. Tuvastage arvutisse praegu installitud BIOS-i versioonist uuem BIOS-i värskendus. Märkige üles kuupäev, nimi või mõni muu identifikaator. Seda teavet võib hiljem tarvis minna värskenduse otsimiseks pärast selle allalaadimist kõvakettale.
	- b. Järgige oma valiku kõvakettale allalaadimiseks ekraanil kuvatavaid juhiseid.

Märkige üles allalaaditava BIOS-i salvestuskoht (tee) kõvakettal. Hiljem tuleb värskenduse installimiseks see koht avada.

**MÄRKUS.** Kui kasutate arvutiga võrguühendust, pidage enne tarkvaravärskenduste, eriti BIOS-i värskenduste installimist nõu võrguhalduriga.

BIOS-i installimise toimingud võivad erineda. Järgige pärast allalaadimise lõpulejõudmist ekraanil kuvatavaid juhiseid. Kui juhiseid ei kuvata, toimige järgmiselt.

- 1. Sisestage avakuval tekst file ja seejärel valige File Explorer.
- 2. Topeltklõpsake kõvaketta märgistust. Kõvaketta märgistus on üldjuhul Local Disk (Kohalik ketas)  $(C:$ ).
- 3. Avage varem ülesmärgitud draivitee põhjal värskendust sisaldav kaust.
- 4. Topeltklõpsake laiendiga .exe faili (nt *failinimi*.exe).

Algab BIOS-i install.

5. Järgige installi lõpuleviimiseks ekraanil kuvatavaid juhiseid.

MÄRKUS. Pärast seda, kui ekraanil kuvatakse teade installi õnnestumise kohta, võite allalaaditud faili kõvakettalt kustutada.

# Riistvaradiagnostika HP PC Hardware Diagnostics (UEFI) kasutamine

HP PC Hardware Diagnostics on ühtne laiendatav püsivara liides (UEFI), mis võimaldab teil arvuti riistvara hea töökorra kontrollimiseks käivitada diagnostikateste. Opsüsteemist või muudest tarkvarakomponentidest tingitud riistvararikete välistamiseks töötab kõnealune vahend opsüsteemisväliselt.

60 Peatükk 9 Häälestusutiliidi (BIOS) ja riistvaradiagnostika HP PC Hardware Diagnostics (UEFI) kasutamine

Utiliidi HP PC Hardware Diagnostics UEFI käivitamiseks tehke järgmist.

1. Taaskäivitage arvuti või lülitage see sisse. Kui ekraani vasakus allnurgas kuvatakse teade "Press the ESC key for Startup Menu" (Käivitusmenüü avamiseks vajutage klahvi ESC), vajutage klahvi esc. Kui kuvatakse käivitusmenüü, vajutage klahvi f2.

BIOS otsib diagnostika tööriistu kolmest kohast alltoodud järjekorras:

a. ühendatud USB-draiv;

**MÄRKUS.** Utiliidi HP PC Hardware Diagnostics (UEFI) laadimiseks USB-draivile vt teemat Utiliidi HP PC Hardware Diagnostics (UEFI) laadimine USB-seadmesse lk 61.

- b. kõvaketas;
- c. BIOS
- 2. Diagnostikatööriista käivitumisel klõpsake soovitud diagnostikatesti tüüpi ja järgige ekraanil kuvatavaid suuniseid.

MÄRKUS. Kui peate diagnostikakontrolli seiskama, vajutage klahvi esc.

### Utiliidi HP PC Hardware Diagnostics (UEFI) laadimine USB-seadmesse

**MÄRKUS.** Suunised HP PC Hardware Diagnosticsi (UEFI) allalaadimiseks on saadaval ainult inglise keeles.

- 1. Külastage veebisaiti [http://www.hp.com.](http://www.hp.com)
- 2. Klõpsake suvandit Tugi ja draiverid ning seejärel vahekaarti Draiverid ja allalaadimised.
- 3. Sisestage oma toote nimetus tekstiväljale ja klõpsake suvandit Mine.
- 4. Valige oma arvuti mudel ja seejärel opsüsteem.
- 5. Jaotises Diagnostika klõpsake valikut HP UEFI Support Environment (HP UEFI tugikeskkond).

või

Klõpsake Laadi alla ja siis Käivita.

# <span id="page-71-0"></span>10 Varundus, taastamine ja taaste

Selles peatükis käsitletakse järgmisi teemasid.

- Taasteandmekandja ja varundite loomine
- Süsteemi taastamine

# Taasteandmekandja ja varundite loomine

1. Kui olete arvuti edukalt häälestanud, looge HP taastekandja(d). Sel viisil loote arvutis oleva HP taastesektsiooni varundi. Varundi abil saab kõvakettarikke või kõvaketta asendamise korral taastada algse operatsioonisüsteemi.

HP taastekandja(d) pakub/pakuvad järgmisi suvandeid.

- Süsteemitaaste installib uuesti algse operatsioonisüsteemi ja tehases algselt installitud programmid.
- Minimeeritud kujutise taaste installib uuesti operatsioonisüsteemi ja kõik riistvaradraiverid ning riistvaraga seotud tarkvara, kuid muud tarkvararakendused mitte.
- Tehasesätete taastamine taastab arvuti algoleku, kustutades kõvakettalt kogu teabe ja luues sektsioonid uuesti. Pärast seda installitakse uuesti operatsioonisüsteem ja tehases algselt installitud tarkvara.

Vt HP taastekandja loomine lk 62.

2. Kasutage Windowsi tööriistu, et luua süsteemi taastepunkte ning varundada isiklik teave. Lisateavet leiate jaotisest Spikker ja tugi. Sisestage avakuval tekst spikker ja seejärel valige Spikker ja tugi.

### HP taastekandja loomine

HP Recovery Manager on tarkvaraprogramm, mis pakub pärast arvuti edukat häälestamist taastekandja(te) loomise võimalust. Kõvakettarikke korral saate HP taastekandja(te) abil süsteemi taastada. Süsteemi taastamisel installitakse uuesti algne operatsioonisüsteem ja tehases algselt installitud programmid ning seejärel konfigureeritakse programmide sätted. HP taastekandjat saab kasutada ka süsteemi kohandamiseks või tehasesätete taastamiseks kõvaketta asendamise korral.

- Luua saab ainult ühe HP taastekandjate komplekti. Käsitsege neid taastevahendeid hoolikalt ja hoidke neid kindlas kohas.
- HP Recovery Manager kontrollib arvutit ja määrab tühja välkmäludraivi nõutava mälumahu või vajalike tühjade DVD-ketaste arvu.
- Taasteketaste loomiseks peab arvutil olema optiline draiv DVD-ketta kirjutamise funktsiooniga ning peate kasutama ainult kvaliteetseid tühje DVD-R, DVD+R, DVD-R DL või DVD+R DL kettaid. Ärge kasutage korduvsalvestatavaid kettaid, nagu CD±RW, DVD±RW, kahekihiline (DL) DVD±RW ja BD-RE (korduvkirjutatav Blu-ray-ketas), sest need pole tarkvaraga HP Recovery Manager ühilduvad. Teine võimalus on kasutada kvaliteetset tühja USB-mäluseadet.
- Kui teie arvutil pole sisseehitatud DVD-le kirjutamise toega optilist draivi, kuid soovite luua DVDtaastekandjat, saate kasutada selle loomiseks välist optilist draivi (eraldi ostetav) või osta taastekettad toelt. Vaadake arvutiga kaasasolevat rahvusvaheliste telefoninumbrite brošüüri.
<span id="page-72-0"></span>Kontaktteabe leiate ka HP veebisaidilt. Minge aadressile <http://www.hp.com/support>, valige oma riik või piirkond ning järgige ekraanil kuvatavaid suuniseid. Kui kasutate välist optilist draivi, tuleb see ühendada arvuti USB-porti, mitte mõne välisseadme (nt jaotur) USB-porti.

- Enne taastekandja(te) loomise alustamist veenduge, et arvuti on ühendatud vahelduvvoolutoitega.
- Taastekandja(te) loomine võib kesta tund või veelgi kauem. Ärge loomisprotsessi katkestage.
- Vajaduse korral saate programmi sulgeda ka enne kõigi DVD-taasteketaste loomise lõpetamist. HP Recovery Manager kõrvetab parajasti kõrvetatava DVD lõpuni. Kui HP Recovery Manageri järgmine kord avate, palutakse teil jätkata ja kõrvetatakse järelejäänud kettad.

HP taastekandja loomiseks toimige järgmiselt.

NB! Tahvelarvutite puhul ühendage klaviatuuridokk enne järgmiste sammudega alustamist (ainult teatud mudelitel).

- 1. Tippige avakuval recovery ja seejärel valige HP Recovery Manager.
- 2. Valige Taastekandja loomine ja järgige ekraanil kuvatavaid juhiseid.

Kui teil on kunagi vaja süsteemi taastada, vaadake jaotist [Taastamine HP taastehalduri abil lk 64](#page-73-0).

# **Taastamine**

Süsteemi taastamiseks on mitu võimalust. Valige viis, mis teie olukorra ja oskustega kõige paremini sobib.

- Windows pakub erinevaid võimalusi varundusest taastamiseks, arvuti värskendamiseks ning tehasesätete taastamiseks. Lisateavet leiate jaotisest Spikker ja tugi. Sisestage avakuval tekst spikker ja seejärel valige Spikker ja tugi.
- Kui teil on tarvis lahendada probleemi eelinstallitud rakenduse või draiveriga, saate kasutada üksiku rakenduse või draiveri uuesti installimiseks HP Recovery Manageri funktsiooni Draiverite ja rakenduste taasinstallimine.

Sisestage avakuval taastamine, valige HP taastehaldur, valige Draiverite ja rakenduste uuesti installimine ja järgige kuvatavaid juhiseid.

● Kui soovite lähtestada arvuti minimeeritud kujutise abil, saate kasutada HP taastesektsiooni (ainult teatud mudelitel) või HP taasteandmekandja(te) kaudu saadaolevat funktsiooni Minimeeritud kujutise taaste. Funktsiooni Minimeeritud kujutise taaste kasutamise korral installitakse ainult draiverid ja riistvara kasutamist võimaldavad rakendused. Muid süsteemikujutises sisalduvaid rakendusi saab endiselt installida HP Recovery Manageri funktsiooni Draiverite ja rakenduste taasinstallimine abil.

Lisateavet leiate jaotisest [Taastamine HP taastehalduri abil lk 64.](#page-73-0)

- Kui soovite taastada arvuti algsed sektsioonid ja sisu, valige HP taastepartitsioonist (ainult teatud mudelitel) süsteemi taastesuvand või kasutage loodud HP taastekandjat. Lisateavet leiate jaotisest [Taastamine HP taastehalduri abil lk 64.](#page-73-0) Kui te pole taastekandjat veel loonud, vt [HP](#page-71-0) [taastekandja loomine lk 62](#page-71-0).
- Kui olete asendanud arvuti kõvaketta, saate HP taasteandmekandja(te) kaudu saadaoleva funktsiooni Tehasesätete taastamine abil taastada uuel kõvakettal algse süsteemikujutise. Lisateavet leiate jaotisest [Taastamine HP taastehalduri abil lk 64.](#page-73-0)
- Kui soovite taastesektsiooni kettaruumi suurendamiseks eemaldada, saate kasutada HP Recovery Manageri funktsiooni Taastesektsiooni eemaldamine.

Lisateavet leiate jaotisest [HP taastesektsiooni eemaldamine lk 65.](#page-74-0)

## <span id="page-73-0"></span>Taastamine HP taastehalduri abil

Tarkvara HP Recovery Manager võimaldab taastada arvuti tehasesätted loodud HP taastekandja abil või HP taastesektsiooni abil (ainult teatud mudelitel). Kui te pole taastekandjat veel loonud, vt [HP](#page-71-0) [taastekandja loomine lk 62](#page-71-0).

Oma loodud HP taastekandja kasutamisel saate valida ühe järgmistest taastevõimalustest.

- Süsteemitaaste installib uuesti algse operatsioonisüsteemi ning konfigureerib algselt tehases installitud programmide sätted.
- Minimeeritud kujutise taaste (ainult teatud mudelitel) installib uuesti operatsioonisüsteemi ja kõik riistvaradraiverid ning riistvaraga seotud tarkvara, kuid muud tarkvararakendused mitte.
- Tehasesätete taastamine taastab arvuti algoleku, kustutades kõvakettalt kogu teabe ja luues sektsioonid uuesti. Pärast seda installitakse uuesti operatsioonisüsteem ja tehases algselt installitud tarkvara.

HP taastesektsioon (ainult teatud mudelitel) võimaldab süsteemitaaste ja HP taastesektsiooni kasutamist.

#### Mida peab teadma

- Tarkvara HP Recovery Manager taastab ainult tehases installitud tarkvara. Tarkvara, mis polnud arvutiga kaasas, tuleb kas tootja veebisaidilt alla laadida või tootjalt pärit andmekandjalt uuesti installida.
- HP Recovery Manageri süsteemitaastefunktsiooni tuleks kasutada arvutiprobleemide korral viimse abinõuna.
- Kui arvuti kõvaketas läheb rikki, tuleb kasutada HP taasteandmekandjat/-kandjaid. Kui te pole taastekandjat veel loonud, vt [HP taastekandja loomine lk 62.](#page-71-0)
- Tehasesätete taastamise kasutamiseks tuleb kasutada HP taastekandjat. Kui te pole taastekandjat veel loonud, vt [HP taastekandja loomine lk 62.](#page-71-0)
- Kui HP taastekandja ei tööta, saate hankida taastekandja süsteemi jaoks toelt. Vaadake arvutiga kaasasolevat rahvusvaheliste telefoninumbrite brošüüri. Kontaktteabe leiate ka HP veebisaidilt. Minge aadressile [http://www.hp.com/support,](http://www.hp.com/support) valige oma riik või piirkond ning järgige ekraanil kuvatavaid suuniseid.

NB! HP Recovery Manager ei varunda automaatselt teie isiklikke andmeid. Enne süsteemi taastamist varundage kogu isiklik teave, mille soovite säilitada.

#### HP taastesektsioonide kasutamine (ainult teatud mudelitel)

HP taastesektsioon (ainult teatud mudelitel) võimaldab rakendada süsteemitaaste või minimeeritud kujutise taaste, ilma et peaksite kasutama taastekettaid või USB-välkmälu. Seda tüüpi taastamist saab kasutada vaid siis, kui kõvaketas on töökorras.

HP Recovery Manageri käivitamiseks HP taastesektsioonist toimige järgmiselt.

NB! Tahvelarvutite puhul ühendage klaviatuuridokk enne järgmiste sammudega alustamist (ainult teatud mudelitel).

1. Vajutage klahvi f11, kui arvuti käivitub.

– või –

Vajutage ja hoidke klahvi f11 all samal ajal, kui vajutate toitenuppu.

- <span id="page-74-0"></span>2. Valige klaviatuuri paigutus.
- 3. Valige buudisuvandite menüüst Tõrkeotsing.
- 4. Valige suvand Recovery Manager ja järgige ekraanil kuvatavaid suuniseid.

#### HP taastekandja kasutamine taastamiseks

HP taasteandmekandja(te) abil saate taastada süsteemi algse oleku. Seda meetodit saate kasutada, kui arvutil pole HP taastesektsiooni või kui kõvaketas ei tööta korralikult.

- 1. Võimaluse korral varundage kõik isiklikud failid.
- 2. Sisestage enda loodud HP taastekandja ja taaskäivitage arvuti.

MÄRKUS. Kui HP Recovery Manager arvuti taaskäivitamisel automaatselt ei avane, tuleb muuta buutimisjärjestust. Vt Arvuti alglaadimisjärjekorra muutmine lk 65.

3. Järgige ekraanil kuvatavaid juhiseid.

#### Arvuti alglaadimisjärjekorra muutmine

Kui arvuti taaskäivitamisel ei avane HP Recovery Manager, saate muuta arvuti buutimisjärjestust ehk selliste seadmete järjekorda BIOS-is, millest arvuti otsib käivitusteavet. Soovi korral saate määrata esimeseks seadmeks optilise draivi või USB-välkmäludraivi.

Buutimisjärjestuse muutmiseks toimige järgmiselt.

- 1. Sisestage või ühendage enda loodud HP taastekandja(d).
- 2. Taaskäivitage arvuti, milleks vajutage klahvi esc, seejärel vajutage alglaadimissuvandite vaatamiseks klahvi f9.
- 3. Valige optiline draiv või USB-välkmäludraiv, millelt soovite buutida.
- 4. Järgige ekraanil kuvatavaid juhiseid.

#### HP taastesektsiooni eemaldamine

HP Recovery Manageri abil saate vaba kettaruumi suurendamiseks HP taastesektsiooni eemaldada.

NB! Pärast HP taastesektsiooni eemaldamist ei saa enam Windowsi värskendusfunktsiooni, Windowsi suvandit kõige eemaldamiseks ja Windowsi uuesti installimiseks või HP taastehaldurit kasutada. Seega, enne taastesektsiooni eemaldamist looge [HP taastekandja](#page-71-0). Vt HP taastekandja [loomine lk 62.](#page-71-0)

HP taastesektsiooni eemaldamiseks toimige järgmiselt.

- 1. Tippige avakuval recovery ja seejärel valige HP Recovery Manager.
- 2. Valige Taastesektsiooni eemaldamine ja järgige ekraanil kuvatavaid juhiseid

# <span id="page-75-0"></span>11 Spetsifikatsioon

# **Sisendvõimsus**

Selles jaotises esitatud toiteteave võib osutuda vajalikuks, kui kavatsete arvutiga muudesse riikidesse reisida.

Arvuti töötab alalisvoolutoitel, mida on võimalik saada nii vahelduv- kui ka alalisvooluallikast. Vahelduvvooluallika nimiväärtused peavad olema 100–240 V, 50–60 Hz. Kuigi arvuti saab töötada eraldiseisva alalisvooluallika toitel, tuleks seda siiski kasutada ainult sellise vahelduvvooluadapteri või alalisvooluallikaga, mis on HP tarnitud ja saanud selle arvutiga koos kasutamiseks HP heakskiidu.

Arvuti töötab järgmiste parameetritega alalisvoolutoitel. Tööpinge ja -vool on erinevatel platvormidel erinevad.

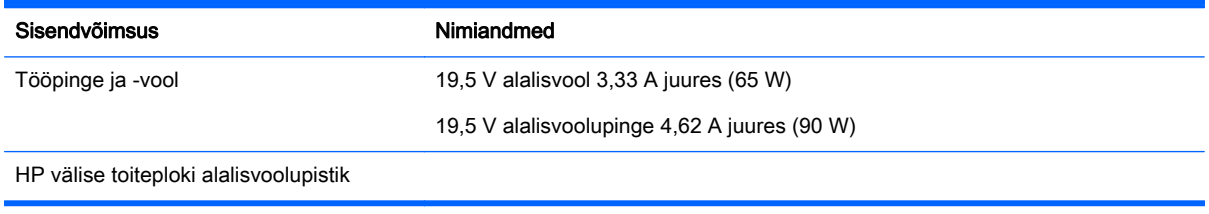

**MÄRKUS.** See toode on ette nähtud tööks Norra IT-toitesüsteemides, mille puhul faasidevaheline ruutkeskmine pinge ei ületa 240 V.

**MÄRKUS.** Arvuti tööpinge ja -vool on märgitud süsteemi vastavusmärgisele.

# **Töökeskkond**

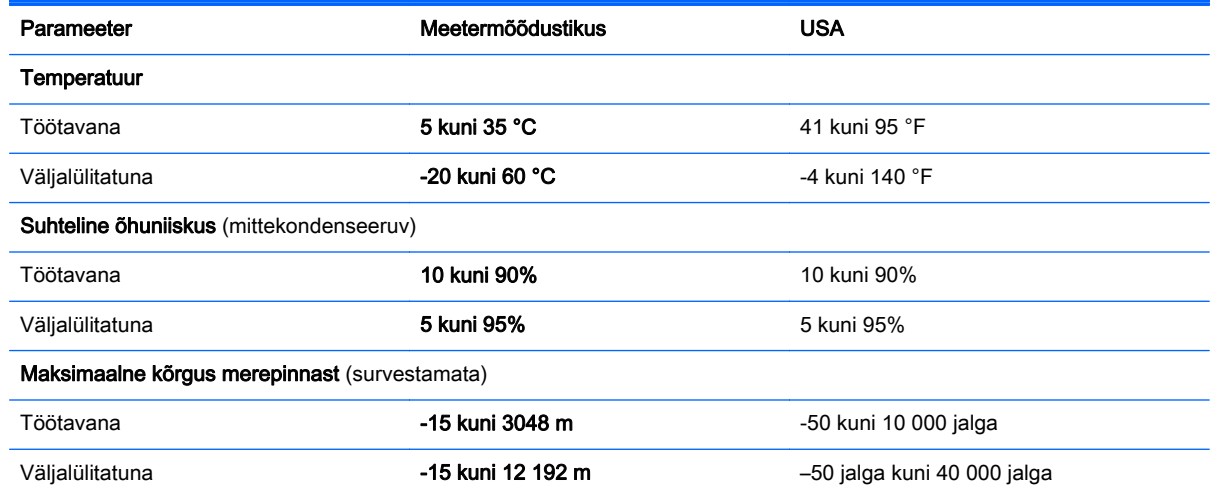

# <span id="page-76-0"></span>12 Elektrostaatiline lahendus

Elektrostaatiline lahendus tähendab staatilise elektri laengu vabanemist kahe objekti kokkupuutel (nt kui kõnnite üle vaiba ja puudutate metallist käepidet).

Elektrostaatiline lahendus sõrmedelt või mis tahes esemetelt võib elektroonikakomponente kahjustada. Arvuti või mõne draivi kahjustamise või teabekao vältimiseks järgige järgmisi ettevaatusabinõusid.

- Kui eemaldus- või paigaldusjuhiste järgi tuleb arvuti vooluvõrgust eemaldada, tehke seda, kui olete seadme korralikult maandanud, enne katte eemaldamist.
- Hoidke komponente elektrostaatiliselt ohututes pakendites, kuni olete valmis neid paigaldama.
- Vältige kontaktnõelte, viikude ja elektrisüsteemi komponentide puudutamist. Puudutage elektroonikakomponente nii vähe kui võimalik.
- Kasutage magnetivabasid tööriistu.
- Enne komponentide käsitsemist puudutage staatilise elektri laengu lahendamiseks komponendi värvimata metallpinda.
- Kui eemaldate mõne komponendi, asetage see elektrostaatiliselt ohutusse pakendisse.

# Tähestikuline register

## A

aku hoiundamine [42](#page-51-0) kasutuselt kõrvaldamine [42](#page-51-0) madalad aku tasemed [41](#page-50-0) tühienemine [41](#page-50-0) vahetamine [42](#page-51-0) aku hoiundamine [42](#page-51-0) akukate, tuvastamine [13](#page-22-0) akuteave, otsimine [40](#page-49-0) aku temperatuur [42](#page-51-0) akutoide [40](#page-49-0) aku vabastusriiv [13](#page-22-0) alglaadimisjärjekord HP taastehalduri muutmine [65](#page-74-0) algsüsteemi taastamine [64](#page-73-0) AMD Dual Graphics [44](#page-53-0) arvuti, reisimine [42](#page-51-0) arvutiga reisimine [14](#page-23-0), [42](#page-51-0), [53](#page-62-0) arvuti hooldamine [52](#page-61-0) arvuti puhastamine [52](#page-61-0) arvuti transportimine [53](#page-62-0) arvuti väljalülitamine [44](#page-53-0) avalik WLAN-ühendus [18](#page-27-0)

#### B

BIOS versiooni tuvastamine [59](#page-68-0) värskendamine [59](#page-68-0) värskenduse allalaadimine [60](#page-69-0) Bluetoothi märgis [14](#page-23-0) Bluetooth-seade [15](#page-24-0), [18](#page-27-0)

#### E

elektrostaatiline lahendus [67](#page-76-0) esc klahv, tuvastamine [12](#page-21-0) ettevõtte WLAN-ühendus [18](#page-27-0)

#### F

fn-klahv, tuvastamine [12](#page-21-0)

### G

graafika AMD Dual Graphics [44](#page-53-0) Hybrid Graphics [44](#page-53-0)

#### H

hangunud süsteem [44](#page-53-0) HDMI heli konfigureerimine [24](#page-33-0) HDMI-port tuvastamine [6,](#page-15-0) [21](#page-30-0) ühendamine [24](#page-33-0) helifunktsioonid, kontrollimine [22](#page-31-0) helifunktsioonide kontrollimine [22](#page-31-0) heliväljundi (kõrvaklapid) / helisisendi (mikrofon) pistikupesa [6,](#page-15-0) [21](#page-30-0) hiir, väline eelistuste määramine [26](#page-35-0) hooldus Ketta defragmentor [49](#page-58-0) kettapuhastus [49](#page-58-0) hooldussildid asukoht [14](#page-23-0) HP 3D DriveGuard [48](#page-57-0) HP ja muude tootjate tarkvara värskendused, installimine [58](#page-67-0) HP Recovery Manager käivitamine [64](#page-73-0) HP taasehaldur alglaadimisprobleemide lahendamine [65](#page-74-0) HP taastekandja loomine [62](#page-71-0) taastamine [65](#page-74-0) HP taastesektsioon eemaldamine [65](#page-74-0) taastamine [64](#page-73-0) Häälestusutiliidi Setup Utility (BIOS) paroolid [56](#page-65-0) Hybrid Graphics [44](#page-53-0)

#### I

ikoonitud kujutis loomine [64](#page-73-0)

installimine kriitilised turvavärskendused [57](#page-66-0) valikuline turvakaabli lukk [58](#page-67-0) integreeritud numbriklahvistik, tuvastamine [12](#page-21-0) Interneti-turbe tarkvara, kasutamine [57](#page-66-0) Interneti-ühenduse häälestamine [17](#page-26-0)

## K

Ketta defragmentori tarkvara [49](#page-58-0) kettapuhastustarkvara [49](#page-58-0) kiirklahvid kasutamine [37](#page-46-0) kirjeldus [37](#page-46-0) klahv fn, tuvastamine [37](#page-46-0) klahvid esc [12](#page-21-0) fn [12](#page-21-0) toiming [12](#page-21-0) Windows [12](#page-21-0) klaviatuuri kiirklahvid, tuvastamine [37](#page-46-0) komponendid alaosa [13](#page-22-0) ekraan [8](#page-17-0) parem pool [5](#page-14-0) vasak pool [6](#page-15-0) ülaosa [9](#page-18-0) kriitilised turvavärskendused, installimine [57](#page-66-0) kustutatud failid taastamine [63](#page-72-0) kõlarid tuvastamine [11](#page-20-0), [20](#page-29-0) ühendamine [21](#page-30-0) kõrglahutusega seadmed, ühendamine [24](#page-33-0), [25](#page-34-0) kõrvaklapid ja mikrofonid, ühendamine [22](#page-31-0) kõvaketas HP 3D DriveGuard [48](#page-57-0) kõvaketas, tuvastamine [13](#page-22-0)

kõvakettatuli [7](#page-16-0)

#### L

laetuse kriitiline tase [41](#page-50-0) LAN, ühendamine [19](#page-28-0) lennujaama turvaseadmed [46](#page-55-0) Lõbusad tegevused [1](#page-10-0)

#### M

madal aku tase [41](#page-50-0) minimeeritud kujutise taaste [64](#page-73-0) Miracast [25](#page-34-0) mälukaardilugeja, tuvastamine [6](#page-15-0) mälukaart, tuvastamine [6](#page-15-0) mälumoodul asendamine [49](#page-58-0) eemaldamine [50](#page-59-0) sisestamine [51](#page-60-0) tuvastamine [13](#page-22-0) Mälumoodulhoolduskateaku, eemaldamine [50](#page-59-0) märgised Bluetooth [14](#page-23-0) seerianumber [14](#page-23-0) traadita ühenduse sertifitseerimine [14](#page-23-0) vastavus [14](#page-23-0) WLAN [14](#page-23-0) märgutuled raadioside [10](#page-19-0) RJ-45 (võrgu) olek [5](#page-14-0) vahelduvvooluadapter [5](#page-14-0) vaigistamine [10](#page-19-0) märgutuli suurtähelukk [10](#page-19-0)

#### N

normatiivteave traadita ühenduse sertifitseerimismärgised [14](#page-23-0) vastavusmärgis [14](#page-23-0) numbriluku klahv, tuvastamine [37](#page-46-0) nupud puuteplaadi parem nupp [9](#page-18-0) puuteplaadi vasak nupp [9](#page-18-0) toide [11](#page-20-0)

#### O

optiline draiv, tuvastamine [5](#page-14-0)

#### P

parem servanips [34](#page-43-0) paroolid häälestusutiliit Setup Utility (BIOS) [56](#page-65-0) Windows [56](#page-65-0) paroolide kasutamine [55](#page-64-0) paroolikaitse seadistamine äratamisel [39](#page-48-0) pesad mälukaardilugeja [6](#page-15-0) turvakaabel [5](#page-14-0) pistik, toide [5](#page-14-0) pistikupesad heliväljund (kõrvaklapid) / helisisend (mikrofon) [6,](#page-15-0) [21](#page-30-0) RJ-45 (võrk) [5](#page-14-0) võrk [5](#page-14-0) pordid HDMI [6](#page-15-0), [21,](#page-30-0) [24](#page-33-0) laadimine (toitega) [21](#page-30-0) Miracast [25](#page-34-0) USB 2.0 [5](#page-14-0) USB 3.0 [6,](#page-15-0) [21](#page-30-0) VGA [22](#page-31-0) väline monitor [6,](#page-15-0) [21,](#page-30-0) [22](#page-31-0) Puuteekraan kasutamine [31](#page-40-0) Puuteekraanižestid [34](#page-43-0) koputamine [32](#page-41-0) servanipsu žestid [34](#page-43-0) puuteekraani žestid [35](#page-44-0) pööramine [33](#page-42-0) sirvimine [32](#page-41-0) ühe sõrmega libistamine [31](#page-40-0) puuteplaadiala, tuvastamine [9](#page-18-0) puuteplaadi pööramisžest [28](#page-37-0) puuteplaadi sirvimisžest [27](#page-36-0) Puuteplaadižestid kahe sõrmega kokkusurumine suumimiseks [33](#page-42-0) Kahe sõrme kokkusurumine suumimiseks [27](#page-36-0) puuteplaadi žestid pööramine [28](#page-37-0) sirvimine [27](#page-36-0) Puuteplaat nupud [9](#page-18-0) põhi [14](#page-23-0)

#### R

raadiosignaali märgutuli [10](#page-19-0) Riistvaradiagnostika HP PC Hardware Diagnostics (UEFI) allalaadimine [61](#page-70-0) kasutamine [60](#page-69-0) riiv, aku vabastamine [13](#page-22-0) RJ-45 (võrgu) olekutuled, tuvastamine [5](#page-14-0) RJ-45-pistikupesa (võrk), tuvastamine [5](#page-14-0)

#### S

seerianumber [14](#page-23-0) seerianumber, arvuti [14](#page-23-0) servanipsu žestid [34](#page-43-0) ülaserva nips [35](#page-44-0) sildid hooldus [14](#page-23-0) sisemised mikrofonid, tuvastamine [8,](#page-17-0) [20](#page-29-0) sisendvõimsus [66](#page-75-0) sisseehitatud numbriklahvistik, tuvastamine [37](#page-46-0) Suumimiseks kahe sõrme kokkusurumise puuteplaadižest [27](#page-36-0), [33](#page-42-0) suurtäheluku märgutuli, tuvastamine [10](#page-19-0) süsteemitaaste [64](#page-73-0) süsteemi taastepunkt loomine [62](#page-71-0)

#### T

taastamine HP taastehaldur [64](#page-73-0) HP taastekandja kasutamine [63](#page-72-0) kandja [65](#page-74-0) kettad [62](#page-71-0), [65](#page-74-0) käivitamine [64](#page-73-0) suvandid [63](#page-72-0) süsteem [64](#page-73-0) toetusega kettad [62](#page-71-0) USB-mäluseade [65](#page-74-0) **Windowsi** failiajaloofunktsioon [63](#page-72-0)

taastekandja HP taastehalduriga loomine [63](#page-72-0) loomine [62](#page-71-0) taastesektsioon eemaldamine [65](#page-74-0) talveunerežiim käivitamine [39](#page-48-0) käivitatud aku laetuse kriitilise taseme korral [41](#page-50-0) väljumine [39](#page-48-0) tarkvara Ketta defragmentor [49](#page-58-0) kettapuhastus [49](#page-58-0) tarkvara ja teabe varundamine [58](#page-67-0) tarkvara Wireless Assistant [15](#page-24-0) tarkvaravärskendused, installimine [57](#page-66-0) temperatuur [42](#page-51-0) toetusega kettad taastamine [62](#page-71-0) toide aku [40](#page-49-0) toiminguklahvid eelmine pala või osa [36](#page-45-0) ekraani heleduse suurendamine [36](#page-45-0) ekraani heleduse vähendamine [36](#page-45-0) ekraanikujutise lülitamine [36](#page-45-0) esitamine, peatamine, jätkamine [37](#page-46-0) helitugevuse suurendamine [36](#page-45-0) helitugevuse vähendamine [36](#page-45-0) heli vaigistamine [36](#page-45-0) järgmine pala või osa [37](#page-46-0) Spikker ja tugi [36](#page-45-0) traadita ühendus [37](#page-46-0) tuvastamine [12](#page-21-0) toitenupp, tuvastamine [11](#page-20-0) toitepistik, tuvastamine [5](#page-14-0) toitetuled, tuvastamine [7,](#page-16-0) [10](#page-19-0) toote nimi ja -number, arvuti [14](#page-23-0) traadita võrk, turvalisuse tagamine [58](#page-67-0) traadita võrk (WLAN) avalik WLAN-ühendus [18](#page-27-0) ettevõtte WLAN-ühendus [18](#page-27-0)

kasutamine [16](#page-25-0) turvalisus [17](#page-26-0) tööpiirkond [18](#page-27-0) vajalikud seadmed [17](#page-26-0) ühendamine [18](#page-27-0) traadita ühenduse juhtelemendid nupp [15](#page-24-0) operatsioonisüsteem [15](#page-24-0) tarkvara Wireless Assistant [15](#page-24-0) traadita ühenduse märgutuli [15](#page-24-0) traadita ühenduse nupp [15](#page-24-0) traadita ühenduse sertifitseerimismärgis [14](#page-23-0) tuled kõvaketas [7](#page-16-0) toide [7](#page-16-0), [10](#page-19-0) tulemüüritarkvara [57](#page-66-0) turvakaabli lukk, paigaldamine [58](#page-67-0) turvakaabli pesa, tuvastamine [5](#page-14-0) turvalisus, traadita ühendus [17](#page-26-0) töökeskkond [66](#page-75-0)

U

Unerežiim käivitamine [38](#page-47-0) väljumine [38](#page-47-0) USB 2.0 port, tuvastamine [5](#page-14-0) USB 3.0 pordid, tuvastamine [6,](#page-15-0) [21](#page-30-0)

#### V

vahelduvvooluadapter [5](#page-14-0) vahelduvvooluadapter, testimine [43](#page-52-0) vahelduvvooluadapteri testimine [43](#page-52-0) vaigistuse märgutuli, tuvastamine [10](#page-19-0) varundus [62](#page-71-0) vasak servanips [34](#page-43-0) veebikaamera kasutamine [21](#page-30-0) tuvastamine [8,](#page-17-0) [20](#page-29-0) veebikaamera, tuvastamine [20](#page-29-0) veebikaamera märgutuli, tuvastamine [20](#page-29-0) veebikaamera tuli, tuvastamine [8](#page-17-0) ventilatsiooniavad, tuvastamine [6,](#page-15-0) [13](#page-22-0)

VGA-port, ühendamine [22](#page-31-0) video [22](#page-31-0) viirusetõrjetarkvara, kasutamine [57](#page-66-0) võrgu pistikupesa, tuvastamine [5](#page-14-0) väline ekraanilüliti, tuvastamine [8](#page-17-0) väline vahelduvvoolutoide, kasutamine [42](#page-51-0) välise monitori port [22](#page-31-0) välise monitori port, tuvastamine [6,](#page-15-0) [21](#page-30-0) välise vahelduvvoolutoite kasutamine [42](#page-51-0) väljalülitamine [44](#page-53-0)

## W

Windows failiajalugu [63](#page-72-0) failide taastamine [63](#page-72-0) süsteemi taastepunkt [62](#page-71-0) Windowsi klahv, tuvastamine [12](#page-21-0) Windowsi paroolid [56](#page-65-0) WLAN-antennid, tuvastamine [8](#page-17-0) WLAN-i häälestamine [17](#page-26-0) WLAN-i märgis [14](#page-23-0) WLAN seade [16](#page-25-0) WLAN-seade. [14](#page-23-0)

## Ü

ühenduse loomine WLAN-iga [18](#page-27-0)